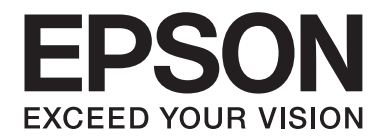

# DLQ-3500II/DLQ-3500IIN **Uživatelská příručka**

NPD6247-01 CS

# *Autorská práva a ochranné známky*

Bez předchozího písemného povolení společnosti Seiko Epson Corporation je zakázáno jakoukoli část této publikace reprodukovat, ukládat ve vyhledávacím systému nebo přenášet libovolnou formou či prostředky, ať elektronicky, mechanicky, kopírováním, nahráváním, nebo jakýmkoli jiným způsobem. Zde uvedené informace byly navrženy pouze k použití s touto tiskárnou Epson. Epson neručí za případné použití u jiných tiskáren.

Společnost Seiko Epson Corporation ani její přidružené společnosti nejsou vůči spotřebiteli tohoto produktu nebo jiným osobám zodpovědné za škody, ztráty, náklady nebo výdaje způsobené spotřebitelem nebo jinou osobou v důsledku následujících událostí: nehoda, nesprávné použití nebo zneužití tohoto produktu nebo neoprávněné úpravy, opravy nebo změny tohoto produktu nebo (s výjimkou USA) nedodržení přísného souladu s provozními a servisními pokyny společnosti Seiko Epson Corporation.

Společnost Seiko Epson Corporation neodpovídá za žádné škody nebo problémy způsobené použitím jakéhokoli příslušenství nebo spotřebního materiálu, na nichž není uvedeno označení originálních produktů Original Epson Products nebo Epson Approved Products od společnosti Seiko Epson Corporation.

EPSON je registrovaná ochranná známka, EPSON EXCEED YOUR VISION, EXCEED YOUR VISION, ESC/P a ESC/P2 jsou ochranné známky Seiko Epson Corporation.

Microsoft®, Windows®, Windows Server® a Windows Vista® jsou registrované ochranné známky společnosti Microsoft Corporation.

IBM je registrovaná ochranná známka společnosti International Business Machines Corporation.

QR kód je ochranná známka společnosti DENSO WAVE INCORPORATED v Japonsku a dalších zemích.

Obecná poznámka: Další zde použité názvy produktů slouží pouze k identifikačním účelům a mohou být ochrannými známkami příslušných vlastníků. Společnost Epson se vzdává všech práv na tyto značky.

Obsah této příručky a specifikace tohoto výrobku se mohou bez předchozího upozornění změnit.

© 2019 Seiko Epson Corporation

# *Obsah*

#### *[O této příručce](#page-7-0)*

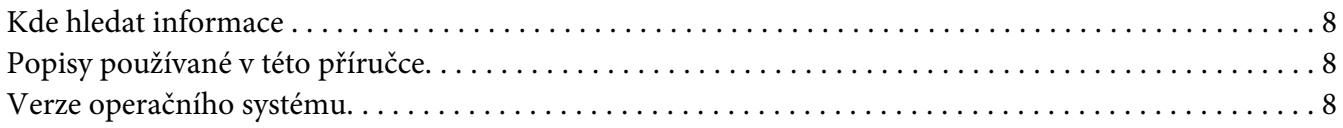

#### *[Bezpečnostní pokyny](#page-9-0)*

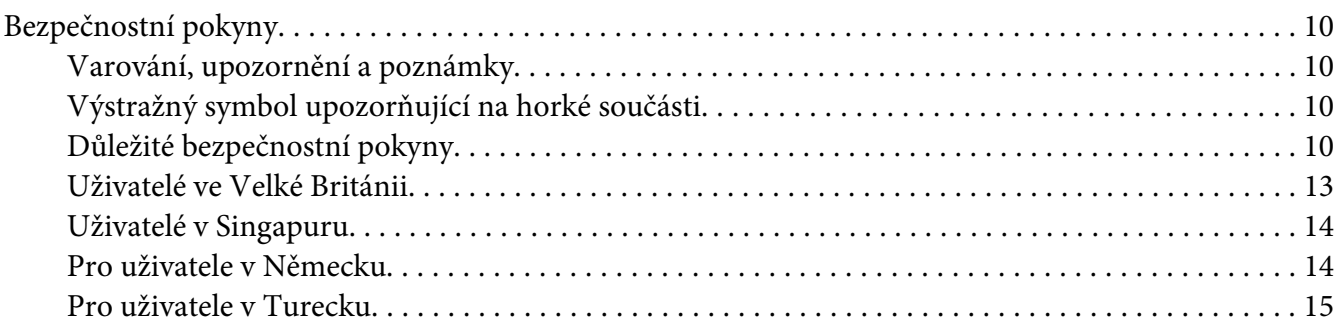

#### Kapitola 1 *[Základní údaje o tiskárně](#page-15-0)*

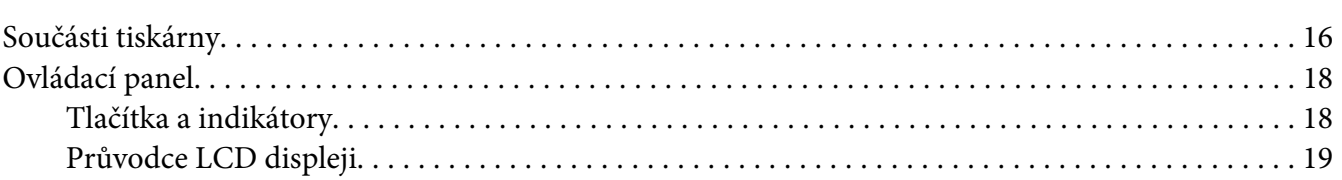

#### Kapitola 2 *[Možnosti menu pro nastavení](#page-24-0)*

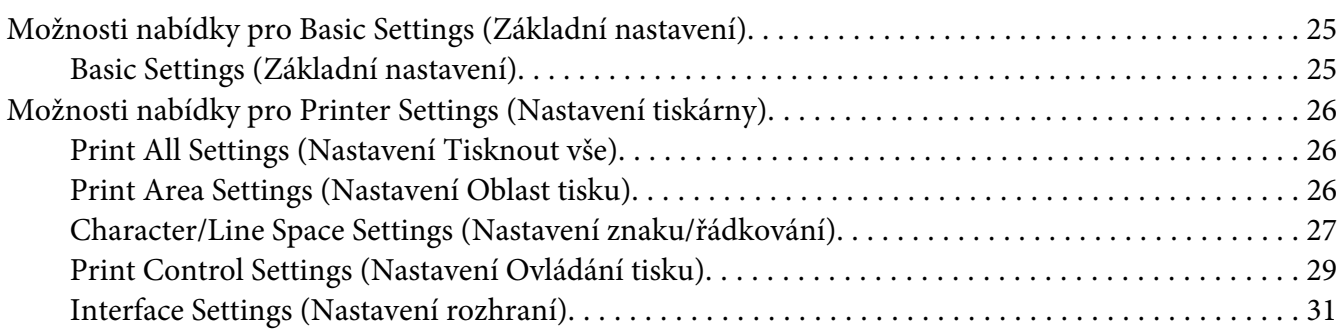

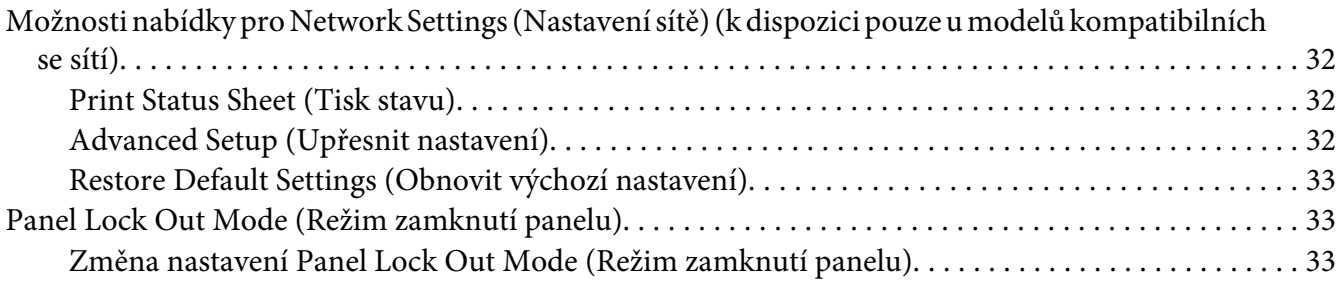

## Kapitola 3 *[Manipulace s papírem](#page-34-0)*

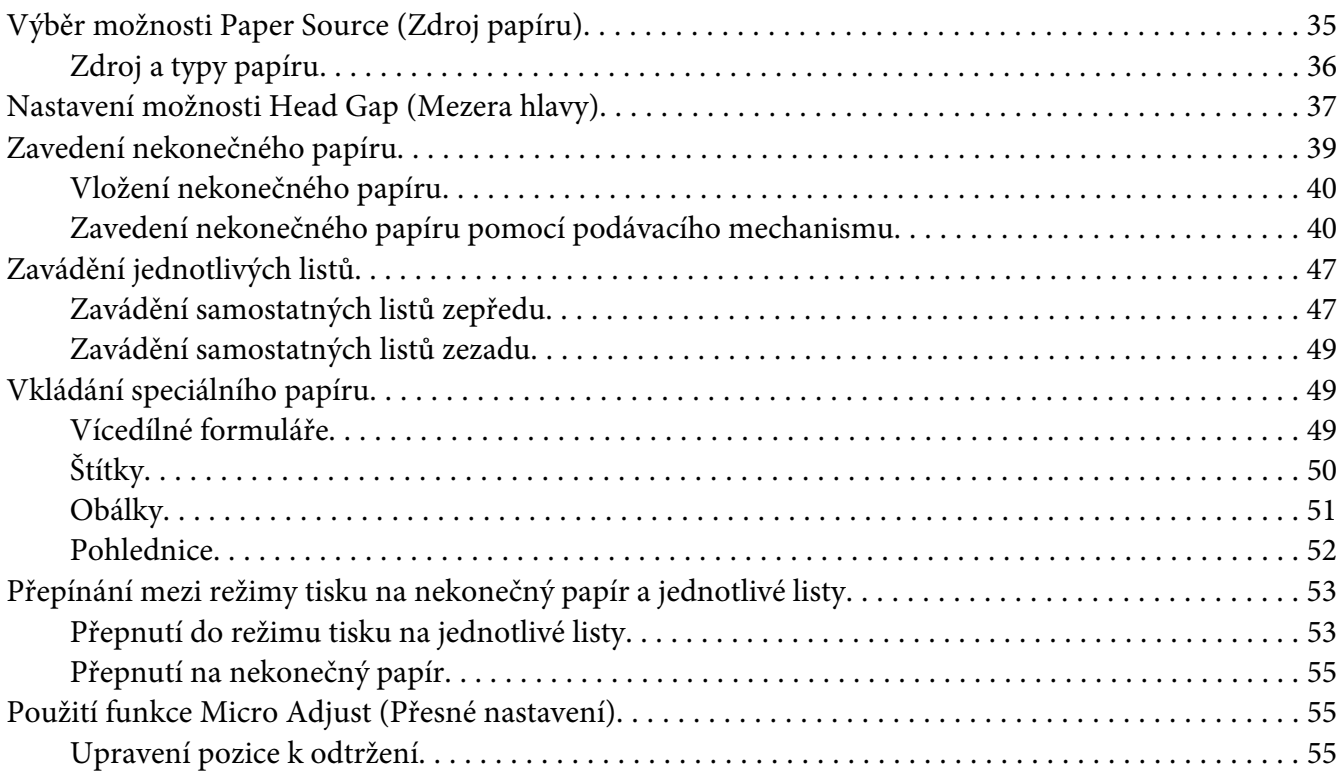

#### Kapitola 4 *[Software tiskárny](#page-56-0)*

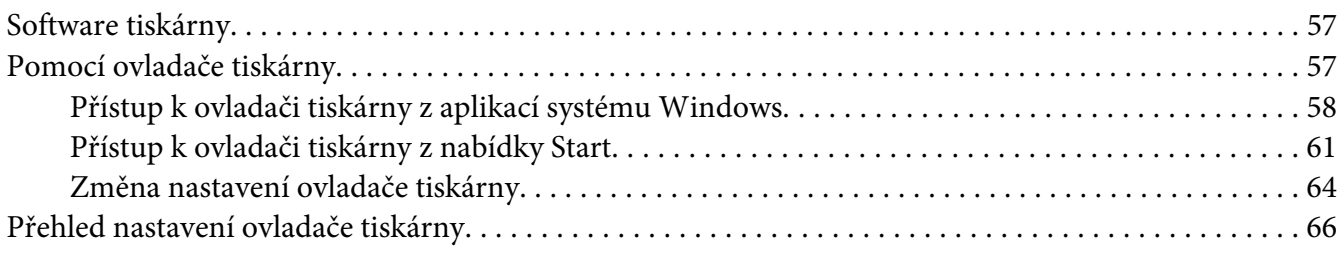

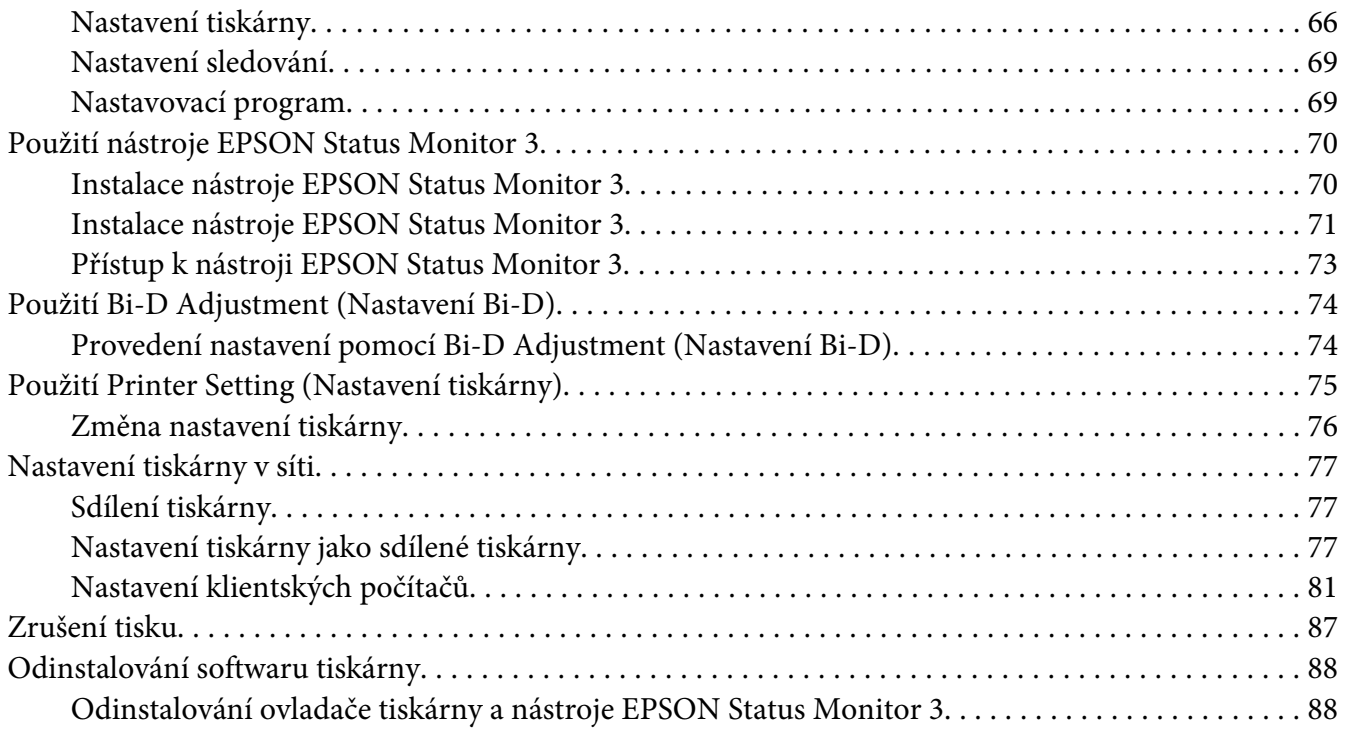

## Kapitola 5 *[Řešení problémů](#page-90-0)*

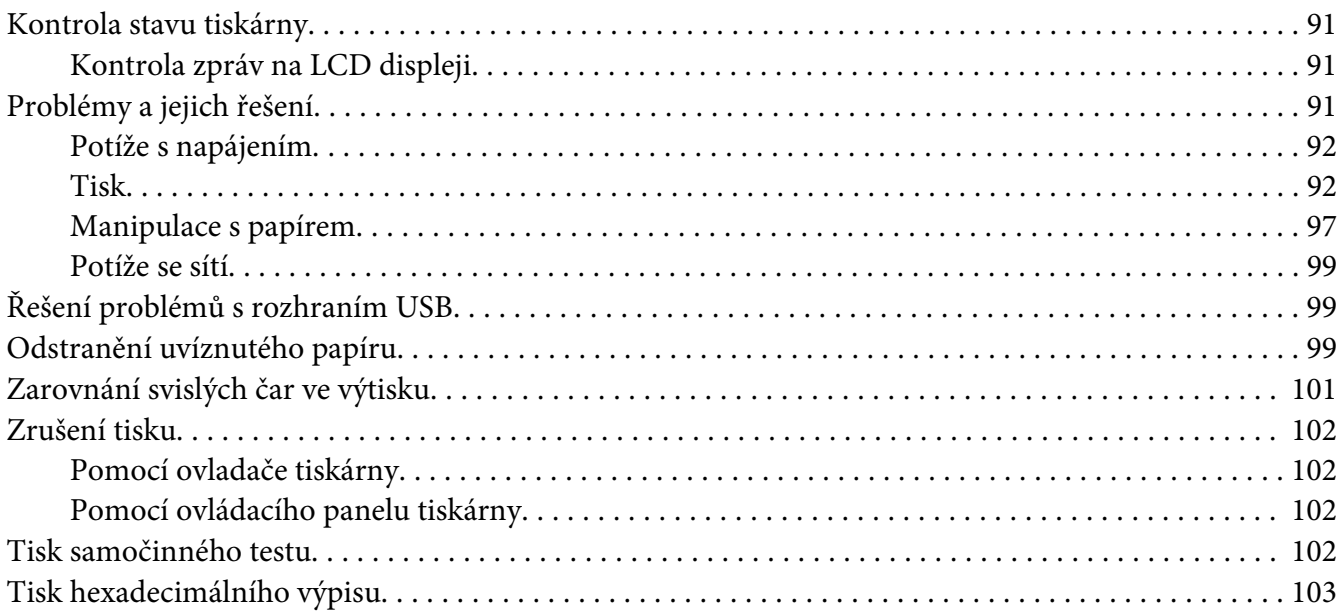

#### Kapitola 6 *[Získání podpory](#page-104-0)*

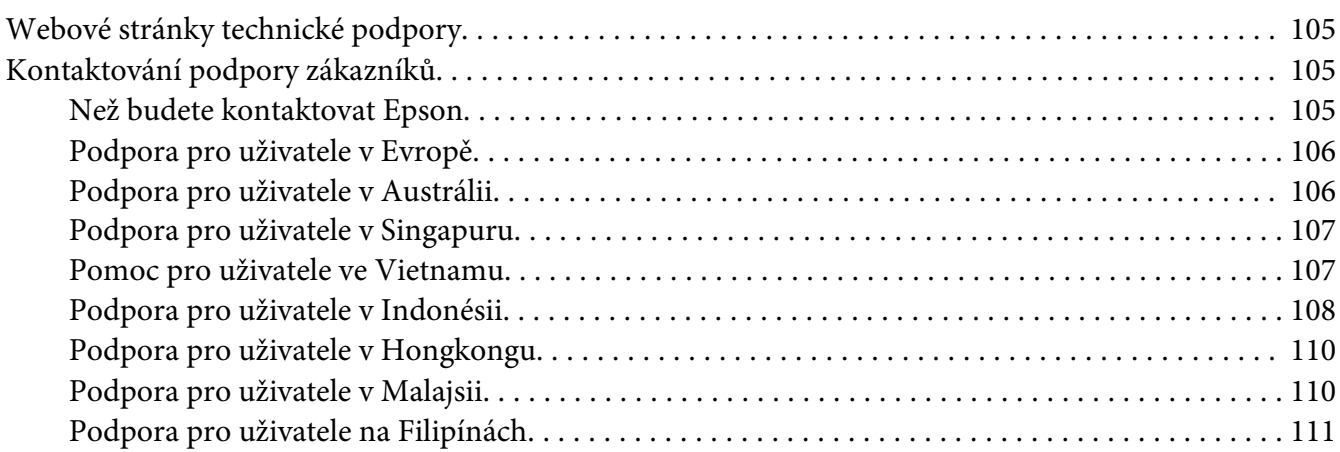

#### Kapitola 7 *[Doplňky a spotřební materiál](#page-112-0)*

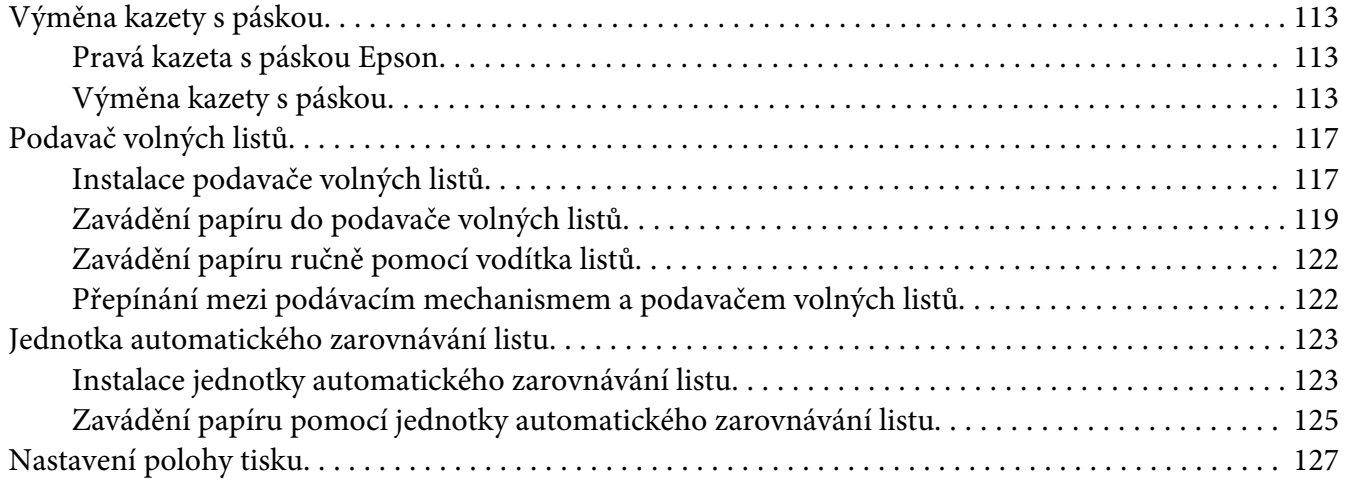

#### Kapitola 8 *[Informace o zařízení](#page-127-0)*

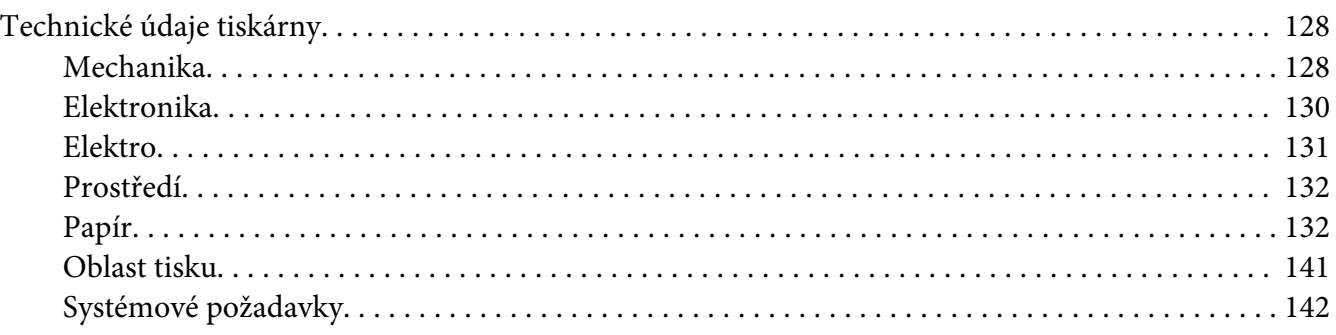

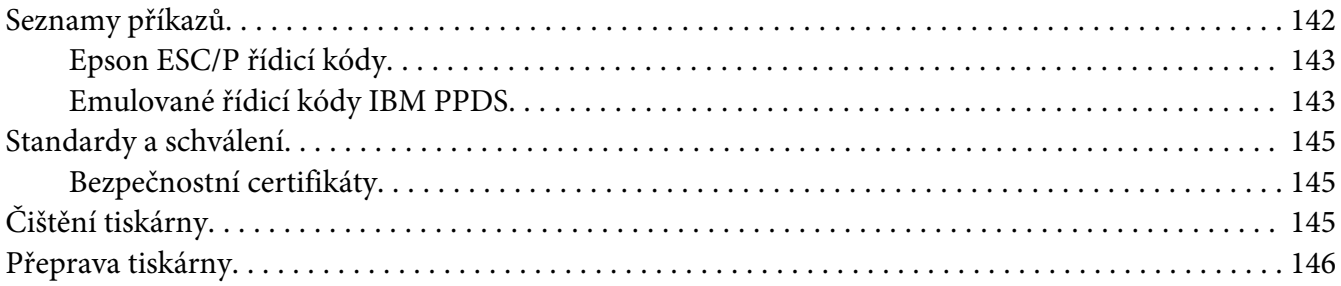

#### *[Glosář](#page-147-0)*

*[Rejstřík](#page-151-0)*

## <span id="page-7-0"></span>*O této příručce*

## *Kde hledat informace*

S vaší tiskárnou Epson jsou dodávány následující příručky.

#### **Start Here (tištěná příručka)**

Poskytuje informace o nastavení tiskárny a instalaci softwaru.

#### **Uživatelská příručka (tato příručka)**

Poskytuje souhrnné informace a pokyny k používání tiskárny.

#### **Příručka pro síť (pouze DLQ-3500IIN)**

Poskytuje informace o sítích a o správě a nastavení tiskárny.

## *Popisy používané v této příručce*

- ❏ Není-li uvedeno jinak, pocházejí kopie obrazovek softwaru tiskárny z operačního systému Windows 10. Obsah zobrazený na snímcích obrazovek se liší v závislosti na konkrétním modelu a situaci.
- ❏ Fotografie obrazovky LCD obrazovek tiskárny podléhají změně bez předchozího upozornění. Obsah se může lišit v závislosti na výrobku.
- ❏ Ilustrace tiskárny v této příručce jsou pouze příklady. I když zde mohou existovat nepatrné rozdíly v závislosti na modelu, způsob provozu je stejný.

## *Verze operačního systému*

V závislosti na operačním systému jsou vysvětlení v této příručce hlavně pro uživatele Windows a termíny jako například "Windows 10", "Windows 8.1", "Windows 8", "Windows 7", "Windows Vista", "Windows XP", "Windows Server 2019", "Windows Server 2016", "Windows Server 2012 R2", "Windows Server 2012", "Windows Server 2008 R2", "Windows Server 2008", "Windows Server 2003 R2", a "Windows Server 2003" odkazují na následující operační systémy. Kromě toho je použit termín "Windows" jako odkaz na všechny verze.

❏ Microsoft® Operační systém Windows® 10

- ❏ Microsoft® Operační systém Windows® 8.1
- ❏ Microsoft® Operační systém Windows® 8
- ❏ Microsoft® Operační systém Windows® 7
- ❏ Microsoft® Operační systém Windows Vista®
- ❏ Microsoft® Operační systém Windows® XP
- ❏ Microsoft® Operační systém Windows® XP Professional x64 Edition
- ❏ Microsoft® Operační systém Windows Server® 2019
- ❏ Microsoft® Operační systém Windows Server® 2016
- ❏ Microsoft® Operační systém Windows Server® 2012 R2
- ❏ Microsoft® Operační systém Windows Server® 2012
- ❏ Microsoft® Operační systém Windows Server® 2008 R2
- ❏ Microsoft® Operační systém Windows Server® 2008
- ❏ Microsoft® Operační systém Windows Server® 2003 R2
- ❏ Microsoft® Operační systém Windows Server® 2003

# <span id="page-9-0"></span>*Bezpečnostní pokyny*

## *Bezpečnostní pokyny*

### *Varování, upozornění a poznámky*

!*Varování* je nutno pečlivě dodržovat, aby nedošlo ke zranění.

!*Upozornění* je nutné respektovat, aby nedošlo k poškození zařízení.

*Poznámky* obsahují důležité informace a užitečné tipy k práci s tiskárnou.

## *Výstražný symbol upozorňující na horké součásti*

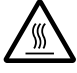

Tento symbol je umístěn na tiskových hlavách a dalších součástech, které mohou být horké. Těchto součástí se nikdy nedotýkejte bezprostředně po použití tiskárny. Vždy několik minut vyčkejte, než vychladnou.

## *Důležité bezpečnostní pokyny*

Před použitím tiskárny si přečtěte všechny bezpečnostní pokyny. Kromě toho se řiďte všemi varováními a pokyny, které jsou vyznačeny přímo na tiskárně.

Některé ze symbolů použité na této tiskárně mají zajistit bezpečnost a řádné používání tiskárny. Navštivte následující web, na kterém jsou popsány významy těchto symbolů. <http://support.epson.net/symbols>

#### *Před uvedením tiskárny do provozu*

- ❏ Nepokládejte tiskárnu na nestabilní povrch, blízko radiátoru nebo jiného topného tělesa.
- ❏ Umístěte tiskárnu na rovný, stabilní povrch. Pokud bude tiskárna nakloněná nebo postavená šikmo, nebude plně funkční.
- ❏ Nepokládejte tento produkt na měkký, nestabilní povrch, jako je postel nebo pohovka, nebo do malých, uzavřených místech, které neumožňují větrání.
- ❏ Dbejte na to, aby větrací otvory na krytu tiskárny byly volné, a nezasunujte do nich žádné předměty.
- ❏ Pro snadnou obsluhu a údržbu nechejte v okolí tiskárny dostatečně volný prostor.
- ❏ Bude-li to zapotřebí, tiskárnu umístěte tam, kde je možné ji snadno připojit ke kabelu síťového rozhraní (pouze model DLQ-3500IIN).
- ❏ Používejte pouze typ napájecího zdroje, který je vyznačen na štítku tiskárny. Pokud si nejste jisti, jaké jsou charakteristiky zdrojů napájení ve vaší oblasti, obraťte se na místního dodavatele elektrické energie nebo na prodejce zařízení.
- ❏ Všechna zařízení připojte k řádně uzemněným elektrickým zásuvkám. Nepoužívejte zásuvky zapojené v okruhu, ve kterém jsou zapojeny kopírky nebo větrací systémy, které se pravidelně zapínají a vypínají.
- ❏ Nepoužívejte poškozený nebo odřený napájecí kabel.
- ❏ Napájecí kabel je třeba chránit proti odření, proříznutí, zkroucení a zauzlení a jiným způsobům poškození.
- ❏ Pokud pro zapojení tiskárny používáte prodlužovací kabel, zkontrolujte, zda celková kapacita proudu pro všechna zařízení zapojená pomocí tohoto kabelu nepřekračuje proudovou kapacitu kabelu. Ověřte také, zda celková kapacita proudu pro všechna zařízení zapojená do této elektrické zásuvky nepřekračuje kapacitu zásuvky v ampérech.
- ❏ Používejte pouze napájecí kabel dodaný s tímto zařízením. Použití jiného kabelu může způsobit požár nebo úraz elektrickým proudem.
- ❏ Napájecí kabel tohoto zařízení se nesmí používat pro jiná zařízení. Použití s jiným zařízením může způsobit požár nebo úraz elektrickým proudem.
- ❏ Napájecí kabel musí být v souladu s místními bezpečnostními normami.
- ❏ Nepoužívejte ani neskladujte tiskárnu v místech, kde dochází k prudkým změnám teploty a kde je nadměrná vlhkost. Tiskárnu chraňte před přímým slunečním světlem, silným světlem, zdroji tepla, nadměrnou vlhkostí nebo prachem.
- ❏ Vyhýbejte se místům vystaveným otřesům a vibracím.
- ❏ Tiskárnu umístěte do blízkosti elektrické zásuvky, aby bylo snadné vypojit napájecí kabel.
- ❏ Celý počítačový systém chraňte před potenciálními zdroji elektromagnetického rušení, jako jsou reproduktory nebo základní stanice bezdrátových telefonů.
- ❏ Nepoužívejte elektrické zásuvky, jenž jsou řízení nástěnnými spínači nebo automatickými časovači. Přerušení dodávky energie může zapříčinit vymazání paměti tiskárny nebo počítače. Nepoužívejte také zásuvky, které jsou na stejném okruhu jako silné motory či jiná zařízení, která mohou zapříčinit pokles napětí.
- ❏ Používejte uzemněné elektrické zásuvky. Nepoužívejte zástrčku adaptéru.
- ❏ Pokud plánujete použít stojan, dodržujte tyto pokyny:
	- používejte stojan, který unese dvojnásobek váhy tiskárny.
	- nepoužívejte stojan, na kterém by tiskárna stála šikmo. Tiskárna musí být vždy přesně vodorovně.

- napájecí kabel a kabel rozhraní umístěte tak, aby nepřekážely přísunu papíru. Je-li to možné, připevněte kabely k nohám podstavce tiskárny.

#### *Během údržby tiskárny*

- ❏ Před čištěním tiskárnu odpojte od elektrické sítě; k čištění používejte vždy jen navlhčený hadřík.
- ❏ Dávejte pozor, aby se na tiskárnu nevylila žádná tekutina.
- ❏ Kromě případů výslovně popsaných v této příručce se tiskárnu nesnažte sami opravovat.
- ❏ V následujících případech odpojte tiskárnu od elektrické sítě a svěřte ji kvalifikovanému servisnímu technikovi:
	- i. Je poškozen napájecí kabel nebo zástrčka.
	- ii. Do tiskárny se vylila jakákoli tekutina.
	- iii. Tiskárna spadla nebo došlo k poškození krytu.
	- iv. Tiskárna nepracuje normálním způsobem nebo došlo k výrazné změně výkonu.
- ❏ Uvnitř nebo v blízkosti zařízení nepoužívejte aerosolové produkty obsahující hořlavé plyny. Mohl by vzniknout požár.
- ❏ Nastavujte pouze ty ovládací prvky, které jsou popsány v provozních pokynech.
- ❏ Následující informace se týkají uživatelů v Německu: Z důvodu zajištění odpovídající ochrany tiskárny proti zkratu a přetížení musí být instalace v budově chráněna 10ampérovým nebo 16ampérovým jističem. Bei Anschluss des Druckers an die Stromversorgung muss sichergestellt werden, dass die Gebaudeinstallation mit einer 10A- oder 16 A-Sicherung abgesichert ist.

#### *Během manipulace s papírem*

❏ Nenechávejte štítky v tiskárně mezi jednotlivými tiskovými úlohami. Mohly by se přichytit k desce tiskárny, a při dalším tisku by mohlo dojít k uvíznutí.

<span id="page-12-0"></span>❏ Nezakládejte do tiskárny zkroucený nebo přehýbaný papír.

#### *Během provozu tiskárny*

- ❏ Nastavujte pouze ty ovládací prvky, které jsou popsány v návodu pro uživatele. Nesprávné nastavení jiných ovládacích prvků může způsobit poškození tiskárny, jehož oprava vyžaduje náročný zásah kvalifikovaného servisního technika.
- ❏ Po každém vypnutí tiskárny počkejte alespoň pět sekund, než ji znovu zapnete, jinak by se mohla poškodit.
- ❏ V průběhu tisku samočinného testu tiskárnu nevypínejte. Nejprve vždy zastavte tisk tlačítkem **Pause** a potom tiskárnu vypněte.
- ❏ Nepřipojujte tiskárnu znovu k zásuvce, jejíž napětí neodpovídá požadavkům tiskárny.
- ❏ Tiskovou hlavu nikdy nevyměňujte sami, mohlo by dojít k poškození tiskárny. Při výměně tiskové hlavy je třeba zkontrolovat také další součásti tiskárny.
- ❏ Při výměně kazety s páskou je třeba tiskovou hlavu posunout ručně. Pokud byla tiskárna právě používána, tisková hlava může být zahřátá. Než se jí dotknete, nechte ji několik minut vychladnout.

#### *Omezení použití*

Při použití přístroje v aplikacích s vysokými nároky na spolehlivost/bezpečnost, jako je letecká, železniční, námořní, automobilová doprava atd, prevence nehod, bezpečnostní zařízení atd. nebo funkční/přesná zařízení atd. je nutno zvážit, zda je produkt dostatečně bezpečný, případně do návrhu systému zapracovat pojistky a redundance, které zajistí potřebnou bezpečnost a celkovou spolehlivost systému. Tento přístroj nebyl navržen pro aplikace vyžadující extrémní hodnoty spolehlivost/ bezpečnosti, jako je například letecké vybavení, komunikační zařízení, ovládání jaderných elektráren nebo lékařská technika související s přímou péčí atd., musíte proto sami provést kompletní analýzu a na jejím základě zvážit, zda je přístroj pro vás vhodný.

#### *Uživatelé ve Velké Británii*

#### *Použití doplňků*

Společnost Epson (UK) Limited neodpovídá za škody nebo problémy způsobené použitím jakéhokoli příslušenství nebo spotřebního materiálu, na nichž není uvedeno označení originálních výrobků společnosti Original Epson Products nebo označení výrobků schválených společností Epson (UK) Limited Epson Approved Products.

#### <span id="page-13-0"></span>*Bezpečnostní informace*

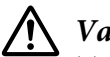

#### !*Varování:*

Toto zařízení musí být uzemněno. Ověřte na štítku, zda napětí zařízení odpovídá napětí zdroje napájení.

#### **Důležité:**

Barvy vodičů elektrického kabelu připojeného k tomuto zařízení:

Zelená a žlutá — uzemnění, modrá — nulový vodič, hnědá — pod napětím.

#### **Zapojení zástrčky:**

Vzhledem k tomu, že barvy vodičů napájecího kabelu nemusí odpovídat barevnému označení vývodů v zástrčce, postupujte následujícím způsobem:

Zelenožlutý vodič musí být připojen ke svorce zástrčky označené písmenem E nebo symbolem uzemnění  $(\pm)$ .

Modrý vodič musí být připojen k vývodu zástrčky označenému písmenem N.

Hnědý vodič musí být připojen ke svorce zástrčky označené písmenem L.

Pokud dojde k poškození zástrčky, vyměňte celý kabel nebo se poraďte s kvalifikovaným elektrikářem.

Při výměně pojistek dbejte na to, aby pojistky měly správnou velikost a správný jmenovitý proud.

## *Uživatelé v Singapuru*

Při výměně pojistek používejte pouze pojistky správné velikosti a správného jmenovitého proudu.

## *Pro uživatele v Německu*

Importeur EPSON EUROPE. B.V. AMSTERDAM. THE NETHERLANDS

## <span id="page-14-0"></span>*Pro uživatele v Turecku*

AEEE Yönetmeliğine Uygundur.

# <span id="page-15-0"></span>Kapitola 1

# *Základní údaje o tiskárně*

# *Součásti tiskárny*

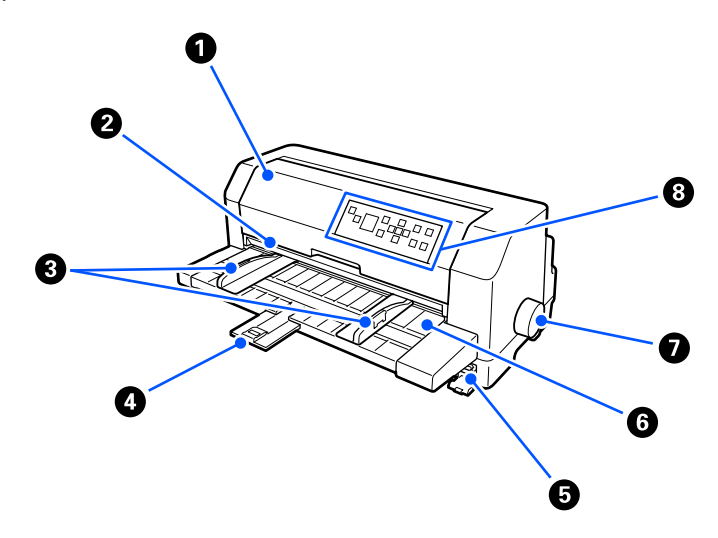

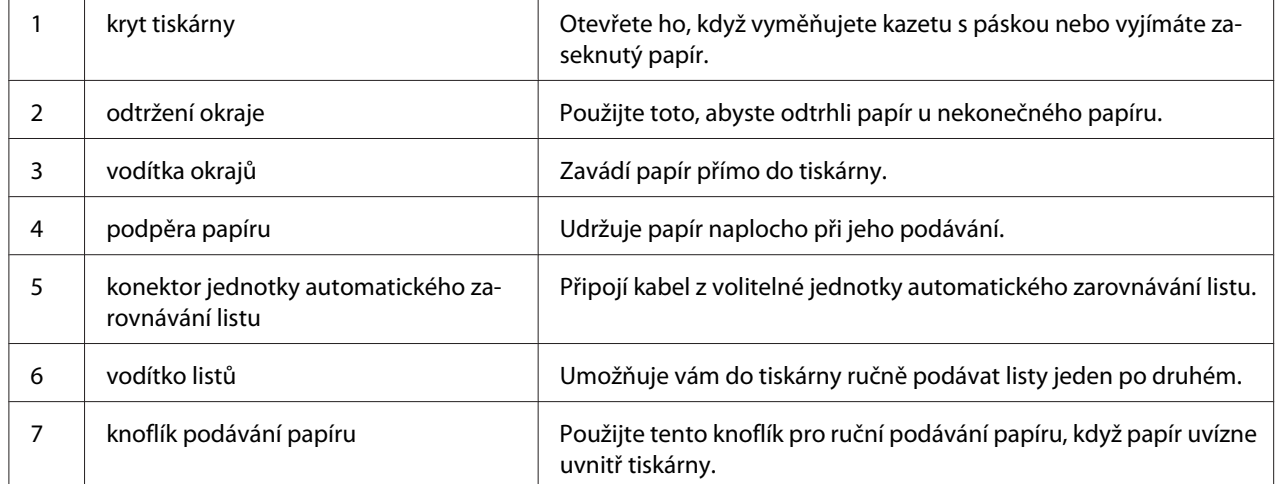

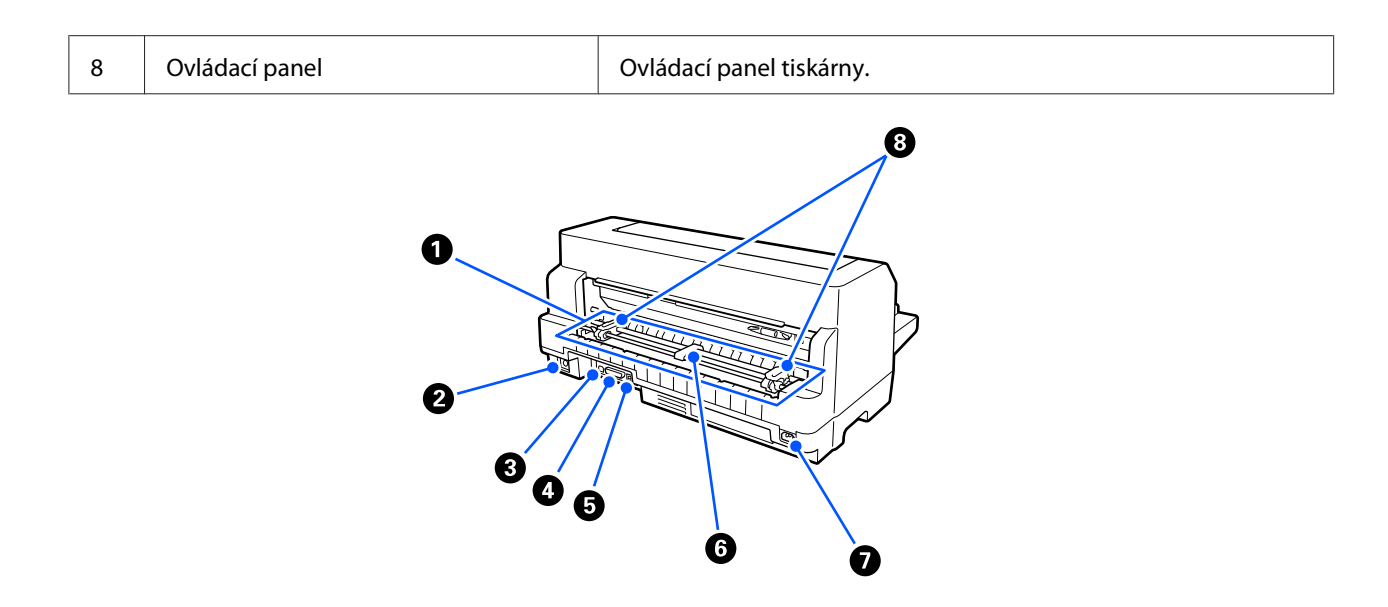

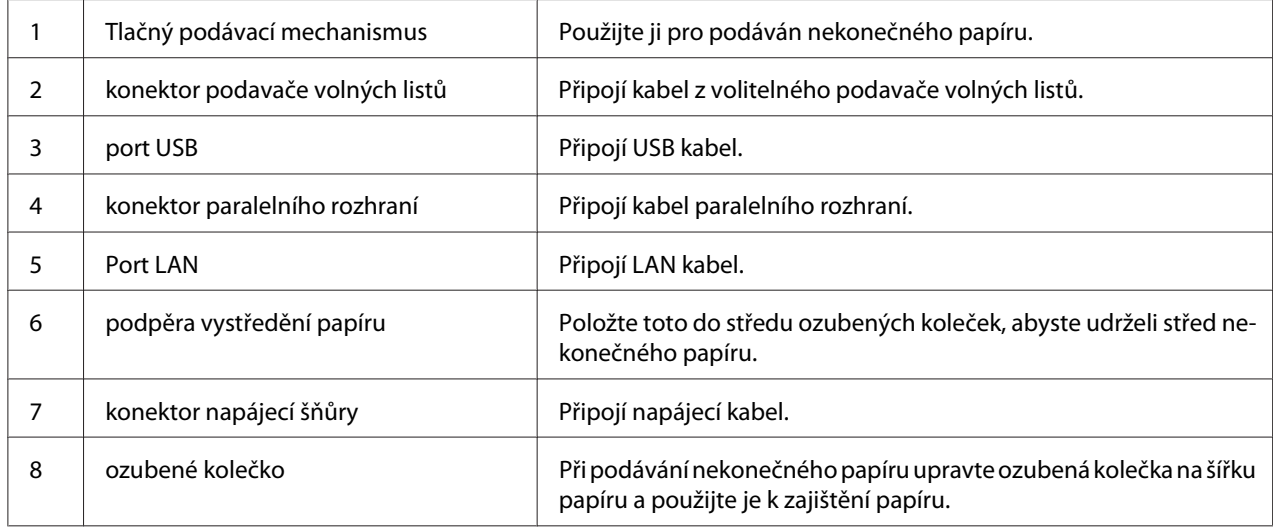

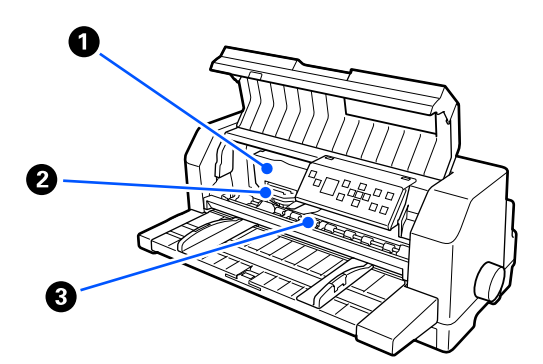

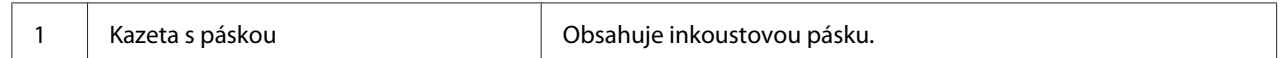

<span id="page-17-0"></span>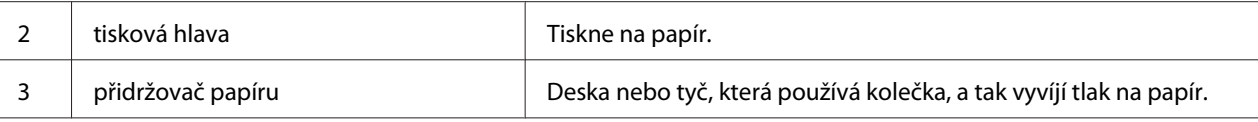

# *Ovládací panel*

## *Tlačítka a indikátory*

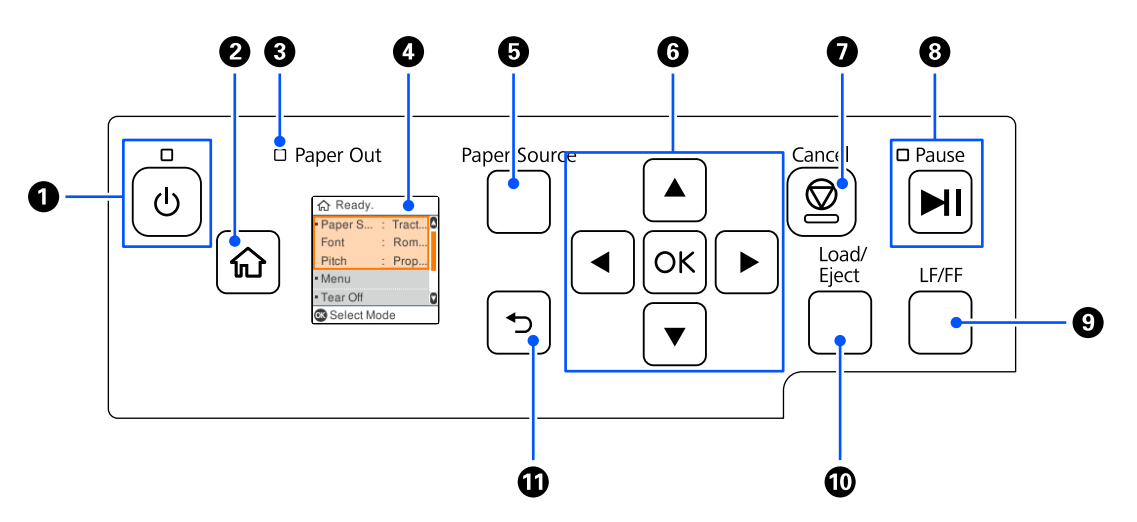

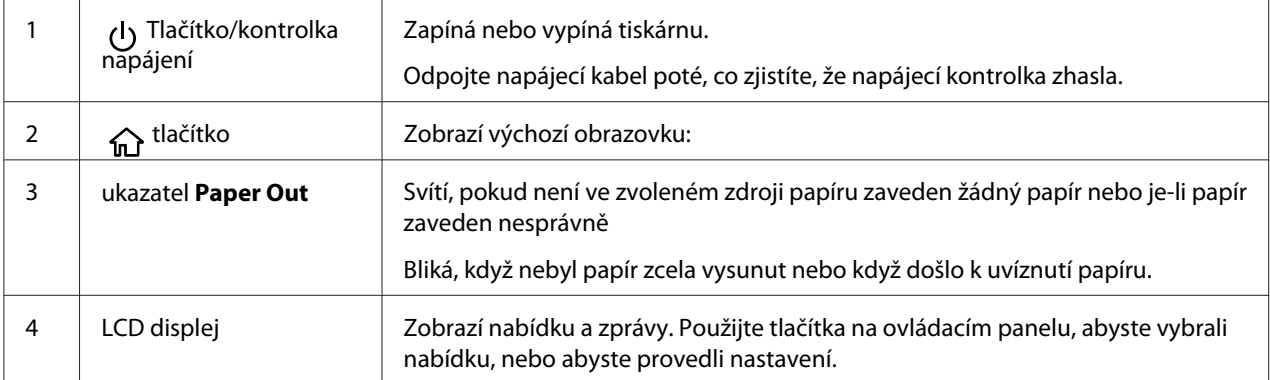

<span id="page-18-0"></span>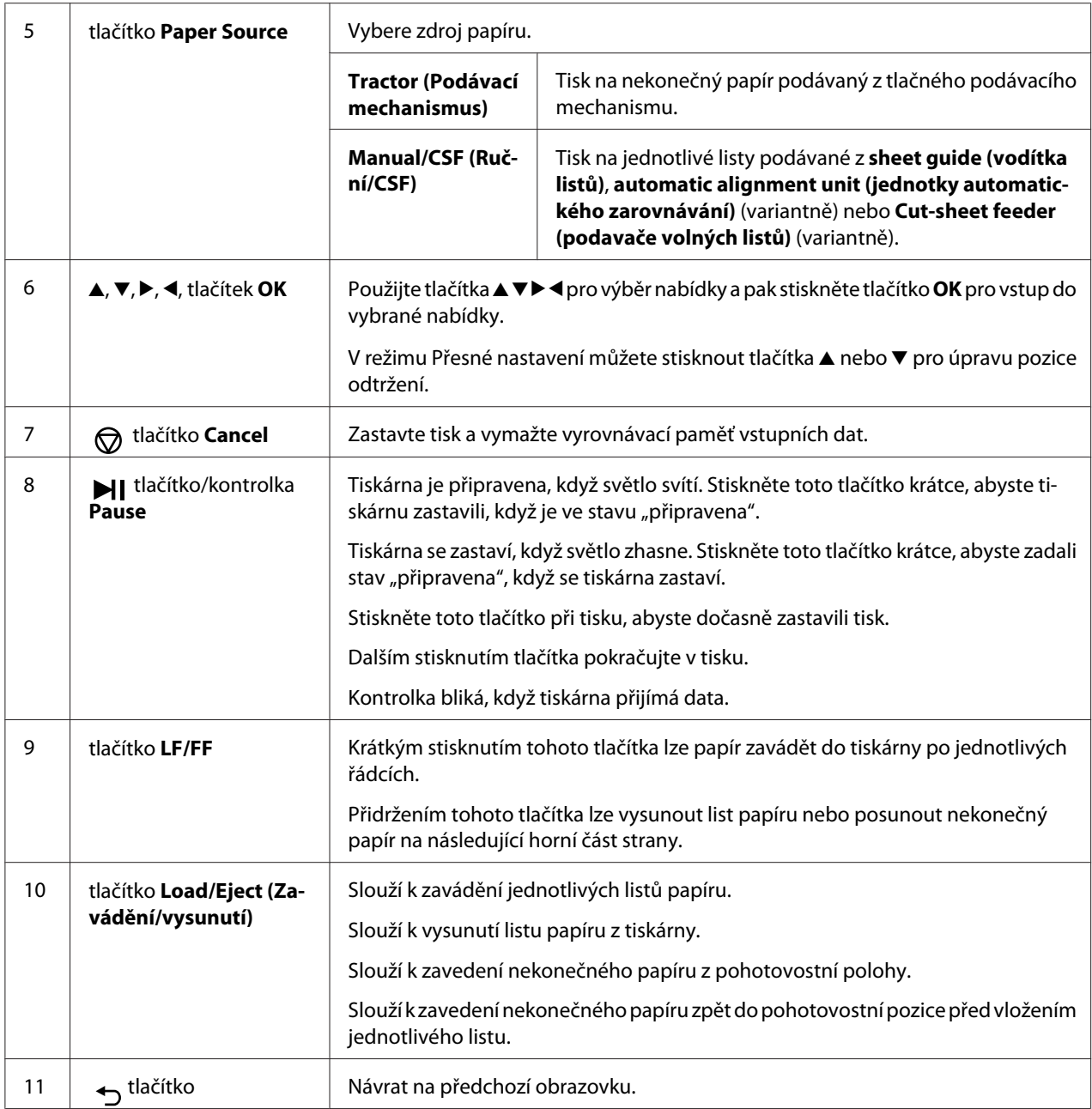

# *Průvodce LCD displeji*

V tomto oddíle je uveden přehled nabídek a ovládacích prvků pro LCD displeje.

## *Výchozí obrazovka*

 $\boldsymbol{\Theta}$  $\mathbf 0$ G Ready. Paper S... : Tract.. O Font : Rom. Prop. Pitch  $\ddot{\mathbf{e}}$ • Menu  $\bullet$ - Tear Off a Select Mode  $\ddot{\mathbf{O}}$ 

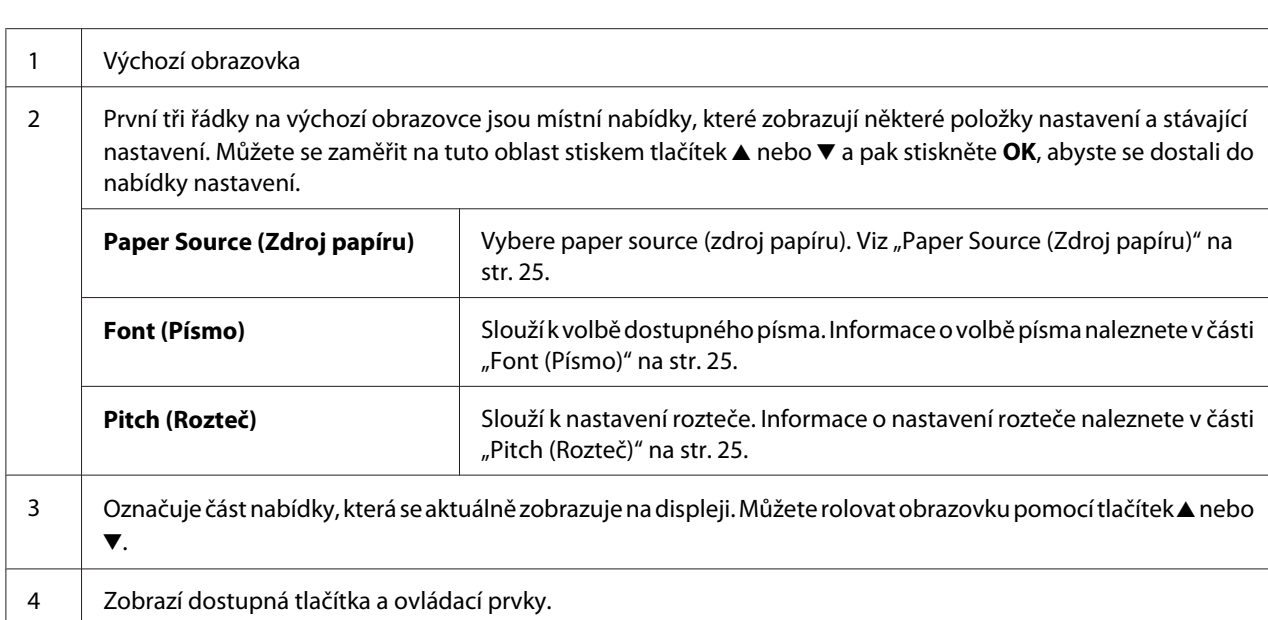

Můžete kontrolovat aktuální nastavení nebo nastavení změnit.

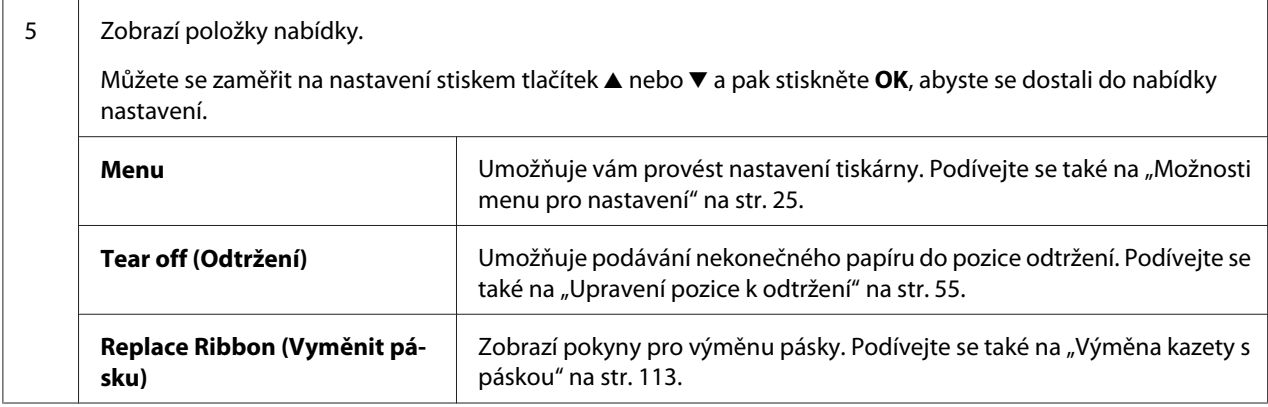

#### *Displej s informacemi o úloze*

Vaše tiskárna dokáže zobrazit informace o úloze, jakmile obdrží tiskové úlohy v systému Windows. Můžete zadat krátkou poznámku v ovladači tiskárny jako **Driver Note (Info z ovladače)**, což vám umožní určit tiskovou úlohu. Viz ["Přehled nastavení ovladače tiskárny" na str. 66](#page-65-0).

Tyto zobrazené informace nebo zpráva se mohou lišit v závislosti na tiskových datech odesílaných z aplikace Windows.

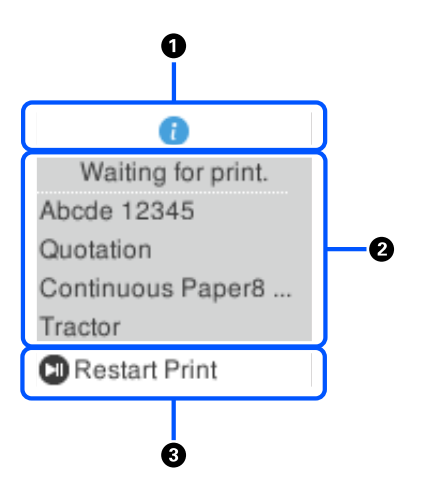

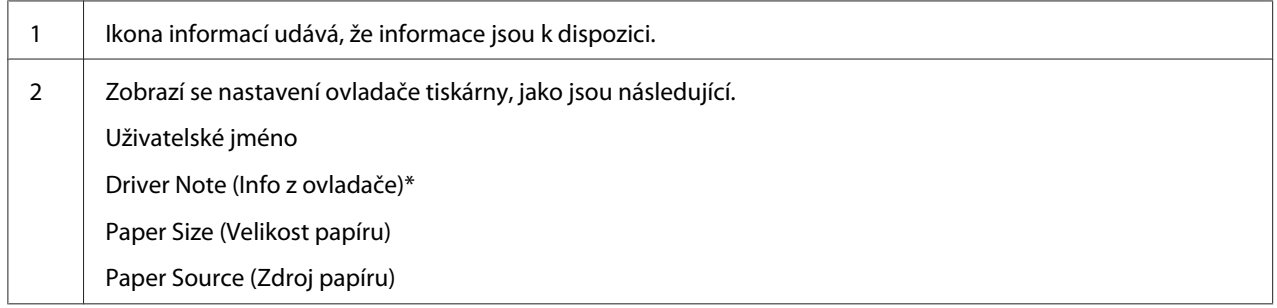

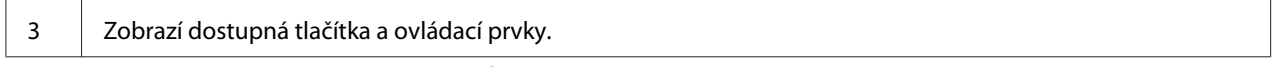

\* Pokud bylo zaškrtávací pole **Driver Note (Info z ovladače)** zrušeno v ovladači tiskárny, zobrazí se namísto toho název dokumentu.

#### *Poznámka:*

Displej s informacemi o úloze je užitečný, pokud chcete zastavit tiskárnu před tím, než začnete tisknout výběrem nastavení *Paper Source (Zdroj papíru)*, jež končí s (kontrola papíru). To vám umožní zkontrolovat papír nebo předtištěný formulář, který se použije pro vaši tiskovou úlohu. Viz ["Přehled](#page-65-0) [nastavení ovladače tiskárny" na str. 66.](#page-65-0)

#### *Obrazovka dokončení tisku u nekonečného papíru*

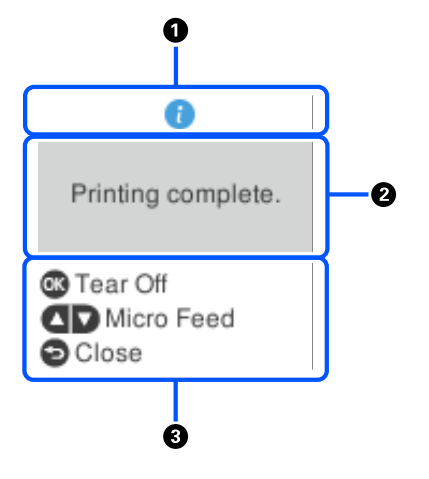

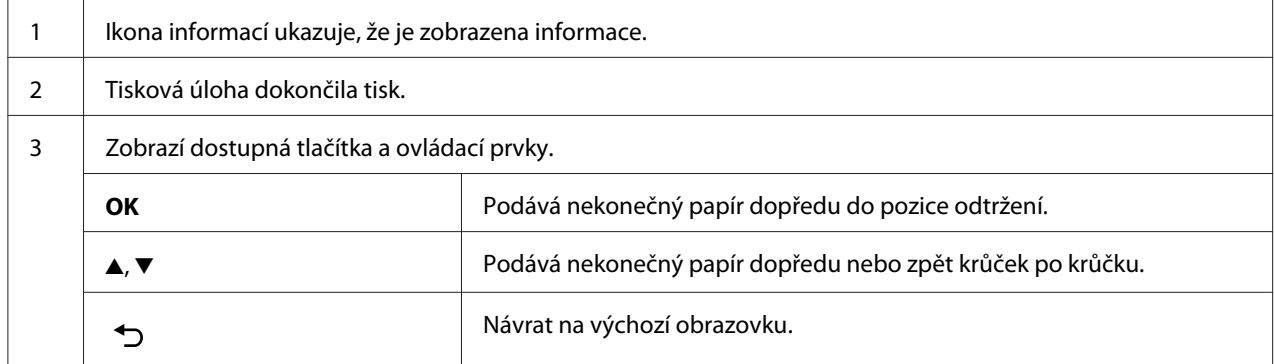

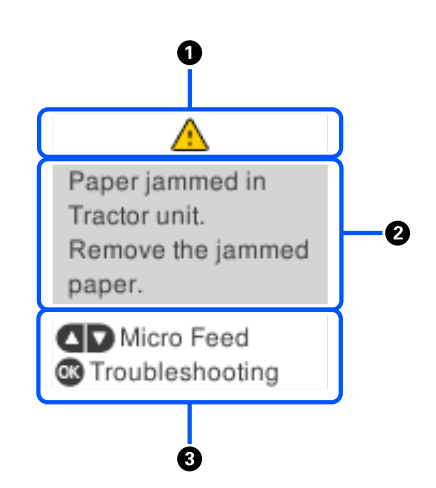

#### *Obrazovka zobrazení chyby*

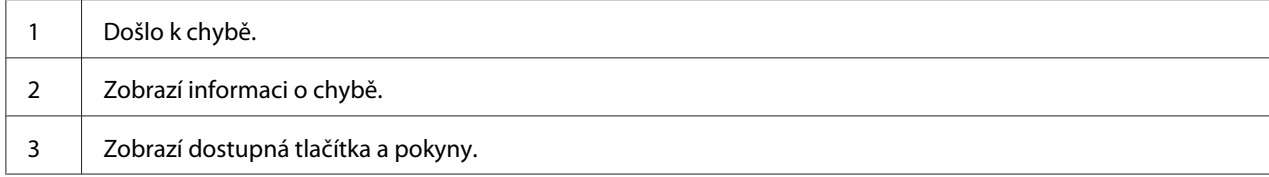

#### *Poznámka:*

Postupujte podle pokynů na obrazovce, abyste odstranili chybu.

#### *Zadávání znaků*

K zadávání znaků a symbolů pro síťová nastavení pro DLQ-3500IIN z ovládacího panelu, použijte tlačítka  $\blacktriangle, \blacktriangledown, \blacktriangleleft$  a  $\blacktriangleright$  a softwarovou klávesnici na LCD displeji. Stiskněte tlačítko  $\blacktriangle, \blacktriangledown, \blacktriangleleft$  nebo  $\blacktriangleright$  pro výběr tlačítka znaku nebo funkce na klávesnici a pak stiskněte tlačítko **OK**. Až skončíte se zadáváním znaků, vyberte **OK** a pak stiskněte tlačítko **OK**.

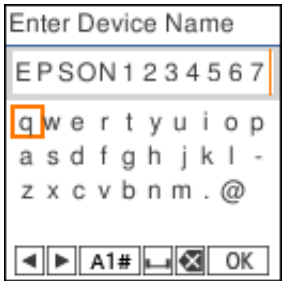

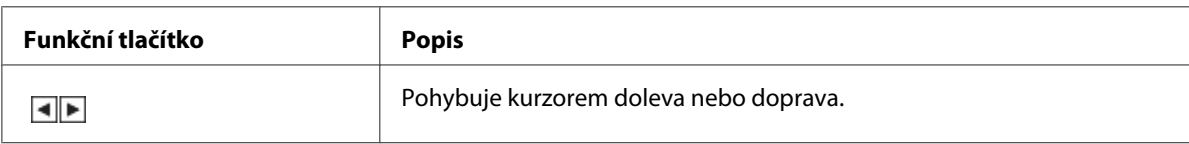

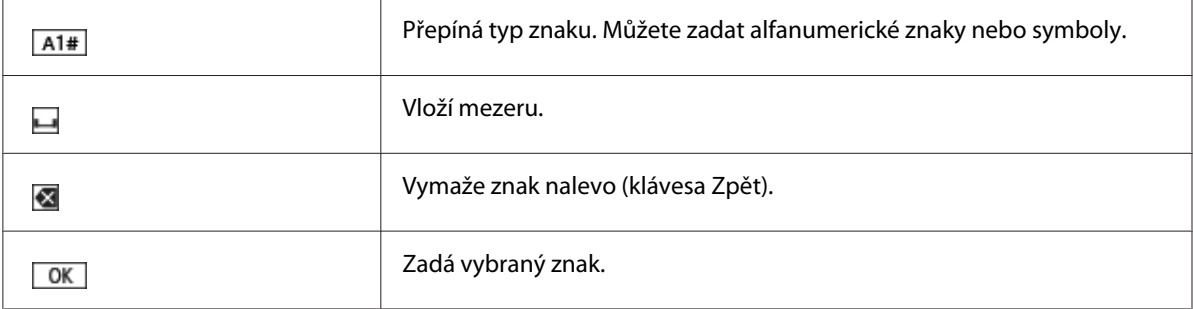

# <span id="page-24-0"></span>Kapitola 2 *Možnosti menu pro nastavení*

Vyberte **Menu (Nabídku)** na výchozí obrazovce tiskárny, abyste provedli různá nastavení.

## *Možnosti nabídky pro Basic Settings (Základní nastavení)*

Vyberte nabídky na ovládacím panelu, jak je popsáno níže.

**Menu (Nabídka)** > **Basic Settings (Základní nastavení)**

## *Basic Settings (Základní nastavení)*

#### *Paper Source (Zdroj papíru)*

Vyberte zdroj papíru, který chcete používat. Při tisku na nekonečný papír vyberte **Tractor (Podávací mechanismus)** nebo vyberte **Manual/CSF (Ruční/CSF)** při tisku na jednotlivé listy.

#### *Font (Písmo)*

Vyberte font, který chcete používat. Můžete si vybrat z těchto fontů.

#### **HSD (High Speed Draft)**, **Draft**, **Roman**, **Sans Serif**, **Courier**, **Prestige**, **Script**, **OCR-B**, **Orator**, **Orator-S**, **Script C**, **Roman T**, **Sans serif H**

#### *Pitch (Rozteč)*

Vyberte požadovanou výšku, která se má použít. Varianty jsou uvedeny níže.

#### **10 cpi**, **12 cpi**, **15 cpi**, **17 cpi**, **20 cpi**, **Proportional (Proporcionální)**

#### *Language (Jazyk/Language)*

Vyberte jazyk, který se používá na LCD displeji.

## <span id="page-25-0"></span>*Možnosti nabídky pro Printer Settings (Nastavení tiskárny)*

Vyberte nabídky na ovládacím panelu, jak je popsáno níže.

**Menu (Nabídka)** > **Printer Settings (Nastavení tiskárny)**

## *Print All Settings (Nastavení Tisknout vše)*

Vyberte tuto nabídku, abyste vytiskly při stávajícím nastavení.

Pro výtisk je nutné vložit jednotlivé listy papíru o formátu A4 nebo dopisu nebo nekonečný papír, který je široký minimálně 210 mm (8,3 palců). Pokyny k zavedení nekonečného papíru a vkládání jednotlivých listů naleznete v částech ["Zavedení nekonečného papíru" na str. 39](#page-38-0) a ["Zavádění](#page-46-0) [jednotlivých listů" na str. 47.](#page-46-0)

## *Print Area Settings (Nastavení Oblast tisku)*

#### *Top of Form (horní části strany)*

Umožňuje nastavit horní okraj papíru. Lze nastavit hodnoty pro nekonečný papír, jednotlivé listy vkládané do přední části ručně, a jednotlivé listy vkládané z podavače volných listů.

#### *Page Length (Délka stránky)*

Umožňuje nastavit každou délku stránky (v řádcích, 1 řádek = 1/6 palců) pro nekonečný papír vkládaný do tlačného podávacího mechanismu a jednotlivé listy vkládané z podavače volných listů.

#### *Right Offset (Posun vpravo)*

Umožňuje nastavit hodnotu odsazení ze základního bodu pro polohu zahájení tisku.

#### *Left Offset (Posun vlevo)*

Umožňuje nastavit hodnotu odsazení ze základního bodu pro polohu dokončení tisku.

#### <span id="page-26-0"></span>*Skip Over Perforation (Vynechání místa perforace)*

Tato funkce je dostupná pouze v případě, že byl jako zdroj papíru vybrán nekonečný papír. Je-li tato funkce aktivována, tiskárna vloží mezi poslední vytištěný řádek na jedné stránce a první vytištěný řádek na následující stránce palcový okraj (25,4 mm). Protože většina nastavení okrajů v aplikacích potlačí nastavení okrajů provedené na ovládacím panelu, doporučujeme tato nastavení používat pouze v případech, kdy nelze nastavit horní a dolní okraj v aplikaci.

#### *Print Start Position (Pozice zahájení tisku)*

Umožňuje nastavit základní bod pro polohu zahájení tisku.

## *Character/Line Space Settings (Nastavení znaku/řádkování)*

#### *Font (Písmo)*

Vyberte font, který chcete používat. Můžete si vybrat z těchto fontů.

#### **HSD (High Speed Draft)**, **Draft**, **Roman**, **Sans Serif**, **Courier**, **Prestige**, **Script**, **OCR-B**, **Orator**, **Orator-S**, **Script C**, **Roman T**, **Sans serif H**

K tomuto nastavení se můžete také dostat z nabídky **Basic Settings (Základní nastavení)**.

#### *Pitch (Rozteč)*

Vyberte požadovanou výšku, která se má použít. Varianty jsou uvedeny níže.

#### **10 cpi**, **12 cpi**, **15 cpi**, **17 cpi**, **20 cpi**, **Proportional (Proporcionální)**

K tomuto nastavení se můžete také dostat v nabídce **Basic Settings (Základní nastavení)**.

#### *Character Table (Tabulka znaků)*

Lze vybírat z různých tabulek znaků. Dostupné tabulky znaků se liší v souladu s modely dostupnými v oblasti. Dbejte na to, abyste vybrali tutéž tabulku znaků jako tiskový systém, je-li to nutné.

Pokud používáte tiskový systém, změňte nastavení na tiskovém systému.

#### *International Character Set for Italic Table (Mezinárodní znaková sada pro tabulku kurzívy)*

Můžete si vybrat mezi několika sadami mezinárodních znaků pro tabulku se znaky v kurzívě. Každá znaková sada obsahuje osm znaků, které se liší podle jednotlivých zemí nebo jazyků. Tabulku kurzívy proto lze přizpůsobit vlastním potřebám.

Varianty jsou uvedeny níže.

#### **Italic U.S.A.**, **Italic France**, **Italic Germany**, **Italic U.K.**, **Italic Denmark 1**, **Italic Sweden**, **Italic Italy**, **Italic Spain 1**

#### *0 slash (0 řez)*

Nulový znak je opatřen lomítkem  $(\emptyset)$ , když je tato funkce zapnuta. Pokud je vypnutá, lomítko nemá (0). Lomítko umožňuje snadné rozlišování mezi velkým písmenem O a nulou.

#### *Line Spacing (Řádkování)*

Mezera mezi řádky.

#### *Auto Line Feed (Automatické odřádkování)*

Je-li aktivována funkce Auto Line Feed (Automatické odřádkování), za každý přijatý kód pro návrat na začátek řádku (CR) bude přiřazen kód posunu řádku. Nastavte tuto položku na **On (Zapnuto)**, pokud by tisk mohl pokračovat bez posunu řádku v závislosti na použitém operačním systému nebo aplikacích.

#### *Poznámka:*

Nastavte tuto položku na *Off (Vypnuto)*, když tisknete z operačního systému Windows, jinak bude mezi řádky vložen prázdný řádek.

#### *Auto CR (IBM PPDS) (Automatické CR (IBM PPDS))*

Tato nastavení automaticky přidá kód řádkového posunu (LF) ke kódu pro návrat vozíku (CR). Výchozí nastavení této funkce je Off (Vypnuto). Změňte toto nastavení na **On (Zapnuto)** u systémů, které nemají řízení kódů CR.

#### *Poznámka:*

Tato funkce je dostupná pouze v režimu emulace IBM PPDS.

#### <span id="page-28-0"></span>*A.G.M. (IBM PPDS)*

Zapněte alternativní grafický režim (A.G.M.), aby příkazy ESC 3, ESC A, ESC J, ESC K, ESC L, ESC Y, ESC Z a ESC v režimu IBM PPDSemulace fungovaly stejně jako v režimuESC/P2.

#### *Poznámka:*

Tato funkce je dostupná pouze v režimu emulace IBM PPDS.

## *Print Control Settings (Nastavení Ovládání tisku)*

#### *Software*

Pokud vyberete **ESC/P2**, tiskárna funguje v režimu Epson ESC/P. Pokud vyberete **IBMPPDS**, tiskárna bude emulovat tiskárnu IBM®.

#### *Auto Tear Off (Automatické odtržení)*

Pokud je aktivována funkce Auto Tear Off (Automatické odtržení) a pokud používáte nekonečný papír s tlačným podávacím mechanismem, tiskárna automaticky posune perforaci papíru na pozici odtržení, kde lze vytištěnou stránku snadno odtrhnout. Jakmile tiskárna obdrží další tiskovou úlohu, automaticky posune nepoužitý papír zpět na horní část strany a zahájí tisk, aby byla využita celá následující stránka.

Pokud je při používání nekonečného papíru s tlačným podávacím mechanismem funkce Auto Tear Off (Automatické odtržení) deaktivována, je třeba posunout perforaci papíru na pozici odtržení ručně pomocí tlačítka **OK**, když se zobrazí zpráva o dokončení tisku. Další informace naleznete v části ["Použití funkce Tear-off \(Odtržení\)" na str. 44](#page-43-0).

#### *Auto Tear Off Wait Time (Doba čekání funkce automatického odtržení)*

Můžete vybrat čas od dokončení bodového tisku do posunutí papíru do pozice odtržení pro nekonečný tisk. Toto nastavení je k dispozici, když je zapnutá funkce automatického odtržení.

#### *Print Direction (Směr tisku)*

Můžete vybrat automatický směr tisku (**Auto (Automaticky)**), obousměrný tisk (**Bi-D (Obousměrný)**) nebo jednosměrný tisk (**Uni-D (Jednosměrný)**). Zpravidla je tisk obousměrný, aby byl rychlejší. Jednosměrný tisk však umožňuje přesné svislé zarovnání tisku.

Když je směr tisku nastaven na **Auto (Automaticky)**, tiskárna zanalyzuje data a potom automaticky přepne na **Bi-D (Obousměrný)** nebo **Uni-D (Jednosměrný)**.

#### *Poznámka:*

Nastavte na *Bi-D (Obousměrný)* při tisku z operačního systému Windows, aby se aktivoval nastavení směru tisku ovladače tiskárny. Když je vybrána možnost *Uni-D (Jednosměrný)* nebo *Auto (Automaticky)*, tiskárna ignoruje příkaz z ovladače systému Windows.

#### *Head Gap (Mezera hlavy)*

Upravte **head gap (mezeru hlavy)** v souladu s typem papíru, který používáte. Obvykle by se to mělo ponechat na výchozí nastavení, **Auto**. Viz ["Nastavení možnosti Head Gap \(Mezera hlavy\)" na](#page-36-0) [str. 37](#page-36-0).

#### *Paper Type (Typ papíru)*

Vyberte typ papíru, na němž chcete tisknout.

#### *Manual Feed Wait Time (Doba čekání manuálního podávání)*

Slouží k nastavení délky čekání mezi vložením papíru do vodítka listů a jeho podáním. Je-li papír zaveden dříve, než je upraveno jeho umístění, můžete prodlevu prodloužit.

#### *Buzzer (Bzučák)*

Dojde-li k chybě, tiskárna vydá zvukový signál (pípnutí). (Podrobné informace o chybách tiskárny naleznete v části ["Kontrola zpráv na LCD displeji" na str. 91](#page-90-0).) Nechcete-li, aby tiskárna vydávala při výskytu chyby zvukový signál, toto nastavení vypněte.

#### *Display QR Code (Zobrazit QR kód)*

Nastavte na **On (Zapnuto)**, abyste zobrazili QR kódy na LCD displeji, které vám umožní přístup k dalším informacím na internetu.

#### *Low-Noise Mode (Tichý režim)*

Nastavte na **On (Zapnuto)**, abyste snížili rychlost tisku a tím snížili hluk vydávaný při tisku.

#### *Sleep Timer (Časovač spánku)*

Nastavte časový interval pro vstup do režimu spánku (režim šetřící energii), když tiskárna neprováděla žádné úkony. LCD displej se zabarví do černa, když uběhne doba nastavení.

## <span id="page-30-0"></span>*Interface Settings (Nastavení rozhraní)*

#### *I/F Mode (Režim I/F)*

Tiskárna je vybavena zabudovanými zásuvkami pro tři typy rozhraní: paralelní, USB a síťové. Pro režim rozhraní lze zvolit možnosti **Auto** (automaticky), **Parallel (Typ papíru)**, **USB** nebo **Network (Síť)**. Pokud zvolíte možnost **Auto**, tiskárna automaticky zvolí rozhraní, které přijímá data, a bude toto rozhraní používat až do konce tiskové úlohy. Nastavení **Auto** umožňuje sdílení tiskárny více počítači beze změny režimu rozhraní.

Pokud je k tiskárně připojen pouze jeden počítač, v závislosti na rozhraní počítače lze vybrat **Parallel (Paralelní)**, **USB** a **Network (Síť)**.

*Poznámka: Network (Síť)* je k dispozici pouze u modelů kompatibilních se sítí.

#### *Auto I/F Wait Time (Automatické rozhraní — čekací doba)*

Toto nastavení se projeví pouze pokud je režim I/F nastaven na **Auto (Automaticky)**. Toto nastavení určuje, jak dlouho bude tiskárna čekat, když již nepřijímá žádná data. Jako dobu čekání před automatickou volbou rozhraní lze zadat hodnotu **10 seconds (10 sekund)** nebo **30 seconds (30 sekund)**.

#### *Parallel I/F Bidirectional Mode (Dvousměrný režim paralelního rozhraní)*

Je-li aktivována tato funkce, tiskárna bude používat režim obousměrného přenosu paralelního rozhraní. Pokud režim obousměrného přenosu nechcete používat, tuto volbu vypněte.

#### *Poznámka:*

Aby bylo možné používat nástroj EPSON Status Monitor 3 nebo nástroj Printer Setting (Nastavení tiskárny), vždy zapněte tuto funkci.

#### *Packet Mode (Režim packet)*

Dejte pozor, abyste při tisku z aplikací systému Windows pomocí ovladače tiskárny dodaného na disku se softwarem s tiskárnou vybrali možnost **Auto (Automaticky)**. Pokud máte potíže s připojením při tisku z aplikací v jiných operačních systémech (jako například DOS), tento režim vypněte.

#### *Poznámka:*

Zajistěte, aby nastavení v tiskárně a v ovladači tiskárny byla totožná. V opačném případě nelze tisknout nebo může být tisk poškozen.

## <span id="page-31-0"></span>*Možnosti nabídky pro Network Settings (Nastavení sítě) (k dispozici pouze u modelů kompatibilních se sítí)*

Vyberte nabídky na ovládacím panelu, jak je popsáno níže.

#### **Menu (Nabídka)** > **Network Settings (Síť)**

*Poznámka:* Pokud jde o síťová nastavení, podívejte se na *Network Guide (Příručka pro síť)* pro bližší údaje.

## *Print Status Sheet (Tisk stavu)*

Tiskne aktuální nastavení sítě.

## *Advanced Setup (Upřesnit nastavení)*

#### *Device Name (Název zařízení)*

Zadejte název zařízení od 2 do 15 znaků.

#### *TCP/IP*

Zadejte adresy pro IP adresy, masku podsítě a výchozí bránu automaticky nebo ručně.

#### *DNS Server (Server DNS)*

Zadejte primární a sekundární adresy serveru DNS automaticky nebo ručně.

#### *IPv6 Address (Adresa IPv6)*

Vyberte **Enable (Povolit)**, když používáte adresu IPv6.

#### *Link Speed & Duplex (Rychlost linky a duplexní provoz)*

Můžete vybrat odpovídající ethernetovou rychlost a nastavení duplexu. Pokud vyberete jiné nastavení než **Auto (Automaticky)**, zajistěte, aby nastavení odpovídala nastavením na používaném rozbočovači.

#### <span id="page-32-0"></span>*Disable IPsec/IP Filtering (Deaktivovat Filtrování IPsec/IP)*

Můžete zakázat **IPsec/IP Filtering (Filtrování IPsec/IP)**.

## *Restore Default Settings (Obnovit výchozí nastavení)*

Obnovte nastavení týkající se sítě do jejich původního stavu.

## *Panel Lock Out Mode (Režim zamknutí panelu)*

Pomocí režimu Panel Lock Out Mode (Režim zamknutí panelu) lze deaktivovat tlačítka na ovládacím panelu.

## *Změna nastavení Panel Lock Out Mode (Režim zamknutí panelu)*

Režim ochrany lze zapnout a vypnout nebo chráněné funkce změnit z režimu nastavení ochrany.

Podle potřeby lze zvolit, které funkce tiskárny budou v režimu Panel Lock Out Mode (Režim zamknutí panelu) zablokovány.

#### *Poznámka:*

❏ Můžete rovněž měnit nastavení režimu ochrany pomocí nástroje Printer Settings (Nastavení tiskárny)v ovladači tiskárny. Viz ["Změna nastavení tiskárny" na str. 76](#page-75-0).

Chcete-li změnit nastavení režimu ochrany, postupujte následujícím způsobem:

1. Zkontrolujte, zda je tiskárna vypnutá.

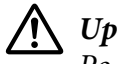

#### !*Upozornění:*

Po každém vypnutí tiskárny počkejte alespoň pět sekund, než ji znovu zapnete, jinak by se mohla poškodit.

2. Zapněte tiskárnu a současně podržte tlačítka **LF/FF** a **Pause**.

Tiskárna se přepne do režimu nastavení ochrany a vy můžete přistupovat k nabídce nastavení ochrany.

- 3. Jestliže chcete vytisknout aktuální nastavení, vyberte **Print All Settings (Tisknout všechna nastavení)**. Pro výtisk je nutné vložit jednotlivé listy papíru o formátu A4 nebo dopisu nebo nekonečný papír, který je široký minimálně 210 mm (8,3 palců). Pokyny k zavedení nekonečného papíru a vkládání jednotlivých listů naleznete v částech ["Zavedení nekonečného papíru" na](#page-38-0) [str. 39](#page-38-0) a ["Zavádění jednotlivých listů" na str. 47](#page-46-0).
- 4. Vyberte **Lock Out Functions (Funkce ochrany)**, vyberte možnosti nabídky a proveďte potřebná nastavení.

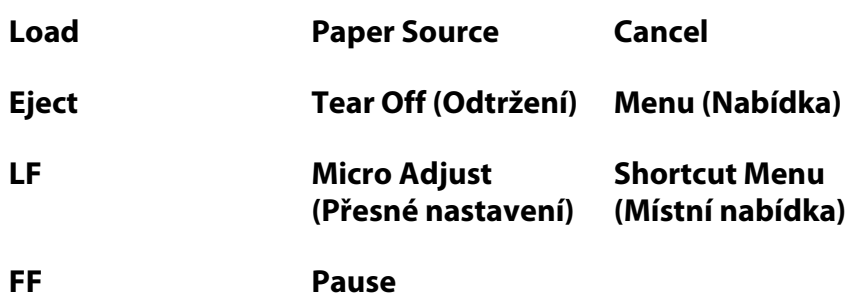

- 
- 5. Vyberte **Panel Lock Out Mode (Režim ochrany panelu)** a dbejte na to, abyste vybrali **On (Zapnuto)**, abyste povolili aktuální nastavení.
- 6. Vypněte tiskárnu a ukončete režim nastavení ochrany.

Můžete zamknout následující tlačítka a funkce.

## <span id="page-34-0"></span>Kapitola 3

# *Manipulace s papírem*

# *Výběr možnosti Paper Source (Zdroj papíru)*

Vaše tiskárna dokáže tisknout na širokou škálu typů papíru, včetně jednotlivých listů, nekonečný papír, vícedílné formuláře, štítky, obálky, pohlednice a nekonečné formuláře s popisky.

## !*Upozornění:*

Nepoužívejte přehýbaný (vyjma obálkových chlopní), pomačkaný, potrhaný, znečištěný nebo potištěný papír. Vždy používejte nový a čistý papír, který splňuje specifikace papíru. Podrobnější informace naleznete v části ["Papír" na str. 132.](#page-131-0)

Vaše tiskárna se může přizpůsobit různým typům papíru prostřednictvím čtyř zdrojů papíru: vodítka listů, tlačného podávacího mechanismu, doplňkového podavače volných listů, nebo doplňkové jednotky automatického zarovnávání listu. Měli byste vybrat zdroj papíru v závislosti na typu používaného papíru. Můžete vybrat Zdroj papíru stisknutím tlačítka **Paper Source** na ovládacím panelu. Další informace naleznete v části ["Tlačítka a indikátory" na str. 18](#page-17-0). Zdroj papíru můžete také vybrat z ovladače tiskárny.

V závislosti na zdroji papíru, tiskárna tiskne na papír a pak ho vysune odlišně, jak je uvedeno níže.

#### **Zdroj papíru: Podávací mechanismus**

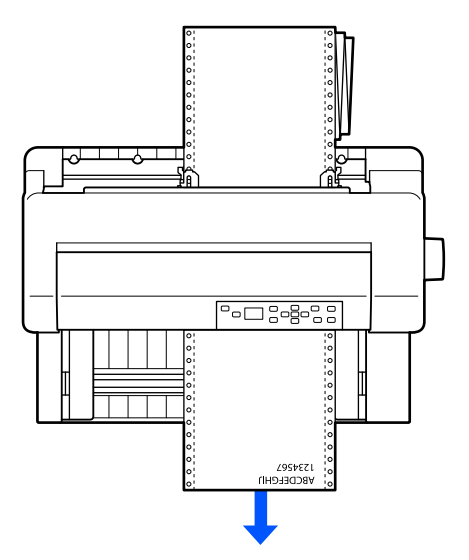

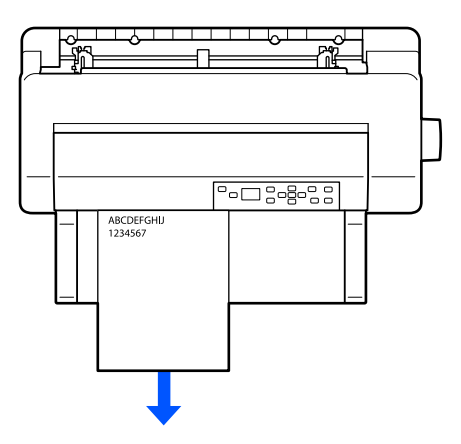

<span id="page-35-0"></span>**Zdroj papíru: Vodítko listů, jednotka automatického zarovnávání listu (variantně)**

**Zdroj papíru: Podavač volných listů (variantně)**

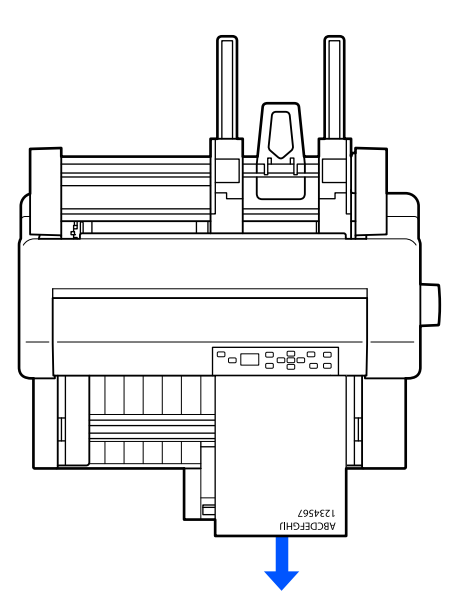

#### *Poznámka:*

Dbejte na to, abyste zavedli papír tiskovou stranou nahoru.

## *Zdroj a typy papíru*

V zásadě existují dva typy papíru a čtyři zdroje papíru. Níže uvedená tabulka ukazuje vztah mezi zdroji papíru a typy papíru, jakož i orientaci při zavádění a vysouvání papíru.
<span id="page-36-0"></span>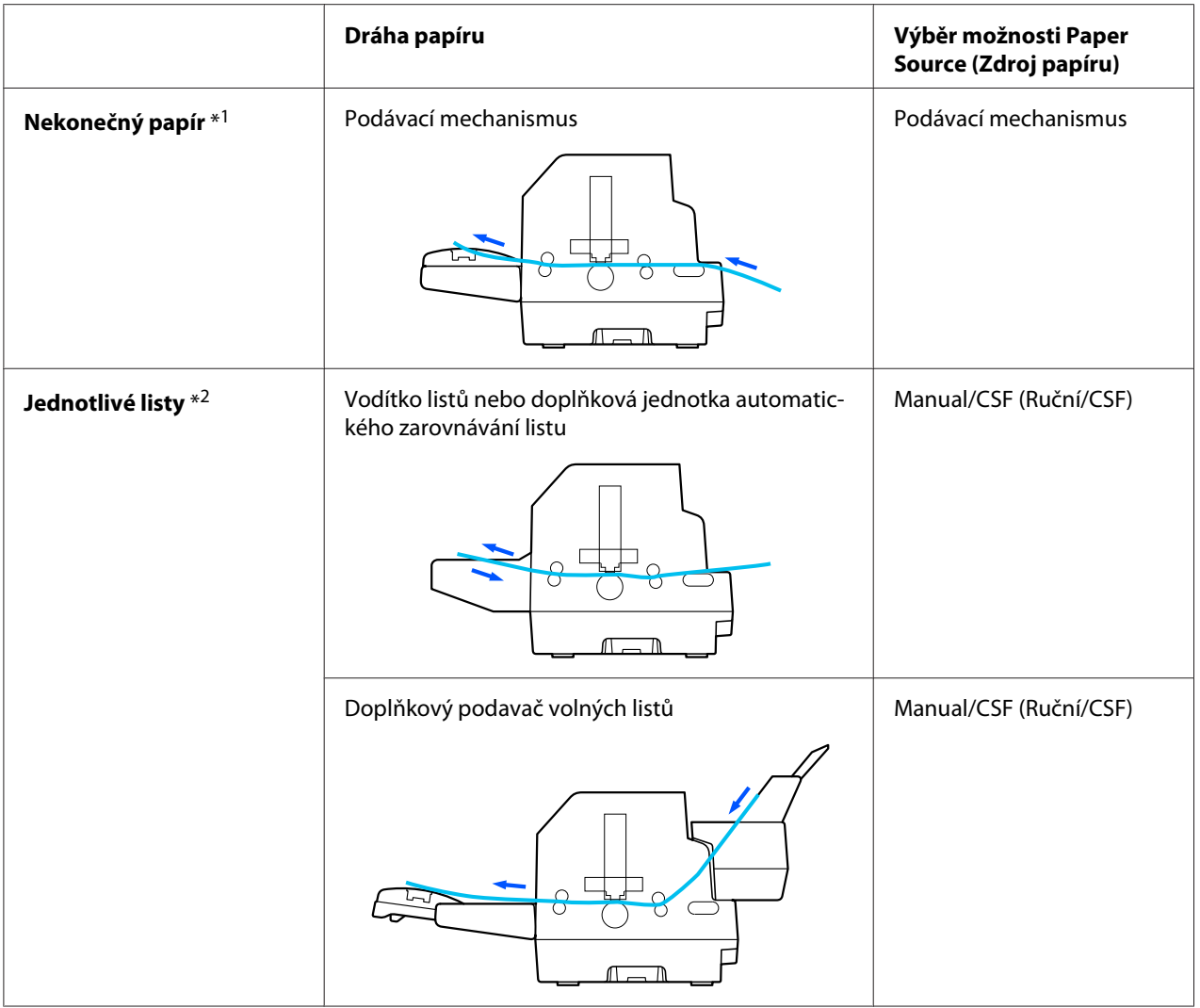

\* 1 **Nekonečný papír** zahrnuje štítky, vícedílné formuláře a nekonečné formuláře s popisky.

\*<sup>2</sup> **Jednotlivé listy** zahrnují obálky, pohlednice a vícedílné formuláře na samostatných listech. Můžete používat pouze vícedílné formuláře na samostatném listu, které jsou nalepeny v horní části formulářů v doplňkovém podavači volných listů.

# *Nastavení možnosti Head Gap (Mezera hlavy)*

Můžete dosáhnout nejlepší kvality tisku přizpůsobením mezery hlavy podle typu používaného papíru.

Můžete zobrazit obrazovku nastavení **Head Gap (Mezera hlavy)** výběrem následujících nastavení na výchozí obrazovce.

### **Menu (Nabídka)** > **Printer Settings (Nastavení tiskárny)** > **Printer Control Settings (Nastavení ovladače tiskárny)** > **Head Gap (Mezera hlavy)**

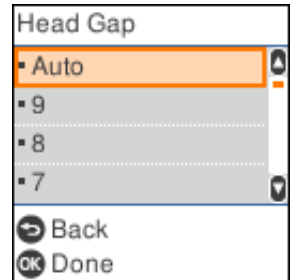

Mezera hlavy je běžně nastavená na **AUTO**. Tiskárna automaticky měří tloušťku papíru vkládaného do tiskárny a upravuje tiskovou hlavu před tím, než začne tisk.

Pokud vždy používáte stejný papír, můžete nastavit hodnotu mezery hlavy na pevnou hodnotu.

Můžete rovněž použít vhodné nastavení mezery hlavy pro konkrétní tiskovou úlohu v ovladači tiskárny. Viz ["Přehled nastavení ovladače tiskárny" na str. 66](#page-65-0).

Čím vyšší je číslo, které nastavíte pro mezeru hlavy, tím širší je prostor mezi deskou a tiskovou hlavou. Pokud váš výtisk slábne nebo znaky jsou vynechány nebo chybí, je toto nastavení možná příliš vysoké. Naopak, je-li nastavení příliš nízké, váš výtisk může vypadat rozmazaný, papír se nemusí správně podávat, nebo páska se poškodila.

V následující tabulce jsou uvedeny pokyny pro výběr vhodné hodnoty mezery hlavy pro typ používaného papíru.

Pro informace o tloušťce papíru, který můžete používat podle typu papíru, viz ["Papír" na str. 132](#page-131-0).

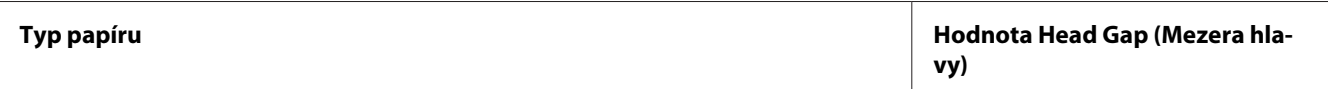

<span id="page-38-0"></span>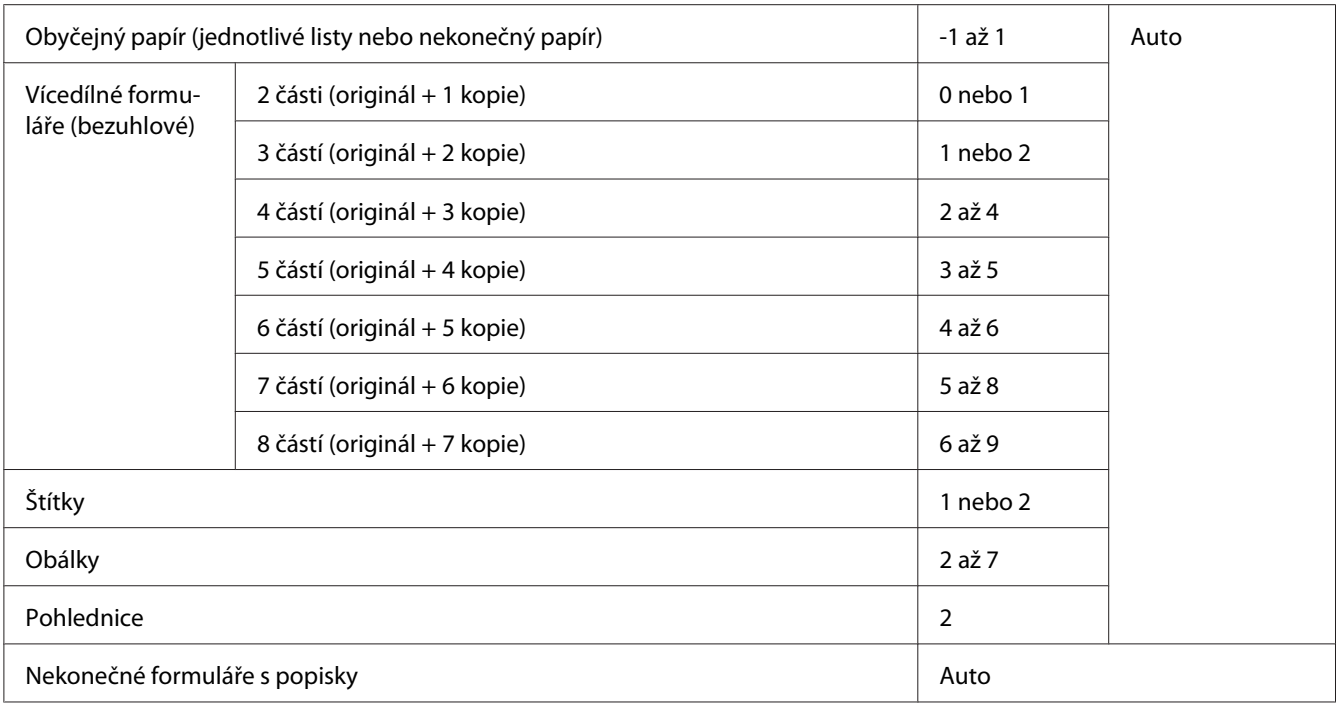

### !*Upozornění:*

- ❏ Nenastavujte mezeru hlavy na *AUTO*, když používáte štítky s podkladovými archy, které jsou vystaveny, neboť měření tloušťky nemusí proběhnout řádně kvůli rozdílu v tloušťce. Nastavte ji do příslušné polohy podle výše uvedené tabulky.
- ❏ V případě, že nastavení není vhodné, rychlost tisku se může snížit, tisk může slábnout nebo papír se mohl zaseknout. Doporučujeme používat *AUTO*, aby se zabránilo takovýmto situacím, pokud nepoužíváte štítky s podkladovými archy, které jsou vystaveny.

### *Poznámka:*

❏ Doporučuje se nastavit mezera hlavy na *AUTO* při tisku na vícedílné formuláře, protože celková tloušťka vícedílných formulářů se může lišit v závislosti na druhu papíru, dokonce i když počet částí je stejný.

Nicméně, pokud váš výtisk slábne, nastavte mezeru hlavy na nižší polohy v rámci rozpětí uvedeném v tabulce výše. Stejně tak, pokud se zdá výtisk rozmazaný, nastavte hodnotu na vyšší číslo.

❏ Pokud váš výtisk slábne nebo znaky jsou vynechány nebo chybí, je toto nastavení možná příliš vysoké. Naopak, pokud je nastavení příliš nízké, váš výtisk se může zdát rozmazaný.

# *Zavedení nekonečného papíru*

Můžete zavést nekonečný papír ze vestavěného tlačného podávacího mechanismu.

#### <span id="page-39-0"></span>*Poznámka:*

Viz ["nekonečný papír" na str. 134](#page-133-0) ohledně přesnějších údajů pro nekonečný papír.

# *Vložení nekonečného papíru*

Při vkládání nekonečného papíru musí být papír zarovnaný s podávacím mechanismem tak, aby se mohl hladce zavádět do tiskárny, jak je uvedeno níže.

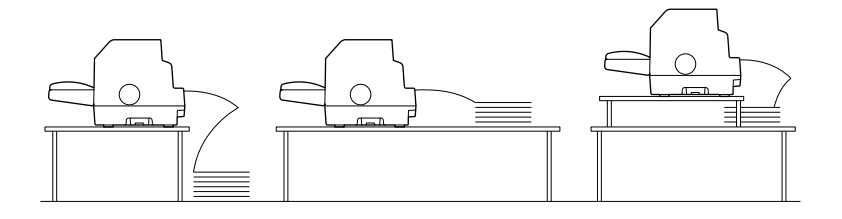

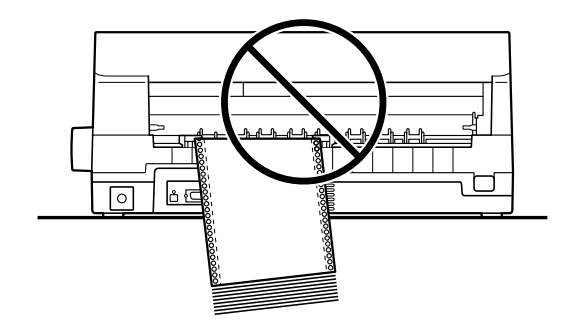

# *Zavedení nekonečného papíru pomocí podávacího mechanismu*

1. Dbejte na to, aby byl jako zdroj papíru vybrán **Tractor (Podávací mechanismus)** na výchozí obrazovce. Pokud ne, vyberte ho stisknutím tlačítka **Paper Source (Zdroj papíru)**.

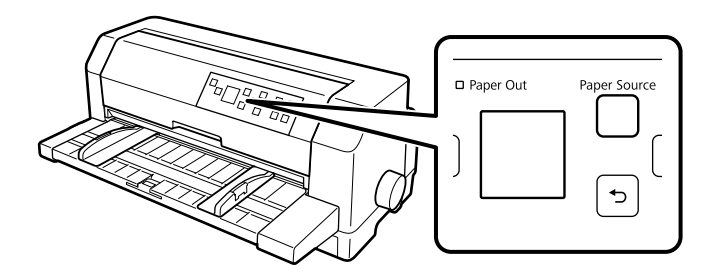

2. Posuňte vodítka okrajů po celé délce ven.

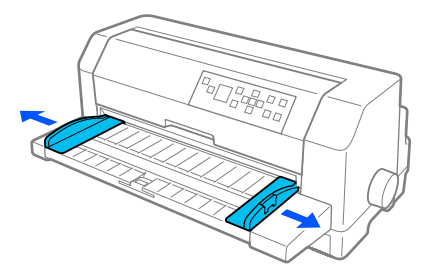

3. Čelem k zadní straně tiskárny uvolněte zajišťovací páčky zatlačením nahoru.

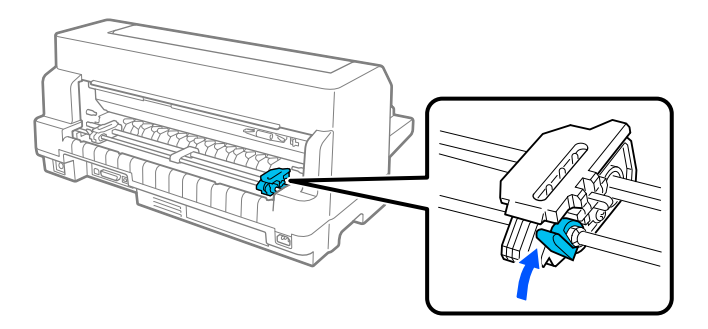

4. Umístěte levé ozubené kolečko tak, aby hroty ozubeného kolečka směřovaly doleva od značky šipky na zadní straně tiskárny. Pak stlačte dolů zajišťovací páčku, abyste zajistili ozubené kolečko v místě.

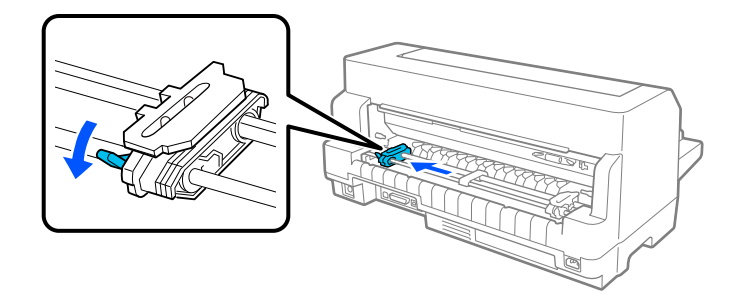

#### *Poznámka:*

Tisk začne u značky šipky na zadní straně tiskárny. Netisknutelná oblast je nalevo od značky šipky.

5. Posuňte pravé ozubené kolečko tak, aby jeho poloha zhruba odpovídala šířce papíru, ale nezajišťujte jej.

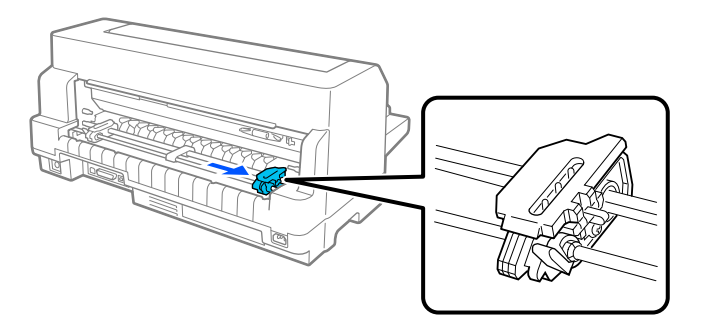

6. Posuňte podpěru vystředění papíru doprostřed obou dvou ozubených koleček.

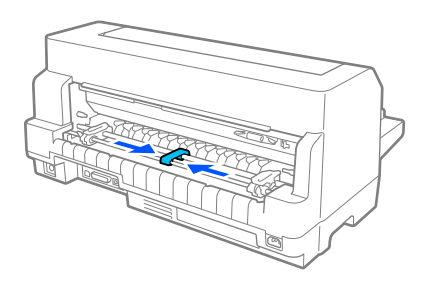

7. Otevřete kryty ozubených koleček.

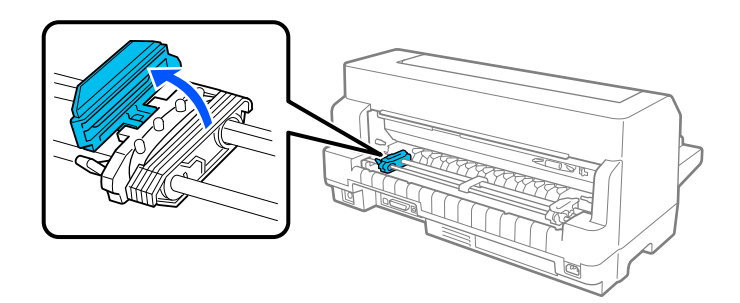

8. Nasaďte první tři otvory v nekonečném papíru na hroty ozubených koleček na obou stranách. Dbejte na to, abyste umístili podávání papíru tak, že tisknutelná strana směřuje nahoru.

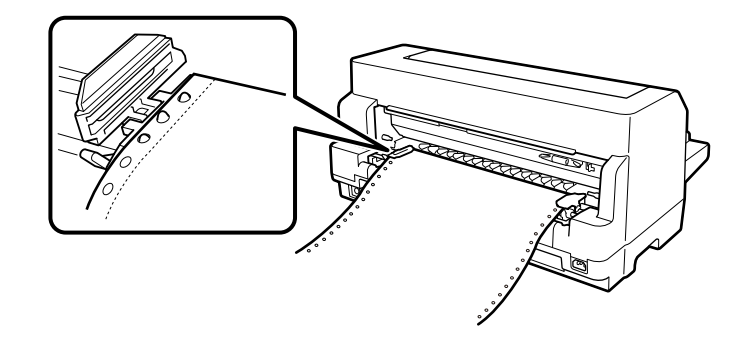

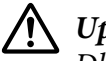

!*Upozornění:*

Dbejte na to, aby první list vašeho nekonečného papíru měl čistý, rovný okraj tak, aby byl do tiskárny podáván hladce.

9. Zavřete kryt ozubených koleček.

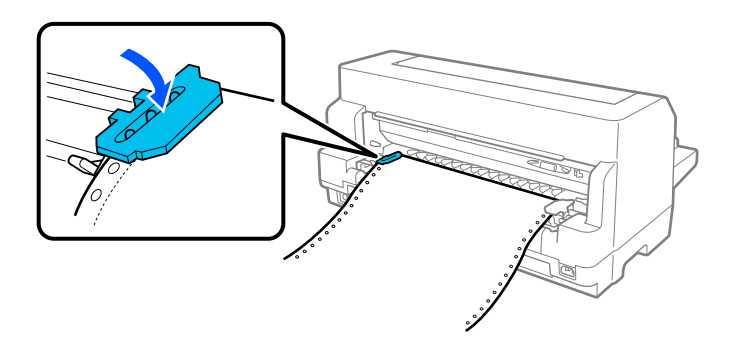

10. Posuňte pravé ozubené kolečko tak, aby byl papír vyrovnaný. Pak stlačte dolů zajišťovací páčku kolečka, abyste zajistili ozubené kolečko v místě.

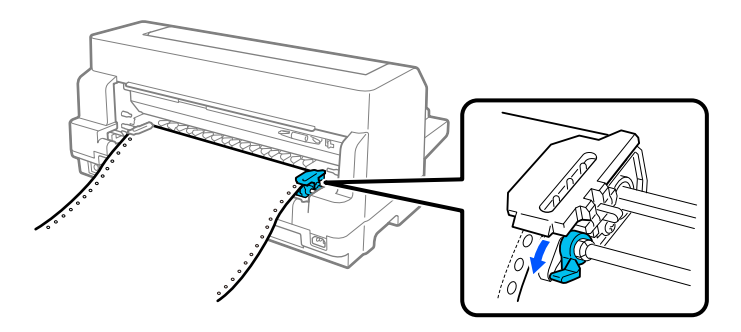

11. Tiskárna je připravena k zahájení tisku.

Při použití nekonečného papíru můžete použít funkci odtržení, abyste odtrhli vytištěné stránky a uložili prázdné stránky, které se obvykle mezi tiskovými úlohami vyplýtvají. Pro více informací, viz "Použití funkce Tear-off (Odtržení)" na str. 44.

### *Poznámka:*

Vždy se zjistěte, že se vyskytuje alespoň jeden list navíc, než je nutné; nekonečný papír se nemusí podávat řádně, pokud není podáván skrze ozubená kolečka.

### !*Upozornění:*

- ❏ Posuvné kolečko na levé straně tiskárny použijte k odstranění papíru pouze v případě, že je tiskárna vypnutá. V opačném případě může dojít k poškození tiskárny nebo se způsobí, že ztratí horní část strany.
- ❏ Neotvírejte kryt tiskárny, když je papír podáván; jinak nelze papír správně vkládat.
- ❏ Ozubená kolečka na tlačném podávacím mechanismu se mohou začít pohybovat, pokud je tisková úloha odeslána do tiskárny, když vkládáte papír. Abyste tomu zabránili, vypněte tiskárnu, než začnete vkládat papír.

### *Poznámka:*

Vytiskne-li se první řádek příliš vysoko nebo nízko, můžete změnit polohu tohoto řádku změnou horní části strany v nastaveních tiskárny. Viz ["Možnosti nabídky pro Printer Settings \(Nastavení tiskárny\)"](#page-25-0) [na str. 26](#page-25-0).

### *Použití funkce Tear-off (Odtržení)*

Můžete použít funkci odtržení, abyste posunuli nekonečný papír ke hraně odtržení tiskárny. Po dokončení tisku. Vytištěné listy lze poté snadno odtrhnout. Jakmile budete pokračovat v tisku, tiskárna automaticky zavede papír zpět do horní část strany, což ušetří papír, který se obvykle spotřebuje mezi jednotlivými dokumenty.

Funkci odtržení můžete použít dvěma způsoby: ručně stisknutím tlačítka **OK** na tiskárně při dokončení tisku na nekonečném papíru nebo automaticky zapnutím režimu automatického odtržení.

Není-li místo perforace mezi stránkami zarovnáno s odtrhovací hranou, seřiďte pozici perforace pomocí tlačítek ▲ ▼. Viz ["Upravení pozice k odtržení" na str. 55](#page-54-0).

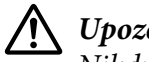

### !*Upozornění:*

Nikdy nepoužívejte funkci odtržení k zavádění nekonečného papíru s otočenými štítky. Štítky by se mohly odlepit od podkladu a uvíznout v tiskárně.

### Používání tlačítka OK

Postupujte podle těchto kroků pro posouvání nekonečného papíru do pozice odtržení:

1. Poté, co tiskárna dokončí tisk vašeho dokumentu, zkontrolujte, že se zobrazuje obrazovka dokončení tisku. Viz ["Obrazovka dokončení tisku u nekonečného papíru" na str. 22.](#page-21-0)

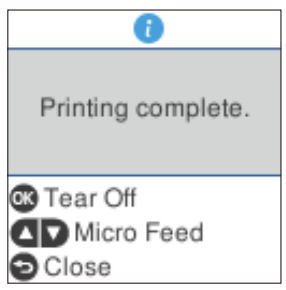

2. Stiskněte tlačítko **OK**. Tiskárna posune papír k hraně odtržení.

#### *Poznámka:*

Není-li perforace papíru náležitě zarovnána s odtrhovací hranou, můžete upravit pozici pro odtržení pomocí tlačítek  $\blacktriangle \blacktriangledown$ , jak je popsáno v části ["Upravení pozice k odtržení" na str. 55.](#page-54-0)

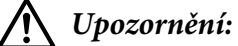

K seřízení pozice odtržení nikdy nepoužívejte otočný knoflík. Mohlo by dojít k poškození tiskárny nebo ke ztrátě horní části strany.

3. Odtrhněte všechny vytištěné stránky pomocí odtrhovací hrany na krytu tiskárny.

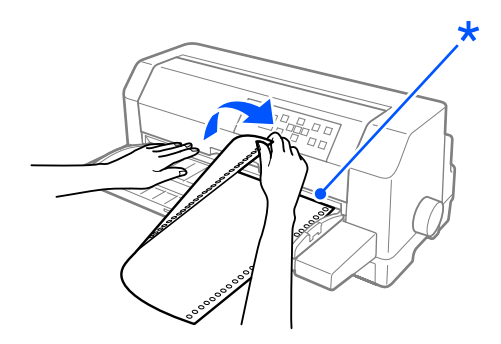

\* odtrhovací hrana

Jakmile budete pokračovat v tisku, papír se zavede zpět do horní část strany a spustí se tisk. (Můžete podávat papír také ručně zpět do horní část strany stisknutím tlačítka **Pause (Zastavit)**.)

### Automatické posunutí papíru do pozice odtržení

Chcete-li, aby se vaše vytištěné dokumenty automaticky posouvaly do pozice odtržení, zapněte režim automatického odtrhávání a v nastavení tiskárny zvolte příslušnou délku stránky nekonečného papíru. Pokyny týkající se změny výchozích nastavení jsou uvedeny v části ["Možnosti nabídky pro](#page-25-0) [Printer Settings \(Nastavení tiskárny\)" na str. 26](#page-25-0).

Je-li zapnuta funkce automatického odtrhávání, papír se automaticky posune do pozice k odtržení pokaždé, když tiskárna přijme plnou stránku dat nebo příkaz posuv stránky, po němž nenásledují žádná data.

Následující kroky popisují, jak používat automatické odtržení.

- 1. Když tisk skončí, tiskárna posouvá perforaci závěrečné vytištěné stránky do pozice odtržení.
- 2. Odtrhněte všechny vytištěné stránky pomocí odtrhovací hrany na krytu tiskárny.

#### *Poznámka:*

Není-li perforace papíru náležitě zarovnána s odtrhovací hranou, můžete upravit pozici pro odtržení pomocí tlačítek  $\blacktriangle$   $\blacktriangledown$ . Viz ["Upravení pozice k odtržení" na str. 55](#page-54-0).

3. Jakmile budete pokračovat v tisku, papír se zavede zpět do horní část strany a spustí se tisk. (Můžete podávat papír také ručně zpět do horní část strany stisknutím tlačítka **Pause (Zastavit)**.)

### *Vyjmutí nekonečného papíru*

Chcete-li vyjmout papír z tiskárny, postupujte následujícím způsobem:

1. Stiskněte tlačítko **OK** poté, co tiskárna dokončí tisk vašeho dokumentu. Tiskárna posune papír do pozice odtržení.

#### *Poznámka:*

Když je funkce automatické odtržení zapnutá, tiskárna posouvá perforaci papíru do pozice odtržení automaticky. Můžete zapnout funkci automatického odtržení změnou výchozích nastavení. Pokyny naleznete v části ["Možnosti nabídky pro Printer Settings \(Nastavení tiskárny\)" na str. 26.](#page-25-0)

- 2. Odtrhněte vytištěné stránky.
- 3. Chcete-li nekonečný papír vysunout z tiskárny do pohotovostní polohy, použijte tlačítko **Load/ Eject**.

<span id="page-46-0"></span>4. Pro úplné vyjmutí nekonečného papíru z tiskárny otevřete kryty ozubených koleček. Vyjměte papír z tlačného podávacího mechanismu a pak zavřete kryty ozubených koleček.

# *Zavádění jednotlivých listů*

Vaše tiskárna může tisknout na jednotlivé listy papíru od šířky 90 do 420 mm (3,5 až 16,5 palců). Viz ["Jednotlivé listy" na str. 133](#page-132-0) pro podrobné údaje o papíru na jednotlivých listech.

Můžete zavést jeden list papíru současně za použití vodítka listů nebo doplňkové jednotky automatického zarovnávání listu. Informace o doplňkové jednotce automatického zarovnávání listu naleznete v části ["Jednotka automatického zarovnávání listu" na str. 123.](#page-122-0) Pro vložení stohu jednotlivých listů papíru lze také použít doplňkový podavač volných listů. Více informací o doplňkovém podavači volných listů naleznete v části ["Podavač volných listů" na str. 117.](#page-116-0)

#### *Poznámka:*

Pokud zavádíte dlouhý papír (například, papír formátu legal), nechte dostatek prostor v zadní části tiskárny, aby se papír nezablokoval.

# *Zavádění samostatných listů zepředu*

Při zavádění jednotlivých listů z vodítka listů postupujte následujícím způsobem:

- 1. Dbejte nato, aby vodítko listů bylo připevněno, jak je popsáno v části Start Here (Začínáme). Potom zavřete kryty ozubených koleček tlačného podávacího mechanismu, která se nacházejí v zadní části vaší tiskárny a zatlačte zajišťovací páčky, abyste zajistili ozubená kolečka v místě.
- 2. Zapněte tiskárnu.
- 3. Dbejte na to, aby byl jako zdroj papíru vybrán **Manual/CSF (Ruční/CSF)** na výchozí obrazovce. Pokud ne, vyberte ho stisknutím tlačítka **Paper Source (Zdroj papíru)**.

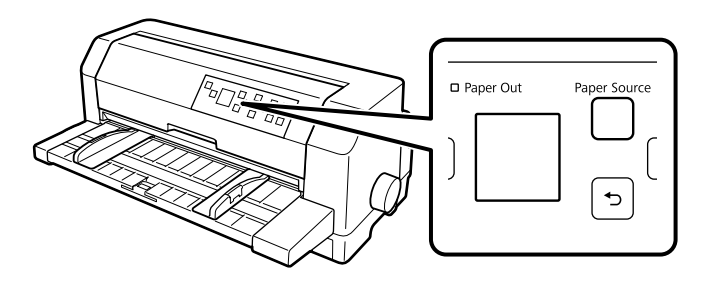

- 
- 4. Posuňte levá vodítka okrajů, dokud nebudou ležet proti značce vodítka.

- \* značka vodítka
- 5. Zatímco zarovnáváte levou stranu listu papíru s vodítkem okrajů a upravujete pravé vodítko okrajů, aby odpovídala šířce papíru, vložte ji do tiskárny, dokud nenarazí na odpor. Dbejte na to, abyste zavedli papír tiskovou stranou nahoru.

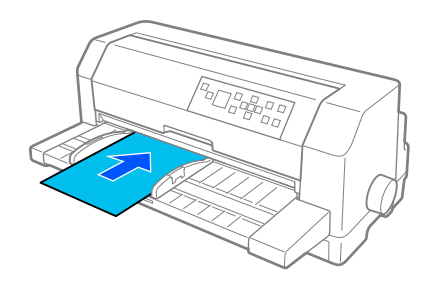

Po několika vteřinách tiskárna automaticky posune papír do polohy zavádění. Tiskárna je připravena k zahájení tisku.

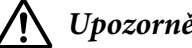

- !*Upozornění:*
	- ❏ Posuvné kolečko na levé straně tiskárny použijte k odstranění papíru pouze v případě, že je tiskárna vypnutá. V opačném případě může dojít k poškození tiskárny nebo se způsobí, že ztratí horní část strany.
	- ❏ Neotvírejte kryt tiskárny, když je papír podáván; jinak tiskárna nemůže zavádět papír správně.

### *Poznámka:*

- ❏ Pokud se deska otáčí, ale tiskárna nezavádí papír, zcela vyjměte papír a pak ho znovu zasuňte po celé délce do tiskárny.
- ❏ Pokud je papír podáván dříve než můžete správně nastavit jeho polohu, zvyšte čekací dobu ručního podávání v nastaveních tiskárny. Další informace naleznete v části ["Možnosti nabídky pro Printer](#page-25-0) [Settings \(Nastavení tiskárny\)" na str. 26.](#page-25-0)

Po vytištění listu ho tiskárna vysune na vodítko papíru. Pokud tisknete vícestránkový dokument, vyjměte potištěný list a vložte nový list do vodítka papíru. Tiskárna automaticky posune papír a bude pokračovat v tisku.

#### *Poznámka:*

Pokud tiskárna nevysune potištěný list, stiskněte tlačítko *Load/Eject*.

### *Zavádění samostatných listů zezadu*

Můžete zavádět stoh papíru ze zadní části tiskárny pomocí doplňkového podavače volných listů. Další informace naleznete v části ["Podavač volných listů" na str. 117.](#page-116-0)

# *Vkládání speciálního papíru*

### *Vícedílné formuláře*

Tato tiskárna může tisknout na jednotlivé listy i na nekonečné vícedílné formuláře. Můžete použít vícedílné formuláře až s osmi díly včetně originálu.

# !*Upozornění:*

Používejte pouze neprůklepové vícedílné formuláře.

Před tiskem nastavte mezeru hlavy do správné polohy pro vícedílné formuláře, přičemž se řiďte údaji v tabulce ["Nastavení možnosti Head Gap \(Mezera hlavy\)" na str. 37](#page-36-0).

Můžete zavádět vícedílné formuláře samostatných listů z vodítka listů nebo pomocí doplňkového podavače volných listů nebo doplňkové jednotky automatického zarovnávání listu. Pokyny jsou uvedeny v části ["Zavádění jednotlivých listů" na str. 47](#page-46-0), ["Zavádění papíru do podavače volných listů"](#page-118-0) [na str. 119](#page-118-0) neb[o"Zavádění papíru pomocí jednotky automatického zarovnávání listu" na str. 125](#page-124-0). Můžete zavádět nekonečné vícedílné formuláře stejným způsobem jako zavádíte běžný nekonečný papír. Pokyny jsou uvedeny v části ["Zavedení nekonečného papíru" na str. 39.](#page-38-0)

### !*Upozornění:*

- ❏ Při tisku na vícedílné formuláře se ujistěte, že nastavení softwaru udržuje tisk zcela uvnitř oblasti tisku formulářů. Tisk na okraj vícedílných formulářů může poškodit tiskovou hlavu. Více informací o oblasti tisku naleznete v ["Oblast tisku" na str. 141.](#page-140-0)
- ❏ Vícedílné formuláře na jednotlivých listech, které jsou přilepené na straně formuláře by se měly zavádět pouze z vodítka listů, ne z doplňkového podavače volných listů.

# <span id="page-49-0"></span>*Štítky*

Když vybíráte štítky pro tisk, vždy zvolte štítky připevněné na nekonečném podkladovém archu s otvory, které jsou vhodné pro ozubená kolečka pro použití tlačným podávacím mechanismem. Nepoužívejte štítky na lesklém podkladu jednotlivých listů, protože podkladový list má tendenci klouzat a nemusí být podáván řádně.

Pro zavádění štítků dodržujte tyto kroky:

### !*Upozornění:*

Používejte štítky pouze za běžných provozních podmínek, protože štítky jsou mimořádně citlivé na teplotu a vlhkost.

- 1. Dbejte na následující:
	- ❏ Nastavení vašeho softwaru udržují tisk zcela uvnitř oblasti tisku. Více informací o oblasti tisku naleznete v ["Oblast tisku" na str. 141.](#page-140-0)

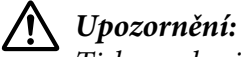

Tisk na okraj štítku může poškodit tiskovou hlavu.

- ❏ Funkce automatického odtržení je vypnutá v nastaveních tiskárny.
- ❏ Pokud používáte štítky, jejichž podkladový arch je vystavený, dbejte na to, aby mezera hlavy nebyla nastavena na *AUTO*. Nastavte ji do příslušné polohy. Další informace naleznete v části ["Nastavení možnosti Head Gap \(Mezera hlavy\)" na str. 37.](#page-36-0)
- 2. Zavádějte štítky, jak je popsáno v ["Zavedení nekonečného papíru pomocí podávacího](#page-39-0) [mechanismu" na str. 40.](#page-39-0)

### *Pro odtržení a vysunutí štítků*

Vždy odtrhněte a vysuňte štítky, jak je popsáno níže.

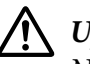

### !*Upozornění:*

Nikdy nepodávejte štítky zpět pomocí tlačítka *Load/Eject*, tlačítka *OK* nebo kolečka na pravé straně tiskárny. Štítky se mohou snadno odlepit z podkladu a uvíznout v tiskárně.

1. Na zadní straně vaší tiskárně odtrhněte poslední formulář se štítky, který vstoupil do tiskárny, ale nestiskněte tlačítko **OK**. Viz níže uvedený obrázek.

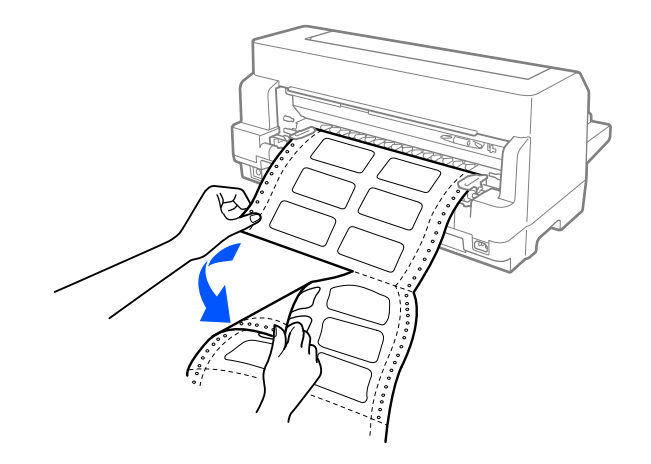

2. Stisknutím tlačítka **LF/FF** vysuňte poslední formulář se štítky dopředu.

# !*Upozornění:*

Nenechávejte štítky zavedené v tiskárně mezi tiskovými úlohami; mají tendenci se kroutit a mohou se uvolnit z jejich podkladového archu a uvíznout v tiskárně, když budete znovu pokračovat v tisku.

# *Obálky*

Můžete tisknout na širokou škálu obálek tak, že je budete zavádět stejným způsobem, jakým zavádíte jednotlivé listy— z vodítka listů nebo pomocí doplňkového podavače volných listů nebo doplňkové jednotky automatického zarovnávání listu.

Pro zavádění obálek dodržujte tyto kroky:

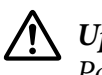

### !*Upozornění:*

Používejte obálky pouze za běžných provozních podmínek.

1. Dbejte na to, aby nastavení vašeho softwaru udržovalo tisk zcela uvnitř oblasti tisku. Další informace naleznete v části ["Oblast tisku" na str. 141.](#page-140-0)

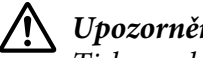

!*Upozornění:*

Tisk na okraj obálky může poškodit tiskovou hlavu.

2. Dbejte na to, aby byl jako zdroj papíru vybrán **Manual/CSF (Ruční/CSF)** na výchozí obrazovce. Pokud ne, vyberte ho stisknutím tlačítka **Paper Source (Zdroj papíru)**.

3. Vyberte **Envelope (Obálka)** z výchozí obrazovky, jak je popsáno níže.

### **Menu (Nabídka)** > **Printer Settings (Nastavení tiskárny)** > **Print Control Settings (Nastavení ovladače tisku)** > **Paper Type (Typ papíru)**

4. Zaveďte obálky podle pokynů v ["Zavádění samostatných listů zepředu" na str. 47](#page-46-0), ["Zavádění](#page-118-0) [papíru do podavače volných listů" na str. 119](#page-118-0) nebo ["Zavádění papíru pomocí jednotky](#page-124-0) [automatického zarovnávání listu" na str. 125.](#page-124-0) Ujistěte se, že jste ohnuli chlopeň a dejte pozor na orientaci chlopně.

### *z vodítka listů*

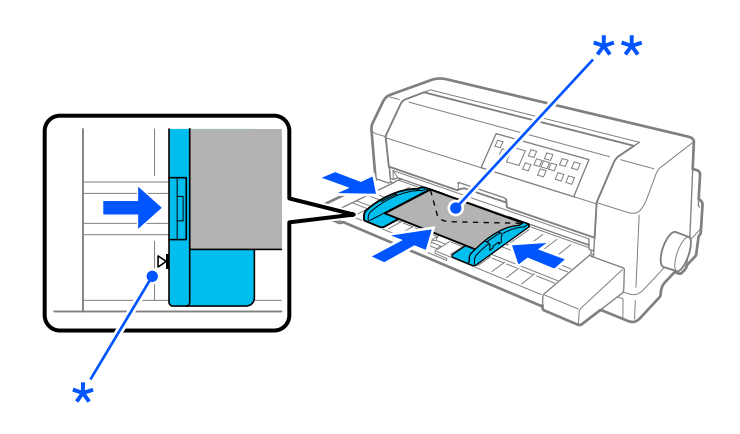

\* značka vodítka

\*\* horním okrajem napřed a stranou chlopně dolů

# *Pohlednice*

Můžete tisknout na širokou škálu pohlednic tak, že je budete zavádět stejným způsobem, jakým zavádíte jednotlivé listy z vodítka listů nebo pomocí doplňkového podavače volných listů nebo doplňkové jednotky automatického zarovnávání listu.

Pro zavádění obálek dodržujte tyto kroky:

### !*Upozornění:* Používejte obálky pouze za běžných provozních podmínek:

1. Dbejte na to, aby nastavení vašeho softwaru udržovalo tisk zcela uvnitř oblasti tisku. Další informace naleznete v části ["Oblast tisku" na str. 141.](#page-140-0)

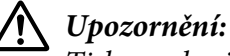

Tisk na okraj obálky může poškodit tiskovou hlavu.

- 2. Dbejte na to, aby byl jako zdroj papíru vybrán **Manual/CSF (Ruční/CSF)** na výchozí obrazovce. Pokud ne, vyberte ho stisknutím tlačítka **Paper Source (Zdroj papíru)**.
- 3. Vyberte **Card (Pohlednice)** z výchozí obrazovky, jak je popsáno níže.

### **Menu (Nabídka)** > **Printer Settings (Nastavení tiskárny)** > **Print Control Settings (Nastavení ovladače tisku)** > **Paper Type (Typ papíru)**

4. Zavádí pohlednice podle pokynů v Zavádění samostatných listů zepředu, Zavádění papíru do podavače volných listů, nebo Podávání papíru pomocí jednotky automatického zarovnávání listu.

### *z vodítka listů*

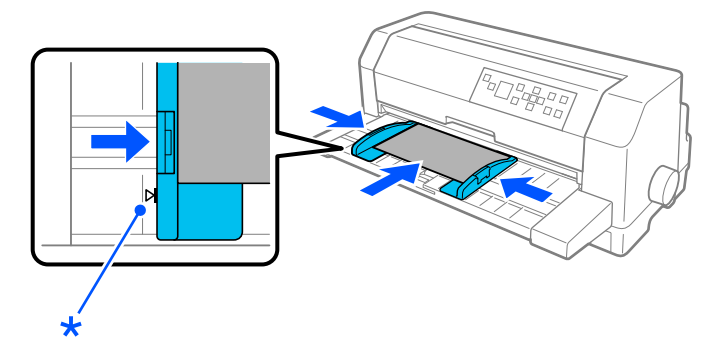

\* značka vodítka

# *Přepínání mezi režimy tisku na nekonečný papír a jednotlivé listy*

Když používáte tlačný podávací mechanismus, můžete snadno přepínat mezi nekonečným papírem a jednotlivými listy (včetně obálek nebo pohlednic) bez nutnosti vyjímat nekonečný papír z tlačného podávacího mechanismu.

# *Přepnutí do režimu tisku na jednotlivé listy*

Chcete-li přepnout z nekonečného papíru na jednotlivé listy, postupujte podle následujících pokynů:

1. Když jste dokončili tisk na nekonečný papír, stiskněte tlačítko **OK**, abyste posunuli papír do pozice odtržení.

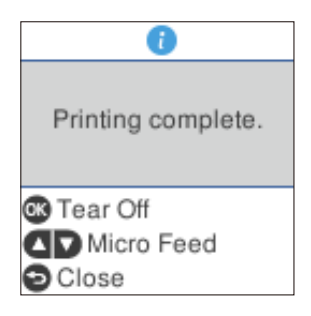

### *Poznámka:*

Pokud je režim automatické odtržení zapnutý, tiskárna posouvá perforaci papíru do pozice odtržení automaticky.

2. Odtrhněte vytištěné stránky.

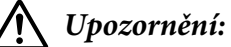

### ❏ Vždy papír odtrhněte před tím, než ho budete podávat zpět; podávání příliš mnoha listů dozadu může způsobit uvíznutí papíru.

- ❏ Nikdy nepodávejte štítky zpět pomocí tlačítka *Load/Eject*, tlačítka *OK* nebo kolečka na pravé straně tiskárny. Štítky se mohou snadno odlepit z podkladu a uvíznout v tiskárně. Informace o odstraňování štítků z dráhy papíru naleznete v ["Pro odtržení a vysunutí](#page-49-0) [štítků" na str. 50.](#page-49-0)
- 3. Stisknutím tlačítka **Load/Eject** přesuňte nekonečný papír do pohotovostní polohy. Papír je stále ještě připojen k tlačnému podávacímu mechanismu, nenachází se však už v dráze papíru.
- 4. Vyberte **Manual/CSF (Ruční/CSF)** jako zdroj papíru na výchozí obrazovce stisknutím tlačítka **Paper Source**.

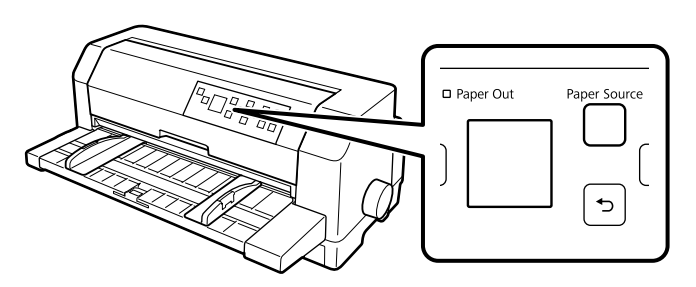

Nyní můžete zavádět jednotlivé listy z vodítka listů. Další informace naleznete v části ["Zavádění](#page-46-0) [jednotlivých listů" na str. 47.](#page-46-0)

# <span id="page-54-0"></span>*Přepnutí na nekonečný papír*

Chcete-li přepnout z jednotlivých listů na nekonečný papír, postupujte podle následujících pokynů:

- 1. Je-li to nutné, stiskněte tlačítko **Load/Eject**, abyste vysunuli poslední potištěný samostatný list.
- 2. Dbejte na to, aby byl nekonečný papír zaveden do tiskárny, jak je popsáno v ["Zavedení](#page-39-0) [nekonečného papíru pomocí podávacího mechanismu" na str. 40](#page-39-0).
- 3. Vyberte **Tractor (Podávací mechanismus)** jako zdroj papíru na výchozí obrazovce stisknutím tlačítka **Paper Source**.

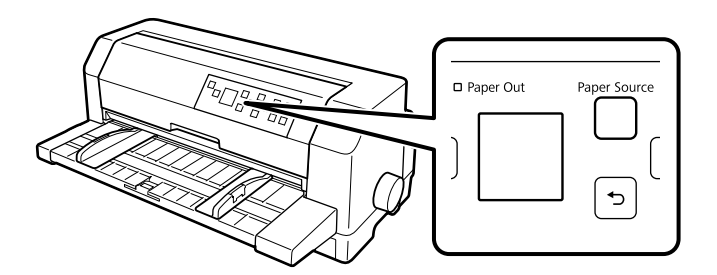

Tiskárna automaticky posune nekonečný papír ze standardní polohy do polohy zavádění, když přijímá data.

# *Použití funkce Micro Adjust (Přesné nastavení)*

Funkce Micro Adjust (Přesné nastavení) umožňuje posouvání papíru vpřed nebo vzad po 0,141 mm (1/180 palců) tak, aby bylo možno provést přesné nastavení horní části strany a odtržení.

# *Upravení pozice k odtržení*

Není-li místo perforace papíru zarovnáno s odtrhovací hranou, lze místo perforace posunout na odtrhovací pozici pomocí funkce Micro Adjust.

Pozici k odtržení lze nastavit podle následujících pokynů:

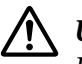

### !*Upozornění:*

K úpravě pozice odtržení nikdy nepoužívejte otočné kolečko. Mohlo by dojít k poškození tiskárny nebo ke ztrátě pozice odtržení.

### *Poznámka:*

Nastavení vaší pozice pro odtržení zůstává v platnosti, dokud je nezměníte, tj. i po vypnutí tiskárny.

- 1. Stiskněte tlačítko **OK**, když je zobrazena obrazovka konce tisknutí po dokončení tisku nebo když je obrazovka zobrazena po té, co se vybere **Tear off (Odtržení)** na výchozí obrazovce. Tiskárna vstoupí do režimu Mikronastavení.
- 2. Stiskněte tlačítko ▼ pro podávání papíru dopředu, nebo stiskněte tlačítko ▲ pro podávání papíru dozadu, dokud se perforace papíru nezarovná s odtrhovací hranou krytu tiskárny.

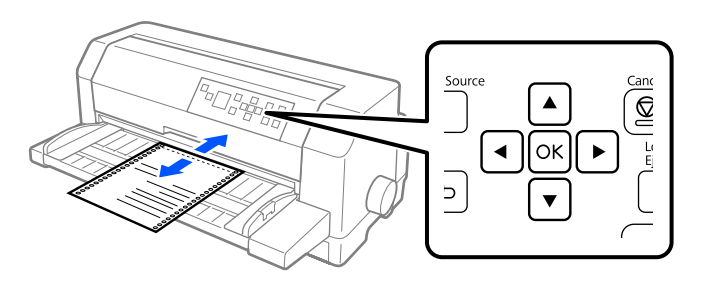

### *Poznámka:*

Tiskárna má minimální a maximální pozici k odtržení. Pokud se pokusíte upravit pozici k odtržení mimo tento rozsah, zazní zvukový signál a posun papíru se zastaví.

- 3. Odtrhněte vytištěné stránky.
- 4. Stiskněte tlačítko , abyste opustili režim Přesného nastavení.

Jakmile budete pokračovat v tisku, papír se automaticky zavede zpět na horní část strany a spustí se tisk.

### Kapitola 4

# *Software tiskárny*

### *Software tiskárny*

Software Epson obsahuje software ovladače tiskárny a EPSON Status Monitor 3.

Ovladač tiskárny je software, který umožňuje počítači ovládat tiskárnu. Chcete-li, aby aplikace systému Windows mohly plně využívat předností a schopností tiskárny, je nutné nainstalovat ovladač tiskárny.

Můžete instalovat EPSON Status Monitor 3, Bi-D Adjustment (Nastavení Bi-D) a nástroj Nastavení tiskárny ze softwarového disku, když instalujete ovladač tiskárny, pokud se nerozhodnete, že nebudete instalovat EPSON Status Monitor 3.

EPSON Status Monitor 3 umožňuje sledovat stav tiskárny, upozorňuje na výskyt chyb a poskytuje tipy k odstraňování problémů. Program nástroje Bi-D Adjustment (Nastavení Bi-D) umožňuje provést korekci, když objevíte nesprávné vertikální nastavení. Viz ["Použití Bi-D Adjustment \(Nastavení](#page-73-0) [Bi-D\)" na str. 74.](#page-73-0) Nástroj Nastavení tiskárny umožňuje zobrazení aktuálních nastavení uložených v tiskárně, změnit nastavení tiskárny a načtení nastavení ze souboru a uložení nastavení do souboru. Viz ["Použití Printer Setting \(Nastavení tiskárny\)" na str. 75](#page-74-0). Pokud chcete nainstalovat nástroj EPSON Status Monitor 3 později, postupujte podle pokynů v části ["Instalace nástroje EPSON Status](#page-69-0) Monitor 3<sup>"</sup> na str. 70.

#### *Poznámka:*

- ❏ Než budete pokračovat, ujistěte se, že jste do počítače správně nainstalovali ovladač tiskárny podle pokynů v dodaném instalačním listu.
- ❏ Obrázky uvedené v příručce se u jiných verzí ovladače tiskárny mohou lišit.
- ❏ Pokud chcete ovladač tiskárny instalovat znovu nebo aktualizovat, odinstalujte ovladač tiskárny instalovaný dříve.

# *Pomocí ovladače tiskárny*

Ovladač tiskárny lze otevřít z aplikací systému Windows nebo z nabídky Start.

Obrázky a postupy uvedené v této příručce pocházejí většinou z operačního systému Windows 10 (není-li uvedeno jinak).

- ❏ Jestliže ovladače tiskárny otevřete z aplikace Windows, veškerá provedená nastavení se budou vztahovat pouze na používanou aplikaci. Další informace naleznete v části "Přístup k ovladači tiskárny z aplikací systému Windows" na str. 58.
- ❏ Pokud ovladač tiskárny otevřete z nabídky Start, provedená nastavení ovladače tiskárny se budou vztahovat na všechny aplikace. Další informace naleznete v části ["Přístup k ovladači tiskárny z](#page-60-0) [nabídky Start" na str. 61.](#page-60-0)

Informace o kontrole a změně nastavení ovladače tiskárny naleznete v části ["Změna nastavení](#page-63-0) [ovladače tiskárny" na str. 64.](#page-63-0)

#### *Poznámka:*

- ❏ Příklady v následujících částech jsou převzaty z modelu DLQ-3500IIN. Pokud máte DLQ-3500II, nahraďte model, který byl použit. Pokyny jsou stejné pro všechny modely.
- ❏ Některé aplikace systému Windows potlačují nastavení provedená v ovladači tiskárny, jiné nikoli. Proto je třeba ověřit, zda nastavení ovladače tiskárny odpovídají vašim požadavkům.

# *Přístup k ovladači tiskárny z aplikací systému Windows*

Chcete-li otevřít ovladač tiskárny z aplikace systému Windows, postupujte podle následujících pokynů:

#### *Poznámka:*

Snímky obrazovek použité v tomto postupu jsou převzaty z operačního systému Windows 10. Obsah obrazovky se může lišit v závislosti na vašem prostředí počítače.

1. V nabídce Soubor v aplikaci zvolte příkaz **Print (Tisk)**. Zkontrolujte, zda je vaše tiskárna vybrána v části Vybrat tiskárnu v dialogovém okně Print (Tisk).

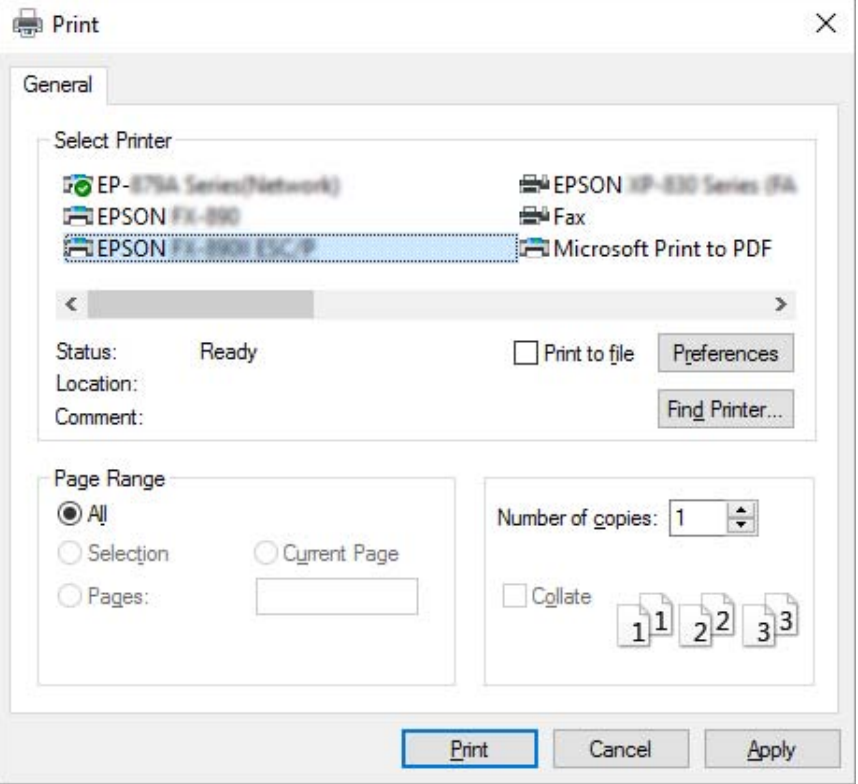

2. Klikněte na položku **Preferences (Předvolby)**. Otevřete se okno Printing Preferences (Předvolby tisku) a uvidíte nabídky Paper/Quality (Papír a kvalita), Layout (Rozložení), User Defined Paper (Uživ. defin. papír), a Extension Settings (Nast. nástavce). Tyto nabídky obsahují nastavení ovladače tiskárny.

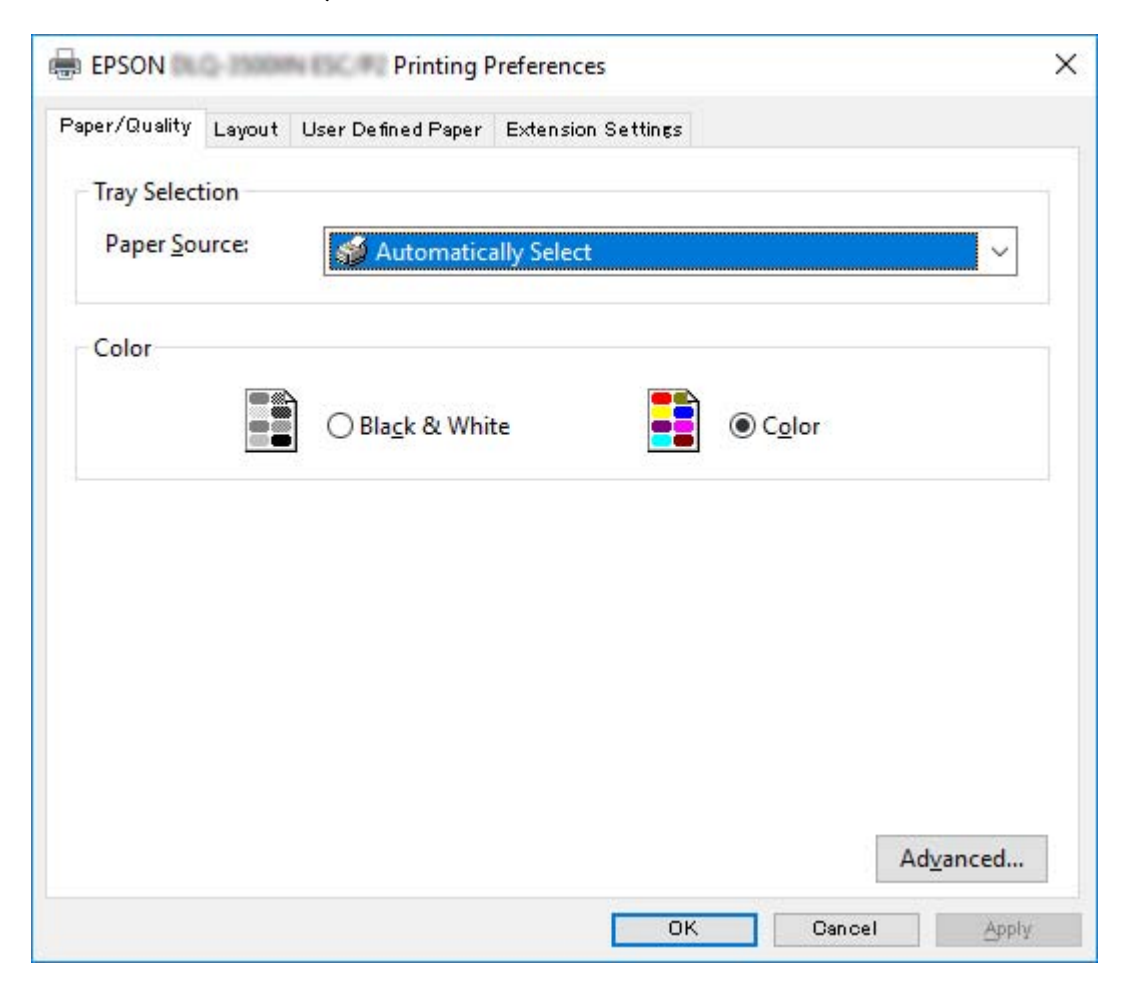

<span id="page-60-0"></span>3. Chcete-li nabídku zobrazit, klepněte na odpovídající kartu v horní části okna. Pokyny ke změně nastavení naleznete v části ["Změna nastavení ovladače tiskárny" na str. 64](#page-63-0).

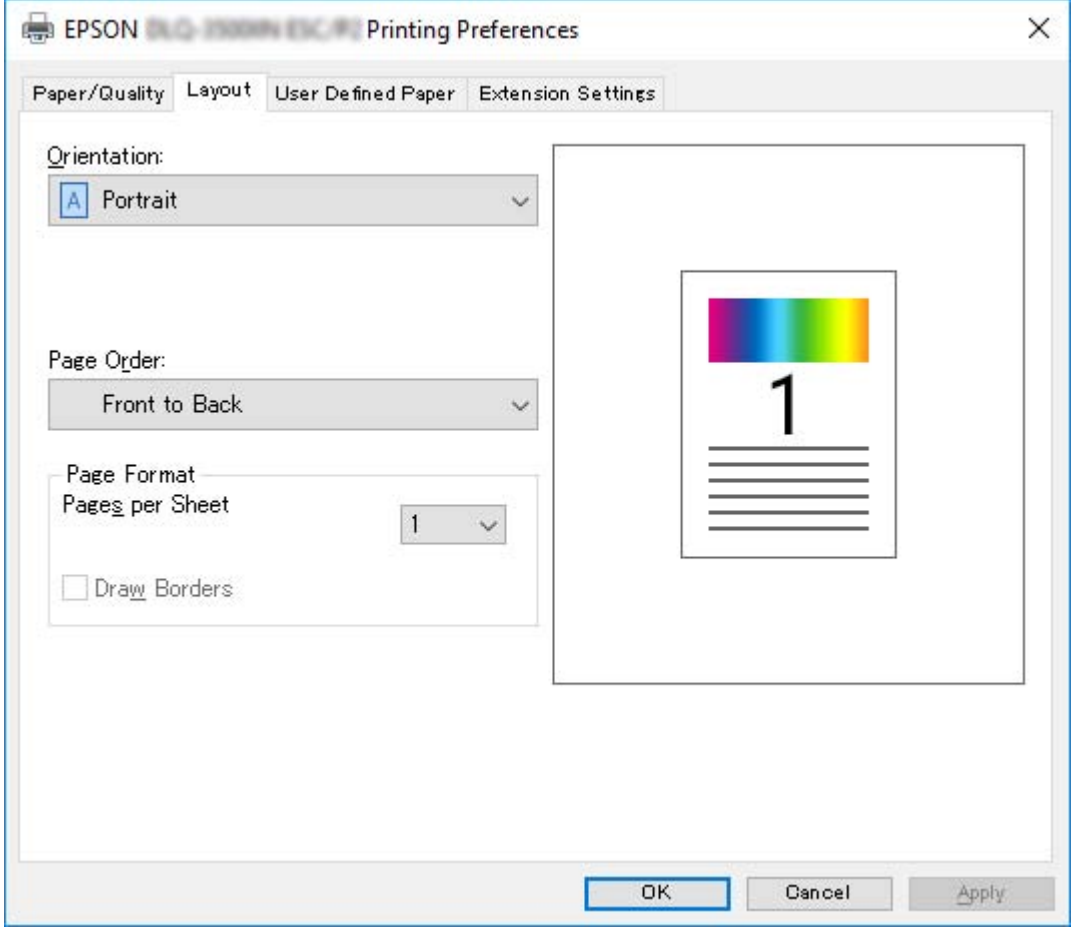

# *Přístup k ovladači tiskárny z nabídky Start*

Chcete-li ovladač tiskárny otevřít z nabídky Start, postupujte podle následujících pokynů:

#### *Poznámka:*

Snímky obrazovek použité v tomto postupu jsou převzaty z operačního systému Windows 10. Obsah obrazovky se může lišit v závislosti na vašem prostředí počítače.

1. Pro Windows 10/Windows Server 2019/Windows Server 2016: Klikněte na tlačítko **Start** a pak vyberte **Windows System (Systém Windows)** > **Control Panel (Ovládací panel)** > **View devices and printers (Zobrazit zařízení a tiskárny)** v **Hardware and Sound (Hardware a zvuk)**.

Operační systém Windows 8.1/Windows 8/Windows Server 2012 R2/Windows Server 2012: Klikněte na **Desktop (Plocha)** na obrazovce **Start**, přemístěte kurzor do pravého horního rohu obrazovky, klikněte na Nastavení a poté klikněte na **Control Panel (Ovládací panely)**. Poté klepněte na možnost **View devices and printers (Zobrazit zařízení a tiskárny)** v kategorii **Hardware and Sound (Hardware a zvuk)**.

Operační systém Windows 7/Windows Server 2008 R2: Klepněte na **Start** a poté na **Devices and Printers (Zařízení a tiskárny)**.

Operační systém Windows Vista/Windows Server 2008: Klepněte na tlačítko **Start**, **Control Panel (Ovládací panely)**, **Hardware and Sound (Hardware a zvuk)** a pak klepněte na **Printers (Tiskárny)**.

Operační systém Windows XP/Windows Server 2003 R2/Windows Server 2003: Klepněte na **Start** a poté na **Printers and Faxes (Tiskárny a faxy)**.

2. Klikněte pravým tlačítkem myši na ikonu tiskárny a poté na položku **Printing Preferences (Předvolby tisku)**. Obrazovka zobrazuje nabídky Paper/Quality (Papír a kvalita), Layout (Rozložení), User Defined Paper (Uživ. defin. papír) a Extension (Nástavec). Tyto nabídky obsahují nastavení ovladače tiskárny.

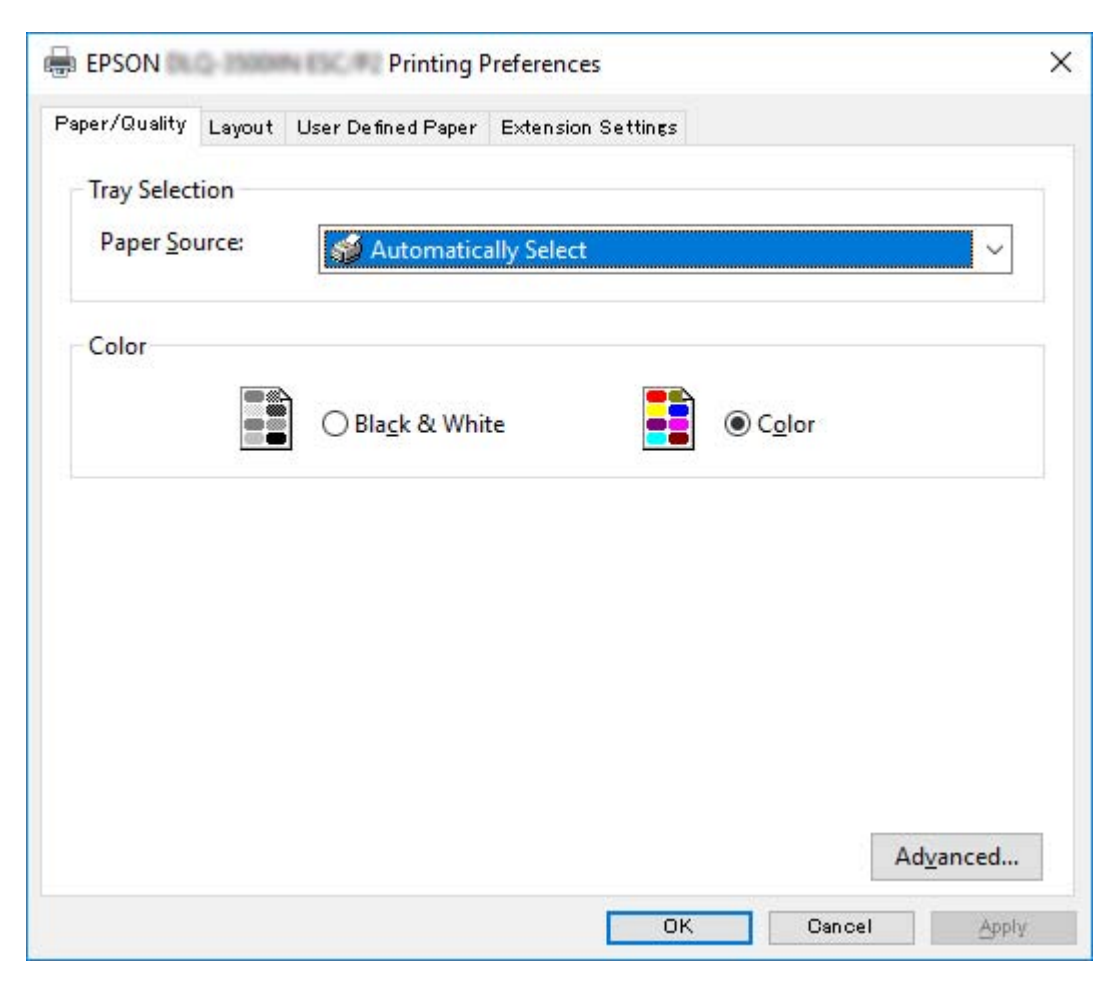

<span id="page-63-0"></span>Pokud v zobrazené nabídce kliknete pravým tlačítkem myši na položku **Printer properties (Vlastnosti tiskárny)**, objeví se okno Properties (Vlastnosti), které obsahuje nabídky používané k nastavení ovladače tiskárny.

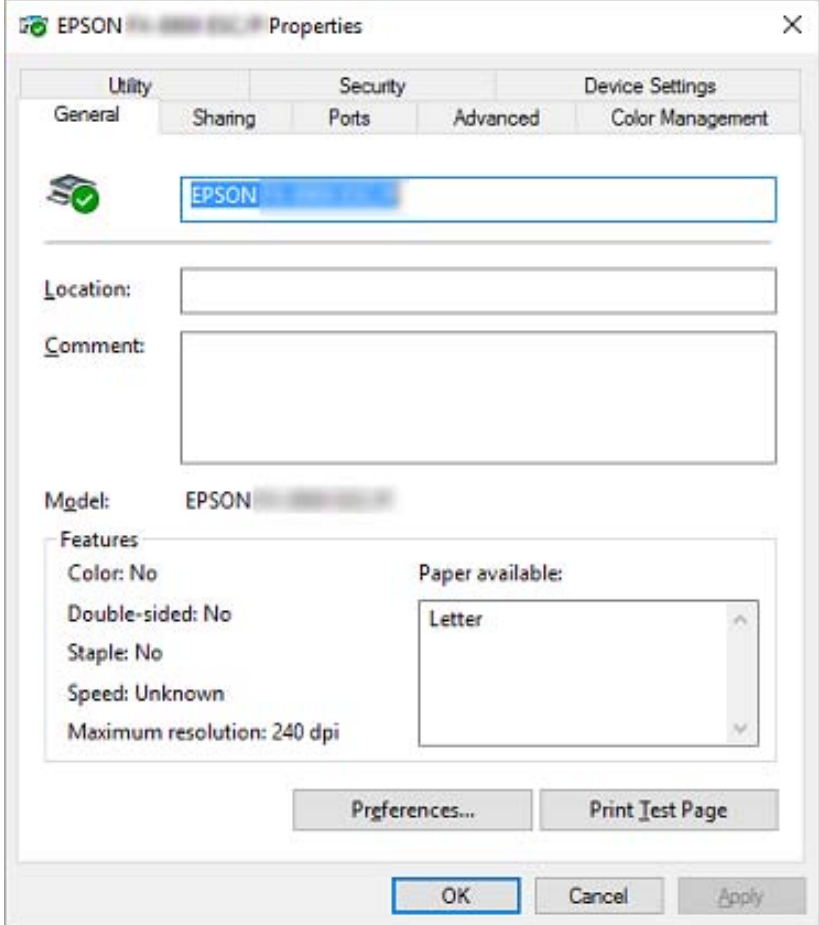

3. Chcete-li nabídku zobrazit, klepněte na odpovídající kartu v horní části okna. Další informace naleznete v části ["Přehled nastavení ovladače tiskárny" na str. 66](#page-65-0).

# *Změna nastavení ovladače tiskárny*

Ovladač tiskárny má dvě nabídky, ve kterých můžete provádět změny nastavení: Layout (Rozložení) a Paper/Quality (Papír a kvalita). Nastavení můžete měnit také v nabídce Utility v softwaru tiskárny. Přehled dostupných nastavení je uveden v části ["Přehled nastavení ovladače tiskárny" na str. 66](#page-65-0).

#### *Poznámka:*

V operačním systému Windows XP/Windows Server 2003 R2/Windows Server 2003 zobrazíte elektronickou nápovědu klepnutím pravým tlačítkem myši na danou položku v okně a klepnutím na příkaz *What's this? (Co je to?)*.

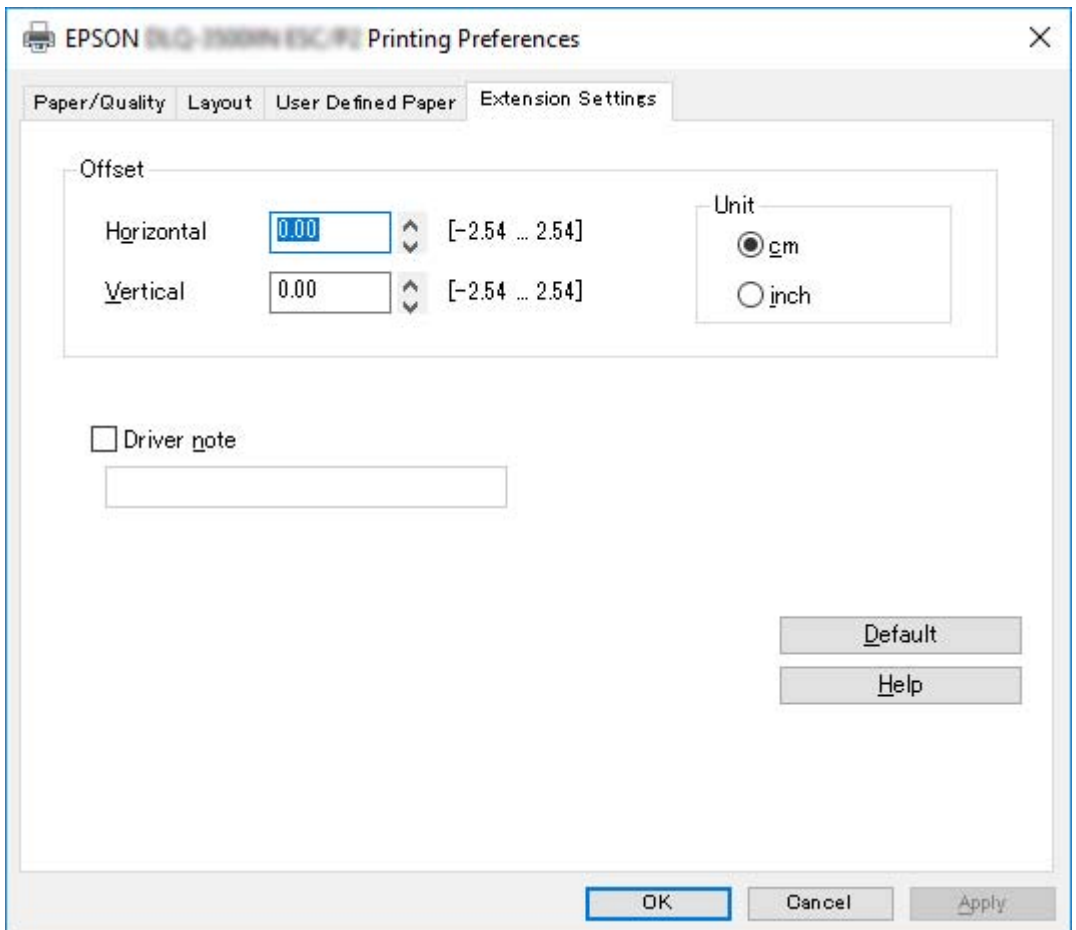

Klepněte na tlačítko **Help (Nápověda)** na obrazovce Ovladač tiskárny.

Jakmile nastavení ovladače tiskárny ukončíte, klepněte na tlačítko **OK**, chcete li provedené změny použít, nebo na tlačítko **Cancel (Storno)**, chcete-li provedené změny zrušit.

Po kontrole nastavení ovladače tiskárny a provedení případných změn je tiskárna připravena k tisku.

# <span id="page-65-0"></span>*Přehled nastavení ovladače tiskárny*

Následující tabulky zachycují nastavení ovladače tiskárny Windows. Ne každé nastavení je dostupné ve všech verzích systému Windows. Další podrobnosti, viz **Help (Nápověda)** ovladače tiskárny.

# *Nastavení tiskárny*

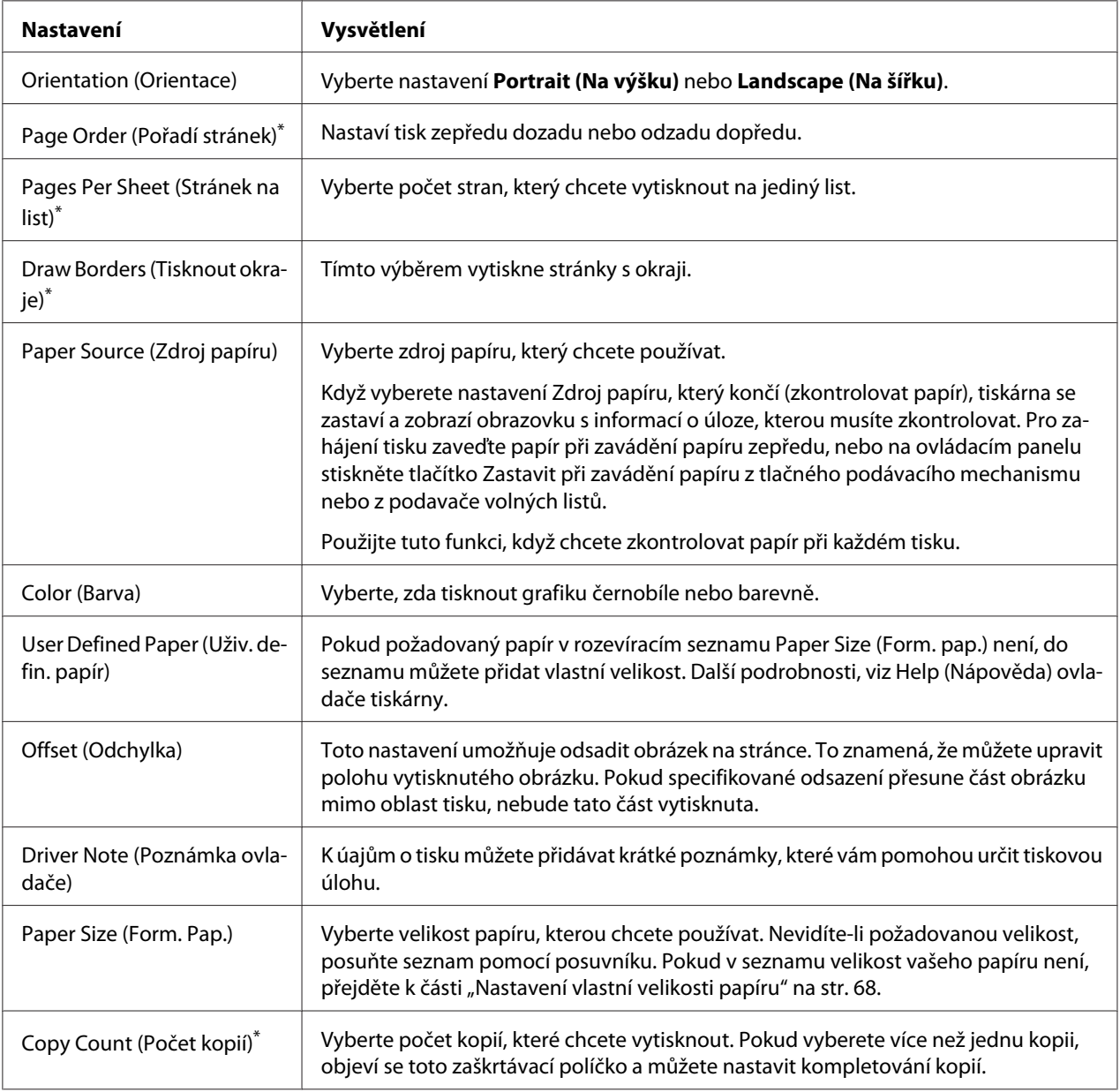

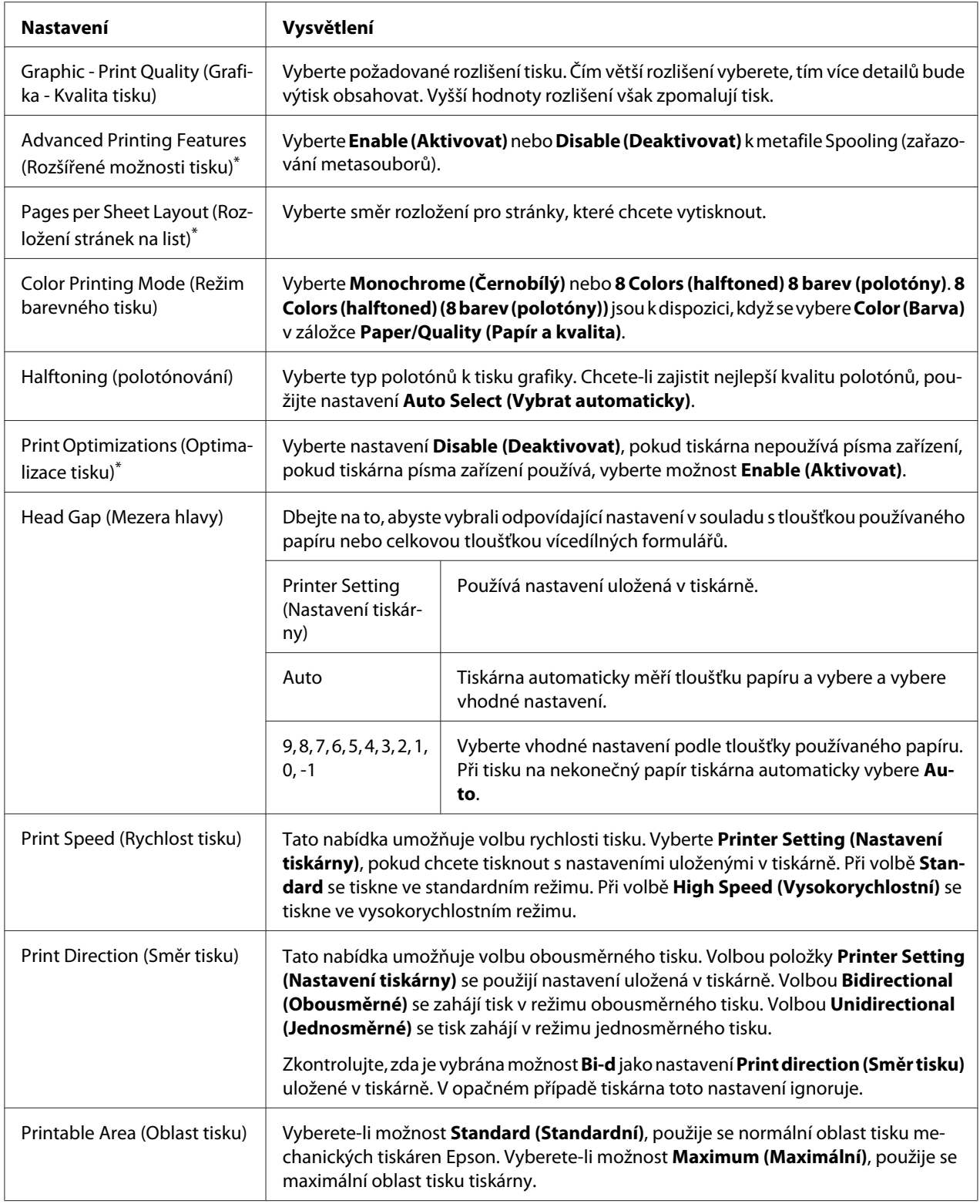

<span id="page-67-0"></span>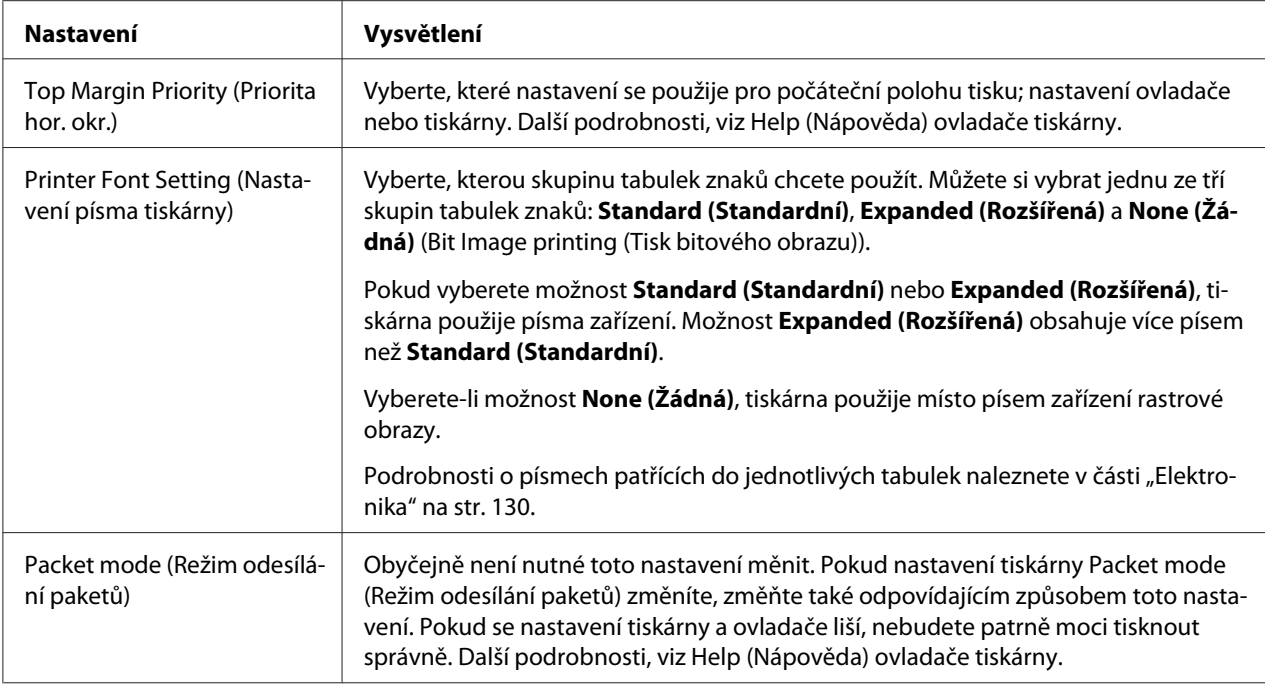

\* Podrobnosti jsou uvedeny v nápovědě systému Windows.

### *Nastavení vlastní velikosti papíru*

Pokud požadovaný papír v rozevíracím seznamu Paper Size (Form. pap.) není, do seznamu můžete přidat vlastní velikost.

1. Pro Windows 10/Windows Server 2019/Windows Server 2016:

Klikněte na tlačítko **Start** a pak vyberte **Windows System (Systém Windows)** > **Control Panel (Ovládací panel)** > **View devices and printers (Zobrazit zařízení a tiskárny)** v **Hardware and Sound (Hardware a zvuk)**.

Operační systém Windows 8.1/Windows 8/Windows Server 2012 R2/Windows Server 2012: Klepněte na **Desktop (Plocha)** na obrazovce Start, přemístěte kurzor do pravého horního rohu obrazovky, klepněte na možnost **Settings (Nastavení)** a poté klepněte na položku **Control Panel (Ovládací panely)**. Poté klepněte na možnost **View devices and printers (Zobrazit zařízení a tiskárny)** v kategorii **Hardware and Sound (Hardware a zvuk)**.

Operační systém Windows 7/Windows Server 2008 R2: Klepněte na **Start** a poté na **Devices and Printers (Zařízení a tiskárny)**.

Operační systém Windows Vista/Windows Server 2008: Klepněte na tlačítko **Start**, **Control Panel (Ovládací panely)**, **Hardware and Sound (Hardware a zvuk)** a pak klepněte na **Printers (Tiskárny)**.

Operační systém Windows XP/Windows Server 2003 R2/Windows Server 2003: Klepněte na **Start** a poté na **Printers and Faxes (Tiskárny a faxy)**.

- 2. Klikněte pravým tlačítkem myši na ikonu tiskárny a poté na položku **Printing Preferences (Předvolby tisku)**.
- 3. Vyberte nabídku **User Defined Paper (Uživatelem definovaný papír)**.
- 4. Do pole Paper Size (Form. pap.) zadejte formát papíru.
- 5. Klepněte na položku **Apply (Použít)** a klepněte na tlačítko **OK**.

#### *Poznámka:*

Další podrobnosti, viz Help ovladače tiskárny.

### *Nastavení sledování*

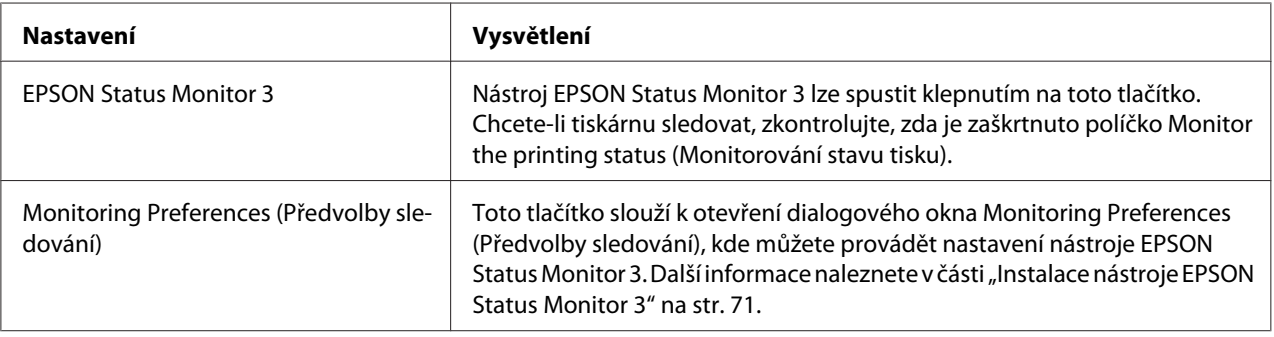

# *Nastavovací program*

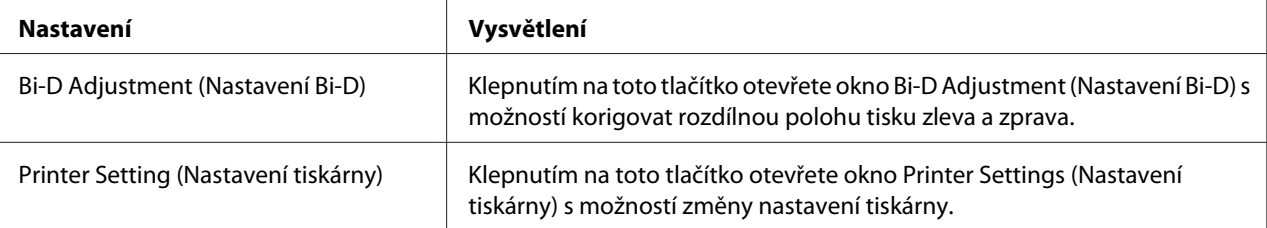

# <span id="page-69-0"></span>*Použití nástroje EPSON Status Monitor 3*

EPSON Status Monitor 3 umožňuje sledování stavu tiskárny, upozorní na chybu tiskárny a poskytuje v případě potřeby pokyny k řešení problémů.

EPSON Status Monitor 3 je k dispozici, když:

- ❏ Tiskárna je připojena přímo k hostitelskému počítači přes paralelní port [LPT1] nebo port USB nebo je připojena k síti Ethernet.
- ❏ Systém je nakonfigurován tak, aby podporoval obousměrnou komunikaci.

Chcete-li nástroj EPSON Status Monitor 3 nainstalovat, vyberte jej při nastavování tiskárny. Pokud je třeba jej nainstalovat, viz "Instalace nástroje EPSON Status Monitor 3" na str. 70. Při sdílení tiskárny proveďte nastavení nástroje EPSON Status Monitor3 tak, aby bylo možné tiskárnu na tiskovém serveru a klientských počítačích sledovat. Viz část ["Instalace nástroje EPSON Status Monitor 3" na](#page-70-0) [str. 71](#page-70-0) a ["Nastavení tiskárny v síti" na str. 77](#page-76-0).

#### *Poznámka:*

- ❏ Pokud používáte počítač s různými operačními systémy s několika přihlášenými uživateli, může se zobrazit chybové hlášení komunikace při současném monitorování tiskáren.
- ❏ I když můžete tisknout přímo vzdálenou tiskárnu funkcí Remote Desktop (Vzdálená plocha), hrozí chyba komunikace.
- ❏ Pokud je nástroj EPSON Status Monitor 3 nainstalován a je zapnuta Windows Firewall (brána firewall systému Windows) (doporučeno), monitorování sdílené tiskárny nemusí být možné. Tento problém lze vyřešit přidáním souboru ENAGENT.EXE do složky Exceptions (Výjimky) funkce firewall.

# *Instalace nástroje EPSON Status Monitor 3*

Pokud jste ještě nenainstalovaliEPSON Status Monitor 3, postupujte podle kroků níže na instalaci EPSON Status Monitor 3.

- 1. Tiskárna musí být vypnutá a v počítači musí být nainstalován operační systém Windows.
- 2. Vložte Software Disc do jednotky CD-ROM.

### *Poznámka:*

Než budete pokračovat, zkontrolujte, zda jste nainstalovali ovladač tiskárny do počítače.

<span id="page-70-0"></span>3. Nainstalujte software podle zobrazených pokynů.

Můžete rovněž spustit spustitelný soubor, který se nachází v následujícím umístění.

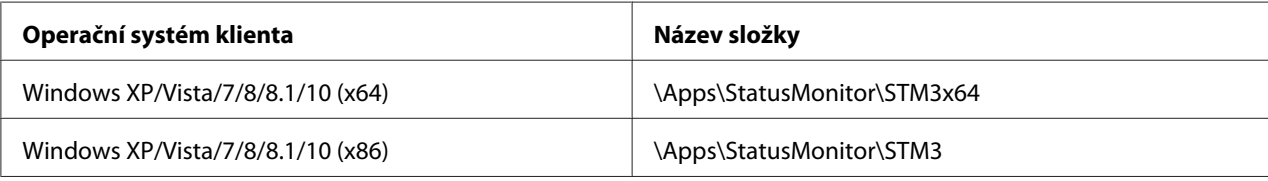

### *Instalace nástroje EPSON Status Monitor 3*

Následujícím postupem nastavte EPSON Status Monitor 3:

1. Pro Windows 10/Windows Server 2019/Windows Server 2016: Klikněte na tlačítko **Start** a pak vyberte **Windows System (Systém Windows)** > **Control Panel (Ovládací panel)** > **View devices and printers (Zobrazit zařízení a tiskárny)** v **Hardware and Sound (Hardware a zvuk)**.

Operační systém Windows 8.1/Windows 8/Windows Server 2012 R2/Windows Server 2012: Klepněte na **Desktop (Plocha)** na obrazovce Start, přemístěte kurzor do pravého horního rohu obrazovky, klepněte na možnost **Settings (Nastavení)** a poté klepněte na položku **Control Panel (Ovládací panely)**. Poté klepněte na možnost **View devices and printers (Zobrazit zařízení a tiskárny)** v kategorii **Hardware and Sound (Hardware a zvuk)**.

Operační systém Windows 7/Windows Server 2008 R2: Klepněte na **Start** a poté na **Devices and Printers (Zařízení a tiskárny)**.

Operační systém Windows Vista/Windows Server 2008: Klepněte na tlačítko **Start**, **Control Panel (Ovládací panely)**, **Hardware and Sound (Hardware a zvuk)** a pak klepněte na **Printers (Tiskárny)**.

Operační systém Windows XP/Windows Server 2003 R2/Windows Server 2003: Klepněte na **Start** a poté na **Printers and Faxes (Tiskárny a faxy)**.

2. Pro Windows 10/Windows 8.1/Windows 8/Windows 7/Windows Server 2019/Windows Server 2016/Windows Server 2012 R2/Windows Server 2012/Windows Server 2008 R2: Klikněte pravým tlačítkem na ikonu tiskárny, klikněte na **Printer Properties (Vlastnosti tiskárny)** a poté klikněte na kartu **Utility (Nástroj)**.

Operační systém Windows Vista/Windows XP/Windows Server 2008/Windows Server 2003 R2/ Windows Server 2003:

Klikněte na položku **Properties (Vlastnosti)** a potom klikněte na kartu **Utility (Nástroj)**.

3. Klepněte na tlačítko **Monitoring Preferences (Předvolby sledování)**. Zobrazí se dialogové okno Monitoring Preferences (Předvolby sledování).

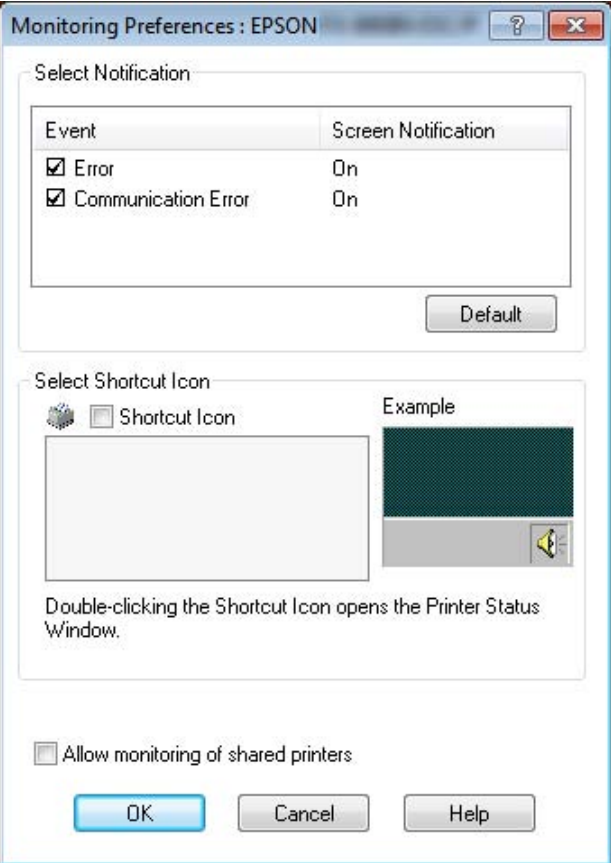

4. K dispozici jsou následující nastavení:

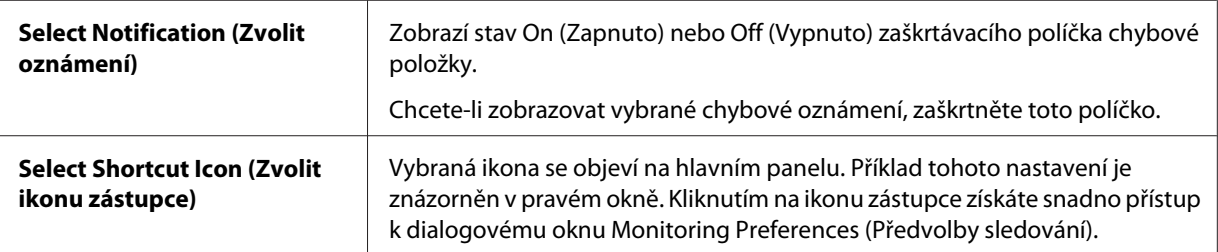
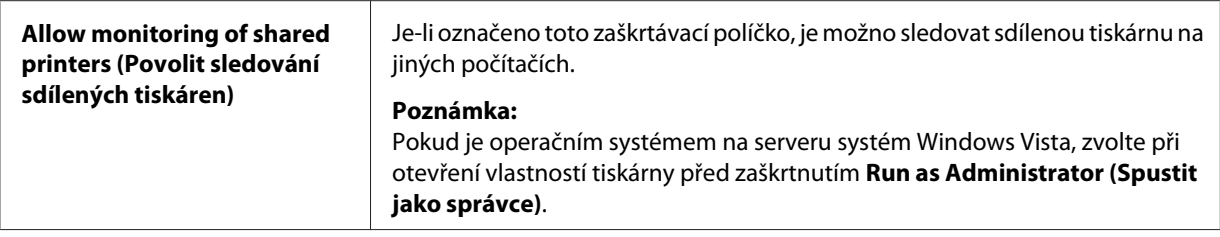

#### *Poznámka:*

Všechna výchozí nastavení lze obnovit klepnutím na tlačítko *Default (Výchozí)*.

## *Přístup k nástroji EPSON Status Monitor 3*

EPSON Status Monitor 3 vyvolejte jedním z níže uvedených postupů;

- ❏ Poklepejte na ikonu zástupce ve tvaru tiskárny na hlavním panelu. Chcete-li přidat ikonu zástupce na hlavní panel, přejděte do nabídky Utility (Nástroj) a postupujte podle pokynů.
- ❏ Otevřete nabídku Utility (Nástroj) a klikněte na ikonu **EPSON Status Monitor 3**. Návod na otevření nabídky Utility (Nástroj) naleznete v části ["Pomocí ovladače tiskárny" na str. 57.](#page-56-0)

Při výše popsaném spuštění nástroje EPSON Status Monitor 3 se objeví následující okno stavu tiskárny.

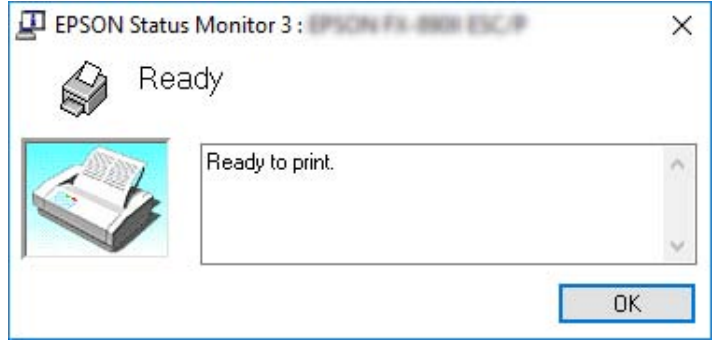

V tomto okně jsou uvedeny informace o stavu tiskárny.

#### *Poznámka:*

Během tisku nemusí být možné detekovat stav tiskárny. Za této situace klepněte na tlačítko *EPSON Status Monitor 3* na kartě Utility (Nástroj) a použijte tiskárnu s otevřeným stavovým oknem.

# *Použití Bi-D Adjustment (Nastavení Bi-D)*

Tento nástroj umožňuje provést korekci rozdílné polohy tisku zleva a zprava.

# *Provedení nastavení pomocí Bi-D Adjustment (Nastavení Bi-D)*

Nastavení Bi-D se ovládá, jak je uvedeno níže.

## !*Upozornění:*

- ❏ Nevypínejte tiskárnu, když tiskne nastavovací obrazec. Pokud byste tiskárnu vypnuli, mohla by si uložit nesprávná nastavení. Pokud jste tiskárnu během procesu nastavení vypnuli, spusťte Bi-D Adjustment (Nastavení Bi-D) znovu od začátku.
- ❏ Sériové připojení není podporováno.
- ❏ Tiskárna musí být ve stavu Připravena, než spustíte Nastavení Bi-D.
- ❏ Pokud se obrazec Bi-D Adjustment (Nastavení Bi-D) nevytiskne správně, obnovte výchozí písma tiskárny a zkuste to znovu.
- 1. Otevřete nabídku **Utility (Nástroj)** a klepněte na ikonu **Bi-D Adjustment (Nastavení Bi-D)**. Návod na otevření nabídky **Utility (Nástroj)** naleznete v části ["Pomocí ovladače tiskárny" na](#page-56-0) [str. 57](#page-56-0). Objeví se okno Bi-D Adjustment (Nastavení Bi-D).
- 2. Klepněte na tlačítko **Next (Další)**.
- 3. Klepněte na volbu **Print (Tisk)**. Tiskárna vytiskne tři sady nastavovacích obrazců. Abyste viděli nastavovací obrazec, potřebujete čtyři listy papíru samostatného listu formátu A3 nebo 15 palcový (doporučený) nekonečný papír.

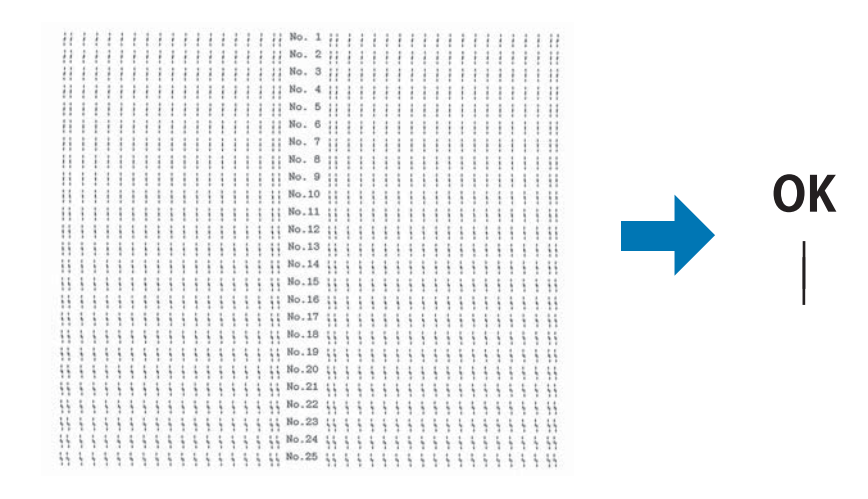

**NG** 

#### *Poznámka:*

Na obrázku vpravo nahoře je uveden příklad dobrých a špatných výsledků tisku.

- 4. Podívejte se na nastavovací obrazce a vyberte ten, který je zarovnán nejlépe. Poté v okně Bi-D Adjustment (Nastavení Bi-D) vyberte odpovídající okno.
- 5. Klepněte na volbu **Set (Nastavit)**. Vzorek nastavení se uloží do tiskárny.

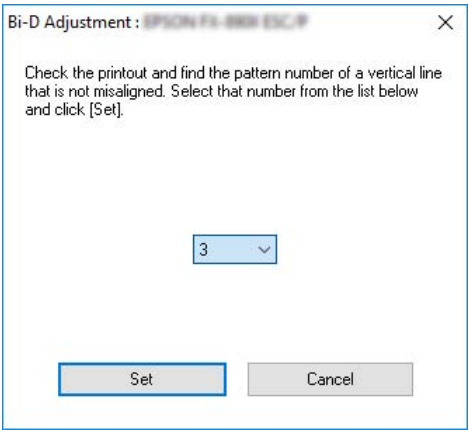

# *Použití Printer Setting (Nastavení tiskárny)*

Tento nástroj umožňuje zobrazení aktuálních nastavení uložených v tiskárně, načtení nastavení ze souboru a uložení nastavení do souboru.

V tomto nástroji můžete rovněž měnit některá výchozí nastavení tiskárny uložená v tiskárně. Podrobnosti o položkách nastavení viz ["Možnosti nabídky pro Printer Settings \(Nastavení tiskárny\)"](#page-25-0) [na str. 26](#page-25-0).

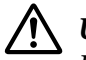

### !*Upozornění:*

Před načtením nastavení z tiskárny nebo aktualizací nastavení tiskárny musí být tiskárna ve stavu Připraven.

### *Poznámka:*

- ❏ Pokud tisknete pouze z operačního systému Windows, není třeba měnit výchozí nastavení uložená v tiskárně. Změny těchto nastavení mohou způsobit nežádoucí jevy na vašich výtiscích při tisku z operačního systému Windows.
- ❏ Některá nastavení nejsou podporována v nabídce Utility (Nástroj).

# *Změna nastavení tiskárny*

Nastavení tiskárny změňte následujícím postupem.

1. Otevřete nabídku **Utility (Nástroj)** a klepněte na ikonu **Printer Setting (Nastavení tiskárny)**. Návod na otevření nabídky Utility naleznete v části ["Pomocí ovladače tiskárny" na str. 57](#page-56-0). Objeví se okno Nastavení tiskárny.

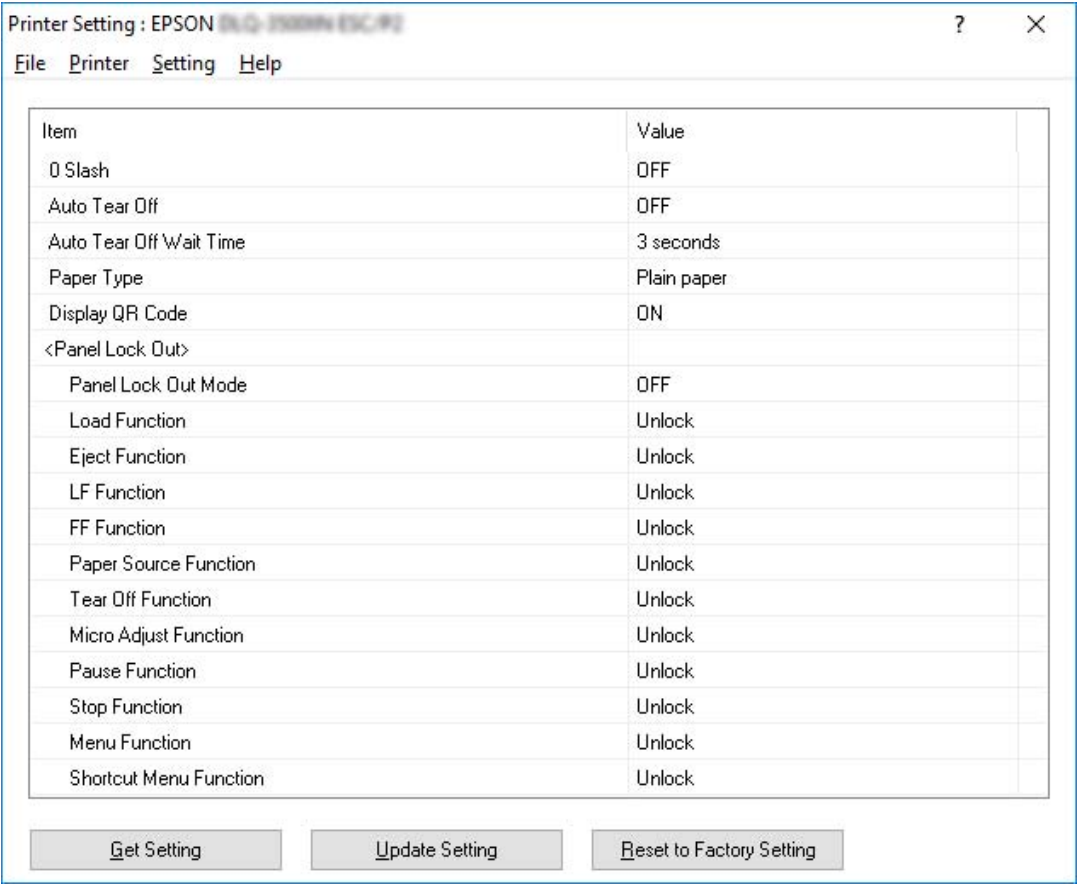

2. Změňte potřebná nastavení tiskárny. Podrobnosti o použití tohoto nástroje viz Nápověda ovladače tiskárny.

### *Poznámka:*

Chcete-li zobrazit další výchozí nastavení tiskárny, vyberte položku *Setting (Nastavení)* v nabídce v horní části okna Printer Setting (Nastavení tiskárny) a potom vyberte možnost *Show Expansion Setting... (Zobrazit rozšířené nastavení...)*. Nicméně může Rozšířené nastavení způsobit nežádoucí účinky a tato nastavení by se neměly normálně měnit. Pokud budete potřebovat změnit tato nastavení, doporučujeme, abyste kontaktovali na technického odborníka.

# <span id="page-76-0"></span>*Nastavení tiskárny v síti*

## *Sdílení tiskárny*

V této části jsou uvedeny informace o sdílení tiskárny ve standardní síti Windows.

Počítače v síti mohou sdílet tiskárnu, která je přímo připojena k jednomu z nich. Počítač přímo připojený k tiskárně je tiskový server a ostatní počítače jsou klientské počítače, které potřebují povolení ke sdílení tiskárny s tiskovým serverem. Klientské počítače sdílejí tiskárnu prostřednictvím tiskového serveru.

Podle verze operačního systému Windows a přístupových právech v síti proveďte příslušná nastavení na tiskovém serveru a klientských počítačích.

- ❏ Viz "Nastavení tiskárny jako sdílené tiskárny" na str. 77.
- ❏ Viz ["Nastavení klientských počítačů" na str. 81](#page-80-0).

#### *Poznámka:*

- ❏ Při sdílení tiskárny proveďte nastavení nástroje EPSON Status Monitor3 tak, aby bylo možné tiskárnu na tiskovém serveru a klientských počítačích sledovat. Viz ["Instalace nástroje EPSON](#page-70-0) [Status Monitor 3" na str. 71.](#page-70-0)
- ❏ Pokud připojujete sdílenou tiskárnu za směrovačem, nejsou v některých případech sdílená chybová nebo výstražná hlášení během tisku zobrazována a to v důsledku nastavení směrovače.
- ❏ Tiskový server a klientské počítače by měly mít instalován stejný operační systém a měly by mít stejnou správu sítě.

# *Nastavení tiskárny jako sdílené tiskárny*

Při nastavení tiskového serveru postupujte následujícím způsobem.

#### *Poznámka:*

Na místním počítači musíte být přihlášeni jako Správce.

1. Pro Windows 10/Windows Server 2019/Windows Server 2016: Klikněte na tlačítko **Start** a pak vyberte **Windows System (Systém Windows)** > **Control Panel (Ovládací panel)** > **View devices and printers (Zobrazit zařízení a tiskárny)** v **Hardware and Sound (Hardware a zvuk)**.

Operační systém Windows 8.1/Windows 8/Windows Server 2012 R2/Windows Server 2012: Klikněte na **Desktop (Plocha)** na obrazovce **Start**, přemístěte kurzor do pravého horního rohu obrazovky. Klikněte na položku **Settings (Nastavení)** a potom na položku **Control Panel (Ovládací panely)**. Poté klepněte na možnost **View devices and printers (Zobrazit zařízení a tiskárny)** v kategorii **Hardware and Sound (Hardware a zvuk)**.

Operační systém Windows 7/Windows Server 2008 R2: Klikněte na tlačítko **Start** a potom klikněte na položku **View devices and printers (Zobrazit zařízení a tiskárny)**.

Operační systém Windows Vista/Windows Server 2008: Klepněte na tlačítko **Start**, **Control Panel (Ovládací panely)**, **Hardware and Sound (Hardware a zvuk)** a pak klepněte na **Printers (Tiskárny)**.

Operační systém Windows XP/Windows Server 2003 R2/Windows Server 2003: Klepněte na **Start** a poté na **Printers and Faxes (Tiskárny a faxy)**.

2. Pro Windows 10/Windows 8.1/Windows 8/Windows 7/Windows Server 2019/Windows Server 2016/Windows Server 2012 R2/Windows Server 2012/Windows Server 2008 R2: Klikněte pravým tlačítkem na ikonu tiskárny, klikněte na položku **Printer properties (Vlastnosti tiskárny)** a na zobrazené obrazovce klikněte na kartu **Sharing (Sdílení)**.

Operační systém Windows Vista/Windows XP/Windows Server 2008/Windows Server 2003 R2/ Windows Server 2003:

Pravým tlačítkem klepněte na ikonu tiskárny a v kontextové nabídce klepněte na příkaz **Sharing (Sdílení)**.

Pokud se v operačním systému Windows XP/Windows Server 2003 R2/Windows Server 2003 zobrazí následující nabídka, klikněte buď na položku **Network Setup Wizard (Průvodce instalací sítě)** nebo na položku **If you understand the security risks but want to share printers without running the wizard, click here (Pokud jste si vědomi bezpečnostních rizik, ale přesto chcete sdílet tiskárny bez spuštění průvodce, klikněte zde).**

Dále v obou případech postupujte podle pokynů na obrazovce.

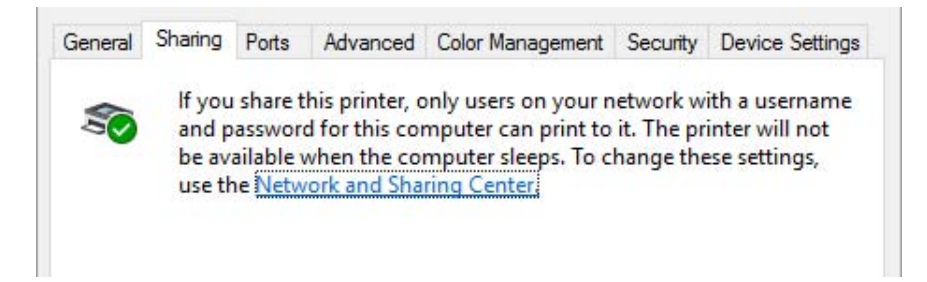

Vyberte možnost **Share this printer (Sdílet tuto tiskárnu)**, zadejte název do pole Názvu sdílené položky a klikněte na tlačítko **OK**.

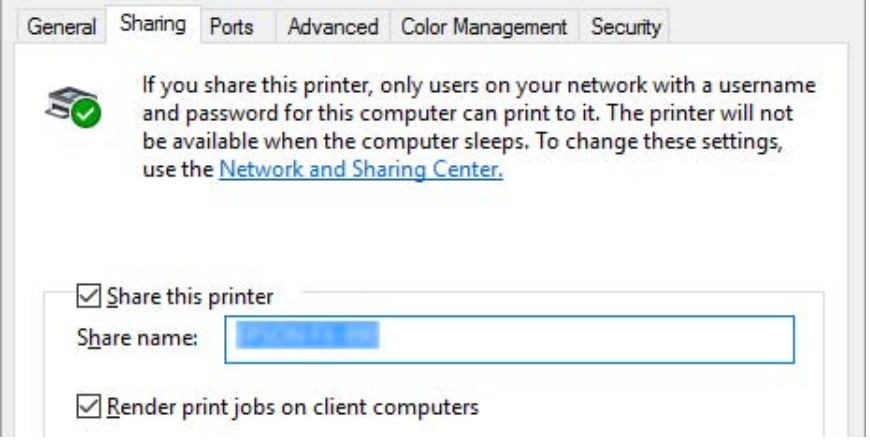

### *Poznámka:*

- ❏ V názvu sdílené tiskárny nepoužívejte mezery a pomlčky, protože mohou způsobit chybu.
- ❏ V operačním systému Windows 8.1/Windows 8/Windows 7/Windows Vista/Windows Server 2012 R2/Windows Server 2012/Windows Server 2008 R2/Windows Server 2008 nelze vybrat možnost *Share this printer (Sdílet tuto tiskárnu)*, dokud nekliknete na tlačítko *Change sharing options (Změnit možnosti sdílení)*.

Je třeba také nastavit klientské počítače, aby mohly tiskárnu v síti sdílet. Podrobnosti jsou uvedeny na následujících stránkách:

❏ Viz ["Nastavení klientských počítačů" na str. 81](#page-80-0).

### *Sdílení tiskárny při zapnutém firewallu.*

#### *Poznámka:*

Aby bylo možné sdílet soubory a tiskárny, když je zapnutá Windows Firewall (brána firewall systému Windows), proveďte následující postup.

### Windows 10/Windows Server 2019/Windows Server 2016

1. Klikněte na tlačítko **Start** a pak vyberte **Windows System (Systém Windows)** > **Control Panel (Ovládací panel)**, klikněte na **System and Security (Systém a bezpečnost)** a pak klikněte na **Windows Firewall (Firewall systému Windows)**.

- 2. Klepněte v levém okně na **Turn Windows Firewall on or off (Zapnout nebo vypnout bránu firewall systému Windows)**. Zkontrolujte, zda nebyla vybrána možnost **Block all incoming connections, including those in the list of allowed apps (Blokovat všechna příchozí připojení, včetně těch v seznamu povolených aplikací)**, a poté klepněte na možnost **OK**.
- 3. V levém okně klepněte na položku **Allow an app or feature through Windows Firewall (Povolit aplikaci nebo funkci průchod bránou Windows Firewall)**.
- 4. Vyberte možnost **File and Printer Sharing (Sdílení souborů a tiskáren)** a poté klepněte na tlačítko **OK**.

## Operační systém Windows 8.1/Windows 8/Windows Server 2012 R2/Windows Server 2012

- 1. Klepněte na **Desktop (Plocha)** na obrazovce Start, přemístěte kurzor do pravého horního rohu obrazovky, klepněte na možnost **Settings (Nastavení)** a poté klepněte na položku **Control Panel (Ovládací panely)**. Poté klepněte na možnost **System and Security (Systém a zabezpečení)** a **Windows Firewall (Brána firewall systému Windows)**.
- 2. Klepněte v levém okně na **Turn Windows Firewall on or off (Zapnout nebo vypnout bránu firewall systému Windows)**. Zkontrolujte, zda nebyla vybrána možnost **Block all incoming connections, including those in the list of allowed apps (Blokovat všechna příchozí připojení, včetně těch v seznamu povolených aplikací)**, a poté klepněte na možnost **OK**.
- 3. V levém okně klepněte na položku **Allow an app or feature through Windows Firewall (Povolit aplikaci nebo funkci průchod bránou Windows Firewall)**.
- 4. Vyberte možnost **File and Printer Sharing (Sdílení souborů a tiskáren)** a poté klepněte na tlačítko **OK**.

### Operační systém Windows 7/Windows Server 2008 R2

- 1. Klepněte na **Start** a poté na **Control Panel (Ovládací panely)**, **System and Security (Systém a zabezpečení)** a poté na **Windows Firewall (Brána firewall systému Windows)**.
- 2. Klepněte v levém okně na **Turn Windows Firewall on or off (Zapnout nebo vypnout bránu firewall systému Windows)**. Zkontrolujte, že není vybrána volba **Block all incoming connections, including those in the list of allowed programs (Blokovat všechna příchozí připojení, včetně programů v seznamu povolených programů)**, poté klepněte na **OK**.
- 3. Klepněte v levém okně na **Allow a program or feature through Windows Firewall (Povolit programu nebo funkci průchod bránou Windows Firewall)**.

<span id="page-80-0"></span>4. Vyberte **Share file and printer (Sdílet soubor a tiskárnu)**, poté klepněte na **OK**.

Operační systém Windows Vista/Windows Server 2008

- 1. Klepněte na **Start**, poté na **Control Panel (Ovládací panely)**.
- 2. Klepněte na **Security (Zabezpečení)**, poté klepnutím na **Windows Firewall (Brána firewall systému Windows)** otevřete okno **Windows Firewall (Brána firewall systému Windows)**.
- 3. Klepněte v levém okně na **Turn Windows Firewall on or off (Zapnout nebo vypnout bránu firewall systému Windows)**. Pokud se zobrazí okno **User Account Control (Řízení uživatelských účtů)**, klepněte na **Continue (Pokračovat)**.
- 4. Zkontrolujte, zda není vybrána volba **Block all incoming connections (Blokovat všechna příchozí připojení)** na kartě **General (Obecné)**.
- 5. Otevřete kartu **Exceptions (Výjimky)**, vyberte **File and Printer Sharing (Sdílení souborů a tiskáren)** a poté klepněte na **OK**.

Operační systém Windows XP/Windows Server 2003 R2/Windows Server 2003

- 1. Klepněte na **Start**, poté na **Control Panel (Ovládací panely)**.
- 2. Klepněte na **Security Center (Centrum zabezpečení)**.
- 3. Klepnutím na **Windows Firewall (Brána firewall systému Windows)** otevřete okno **Windows Firewall (Brána firewall systému Windows)**.
- 4. Zkontrolujte, zda není vybrána volba **Don't allow exceptions (Nepovolovat výjimky)** na kartě **General (Obecné)**.
- 5. Otevřete kartu **Exceptions (Výjimky)**, vyberte **File and Printer Sharing (Sdílení souborů a tiskáren)** a poté klepněte na **OK**.

# *Nastavení klientských počítačů*

V této části je popsán postup instalace tiskového ovladače k přístupu ke sdílení tiskárně v síti.

### *Poznámka:*

❏ Aby bylo možné tiskárnu v síti Windows sdílet, je třeba nastavit tiskový server. Podrobné informace najdete v části ["Nastavení tiskárny jako sdílené tiskárny" na str. 77.](#page-76-0)

- ❏ V této části je popsán přístup ke sdílené tiskárně ve standardní síti pomocí serveru (pracovní skupina Microsoft). Pokud není přístup ke sdílené tiskárně možný kvůli systému sítě, obraťte se na správce sítě.
- ❏ V této části je popsán postup instalace tiskového ovladače k přístupu ke sdílené tiskárně pomocí složky Tiskárny. Přístup ke sdílené tiskárně je také možný pomocí složky Network Neighborhood (Okolní počítače) nebo My Network (Síť) na ploše systému Windows.
- ❏ Pokud chcete u klientů používat nástroj EPSON Status Monitor 3, musíte na každém počítači nainstalovat ovladač tiskárny i nástroj EPSON Status Monitor 3.
- ❏ Nejsou-li ovladače tiskárny dosud nainstalované pro klientský počítač, nainstalujte je prosím ještě před úpravou tohoto nastavení.
- 1. Pro Windows 10/Windows Server 2019/Windows Server 2016: Klikněte na tlačítko **Start** a pak vyberte **Windows System (Systém Windows)** > **Control Panel (Ovládací panel)** > **View devices and printers (Zobrazit zařízení a tiskárny)** v **Hardware and Sound (Hardware a zvuk)**.

Operační systém Windows 8.1/Windows 8/Windows Server 2012 R2/Windows Server 2012: Klikněte na **Desktop (Plocha)** na obrazovce **Start**, přemístěte kurzor do pravého horního rohu obrazovky, klikněte na Nastavení a poté klikněte na **Control Panel (Ovládací panely)**. Poté klepněte na možnost **View devices and printers (Zobrazit zařízení a tiskárny)** v kategorii **Hardware and Sound (Hardware a zvuk)**.

Operační systém Windows 7/Windows Server 2008 R2: Klepněte na **Start** a poté na **Devices and Printers (Zařízení a tiskárny)**.

Operační systém Windows Vista/Windows Server 2008: Klepněte na tlačítko **Start**, **Control Panel (Ovládací panely)**, **Hardware and Sound (Hardware a zvuk)** a pak klepněte na **Printers (Tiskárny)**.

Operační systém Windows XP/Windows Server 2003 R2/Windows Server 2003: Klepněte na **Start** a poté na **Printers and Faxes (Tiskárny a faxy)**.

2. Na ikoně tiskárny, pro kterou chcete měnit nastavení, klikněte pravým tlačítkem myši a zvolte **Printer properties (Vlastnosti tiskárny)**.

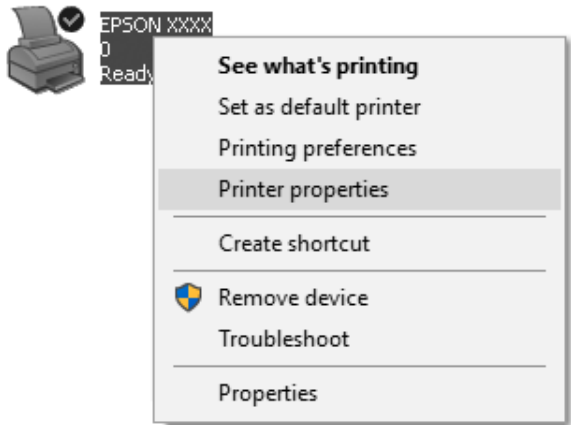

3. Klepněte na kartu **Ports (Porty)** a poté klepněte na možnost **Add Port (Přidat port)**.

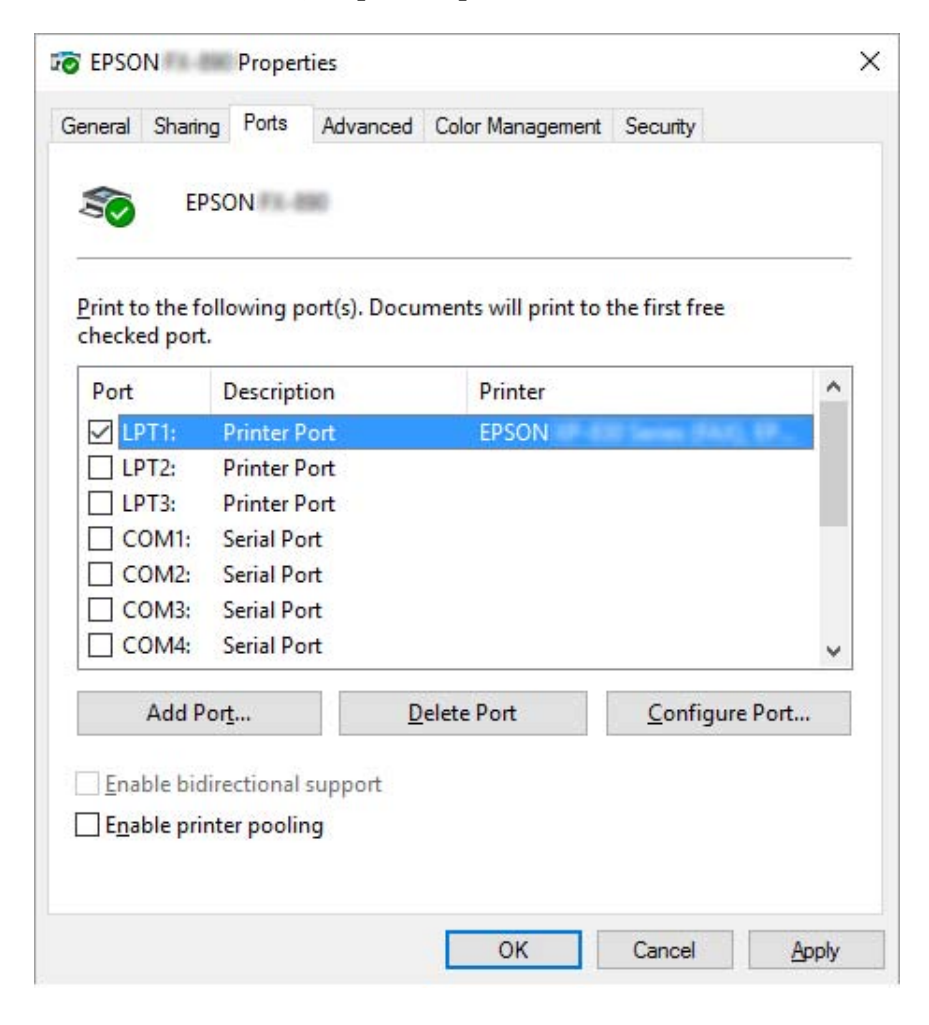

4. V zobrazeném okně **Printer Ports (Porty tiskáren)** zvolte **Local Port (Místní port)** a poté klepněte na tlačítko **New Port (Nový port)**.

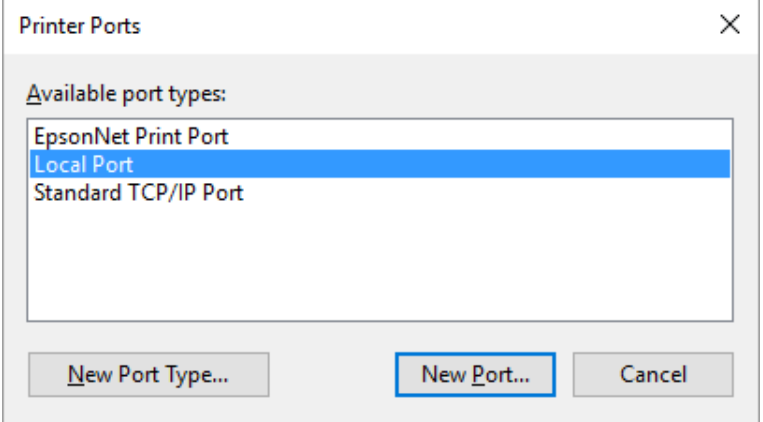

5. Zadejte název portu následujícím způsobem a poté klepněte na tlačítko **OK**.

**\\Název počítače připojeného k cílového tiskárně\název sdíleného počítače**

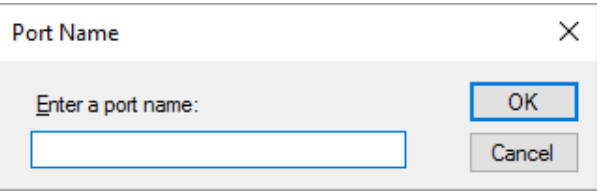

- 6. Jakmile se vrátíte do okna **Printer Ports (Porty tiskárny)**, klikněte na tlačítko **Cancel (Storno)**.
- 7. Zkontrolujte zadaný název pro přidaný a zvolený port a poté klepněte na tlačítko **Close (Zavřít)**.

### *Instalace ovladače tiskárny z disku CD-ROM*

V této části je popsán postup instalace ovladače tiskárny na klientské počítače, pokud servery a klienti používají různé operační systémy.

Obrázky uvedené v příručce se u jiných verzí operačních systémů Windows mohou lišit.

### *Poznámka:*

❏ Při instalaci ovladače tiskárny v klientech musíte přistupovat s oprávněním správce.

- ❏ Pokud server i klientské počítače mají stejný operační systém a stejnou architekturu, instalace ovladačů tiskárny z disku CD-ROM není nutná.
- 1. Otevřete okno sdílené tiskárny. Může se zobrazit hlášení. Klepněte na tlačítko **OK** a nainstalujte ovladač tiskárny z disku CD-ROM podle pokynů na obrazovce.
- 2. Po vložení disku CD-ROM a se obrazí dialogové okno Install Navi (Instalační program Navi). Klepnutím na tlačítko **Cancel (Storno)** zrušte dialogové okno, zadejte příslušnou jednotku a složku, kde je ovladač tiskárny pro klientské počítače umístěn, a klepněte na tlačítko **OK**.

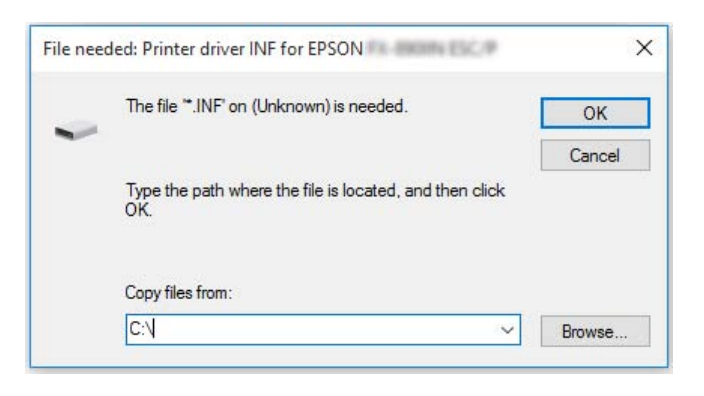

Při instalaci ovladačů v systémech Windows Vista, XP se může zobrazit hlášení "Digital Signature is not found" (Nebyl nalezen digitální podpis). Klikněte na tlačítko **Continue Anyway (Přesto pokračovat)** (v operačním systému Windows XP) nebo **Install this driver software anyway (Přesto nainstalovat tento software ovladače)** (v operačním systému Windows Vista) a pokračujte v instalaci.

V závislosti na použitém operačním systému se liší i název složky.

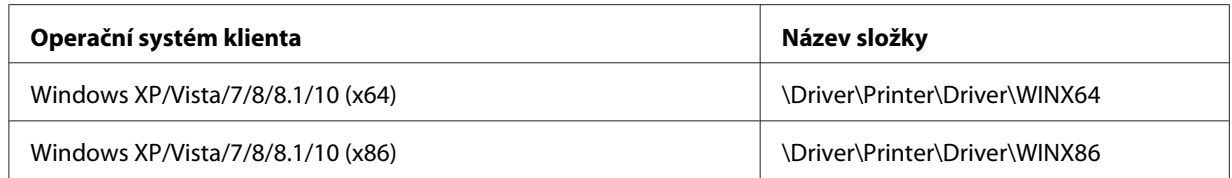

3. Vyberte název tiskárny a klepněte na tlačítko **OK**. Poté postupujte podle zobrazených pokynů.

### *Poznámka:*

❏ Pokud chcete nainstalovat i nástroj EPSON Status Monitor 3, postupujte podle pokynů v části ["Instalace nástroje EPSON Status Monitor 3" na str. 70.](#page-69-0)

- <span id="page-86-0"></span>❏ Pokud chcete nástroj EPSON Status Monitor 3 používat pro sdílenou tiskárnu, znovu nainstalujte ovladač tiskárny podle pokynů v části ["Nastavení klientských počítačů" na str. 81](#page-80-0) po nainstalování ovladače tiskárny EPSON Status Monitor 3 z disku CD-ROM. Před tiskem vyberte nainstalovaný ovladač tiskárny, viz ["Nastavení klientských počítačů" na str. 81.](#page-80-0)
- ❏ Pokud je nástroj EPSON Status Monitor 3 nainstalován a je zapnuta brána firewall systému Windows (doporučeno), monitorování sdílené tiskárny nemusí být možné. Tento problém lze vyřešit přidáním souboru ENAGENT.EXE do složky Exceptions (Výjimky) funkce firewall.

# *Zrušení tisku*

Pokud kvalita výtisků neodpovídá vašim očekáváním a vyskytují se na nich nesprávné nebo porušené znaky, je třeba tisk zrušit. Pokud je na hlavním panelu zobrazena ikona tiskárny, postupujte při zrušení tisku podle následujících pokynů.

1. Poklepejte na ikonu tiskárny na hlavním panelu.

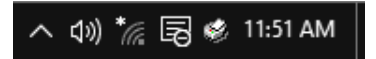

2. Chcete-li zrušit všechny tiskové dokumenty, vyberte položku **Cancel All Documents (Zrušit tisk všech dokumentů)** v nabídce Printer (Tiskárna).

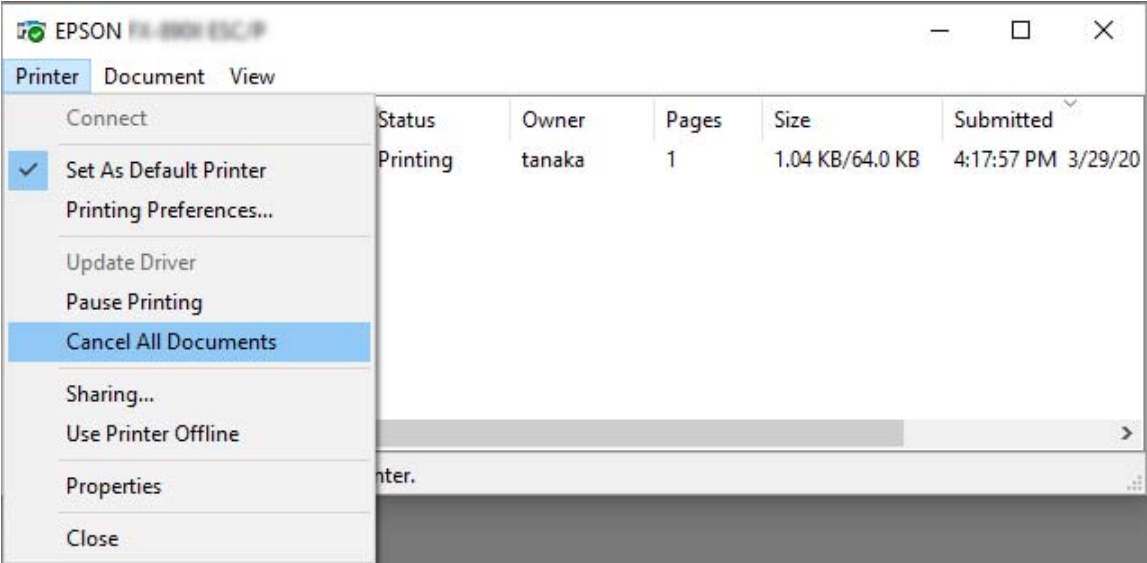

Chcete-li zrušit tisk určitého dokumentu, vyberte tento dokument, jehož tisk chcete zrušit, a v nabídce Document (Dokument) vyberte položku **Cancel (Zrušit)**.

Tisková úloha je zrušena.

# *Odinstalování softwaru tiskárny*

Pokud chcete ovladač tiskárny instalovat znovu nebo aktualizovat, odinstalujte ovladač tiskárny instalovaný dříve.

### *Poznámka:*

Při odinstalování nástroje EPSON Status Monitor 3 ve víceuživatelském prostředí systému Windows XP/Windows Server 2003 R2/Windows Server 2003 odeberte před odinstalováním ikonu zástupce ze všech klientů. Ikonu můžete odebrat zrušením zaškrtnutí pole Shortcut Icon v dialogovém okně Monitoring Preferences (Předvolby sledování).

# *Odinstalování ovladače tiskárny a nástroje EPSON Status Monitor 3*

- 1. Vypněte tiskárnu.
- 2. Ukončete všechny spuštěné aplikace.
- 3. Otevřete **Control Panel (Ovládací panely)**:
	- ❏ Windows 10/Windows Server 2019/Windows Server 2016

Klikněte na tlačítko **start** a pak vyberte **Windows System (Systém Windows)** > **Control Panel (Ovládací panel)**.

❏ Operační systém Windows 8.1/Windows 8/Windows Server 2012 R2/Windows Server 2012

Klikněte na položky **Desktop (Plocha)** > **Settings (Nastavení)** > **Control Panel (Ovládací panely)**.

❏ Operační systém Windows 7/Windows Vista/Windows XP/Windows Server 2008 R2/ Windows Server 2008/Windows Server 2003 R2/Windows Server 2003

Klikněte na tlačítko Start a vyberte položku **Control Panel (Ovládací panely)**.

4. Otevřete panel **Uninstall a program (Odinstalovat program)** (případně **Add or Remove Programs (Přidat nebo odebrat programy)**):

❏ Windows 10/Windows 8.1/Windows 8/Windows 7/Windows Vista/Windows Server 2019/ Windows Server 2016/Windows Server 2012 R2/Windows Server 2012/Windows Server 2008 R2/Windows Server 2008

V části **Programs (Programy)** vyberte možnost **Uninstall a program (Odinstalovat program)**.

❏ Operační systém Windows XP/Windows Server 2003 R2/Windows Server 2003

Klikněte na možnost **Add or Remove Programs (Přidat nebo odebrat programy)**.

- 5. Vyberte software, který chcete odinstalovat.
- 6. Odinstalujte software:
	- ❏ Windows 10/Windows 8.1/Windows 8/Windows 7/Windows Vista/Windows Server 2019/ Windows Server 2016/Windows Server 2012 R2/Windows Server 2012/Windows Server 2008 R2/Windows Server 2008

Klikněte na položku **Uninstall/Change (Odinstalovat nebo změnit)** nebo **Uninstall (Odinstalovat)**.

❏ Operační systém Windows XP/Windows Server 2003 R2/Windows Server 2003

Klikněte na položku **Change/Remove (Změnit nebo odebrat)** nebo **Remove (Odebrat)**.

#### *Poznámka:*

Pokud se zobrazí okno *User Account Control (Správa uživatelských účtů)*, klikněte na tlačítko *Continue (Pokračovat)*.

7. Klepněte na kartu **Printer Model (Model tiskárny)**, vyberte ikonu tiskárny, kterou chcete nainstalovat, poté klepněte na tlačítko **OK**.

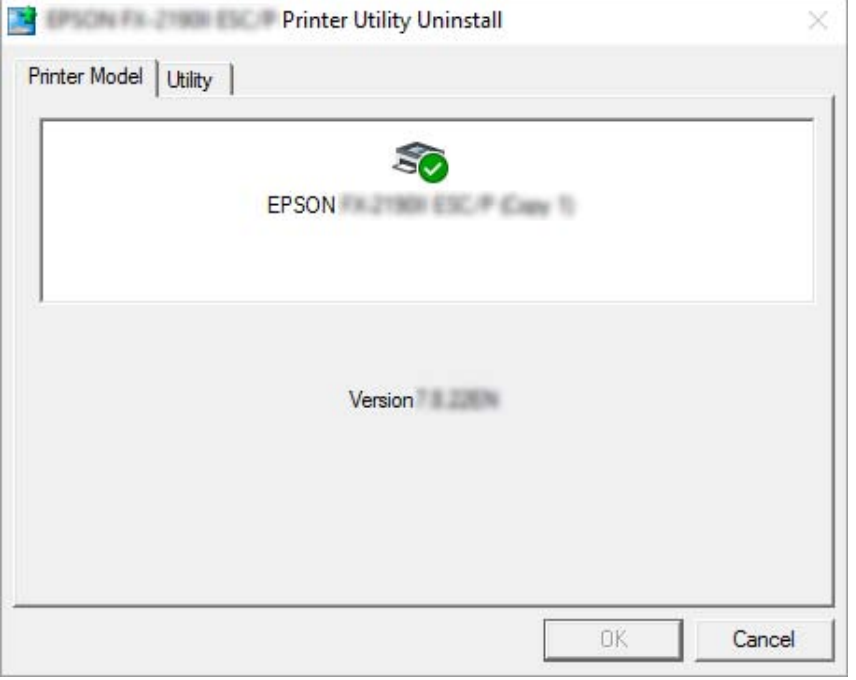

### *Poznámka:*

Zkontrolujte, zda na kartě Model tiskárny není nic vybráno. Otevřete kartu *Utility (Nástroj)*, vyberte položku *EPSON Status Monitor 3 (pro EPSON XXXXXX ESC/P)* a klikněte na tlačítko *OK*. Odinstalovat můžete pouze EPSON Status Monitor 3.

8. Postupujte podle pokynů na obrazovce.

# <span id="page-90-0"></span>Kapitola 5 *Řešení problémů*

# *Kontrola stavu tiskárny*

# *Kontrola zpráv na LCD displeji*

Když se na LCD displeji zobrazí chybová zpráva nebo informace o pokynech, postupujte podle pokynů na obrazovce nebo řešení níže, abyste problém vyřešili. Když se tiskárna zastaví po vyřešení problému, stiskněte tlačítko **Pause (Zastavit)** pro restartování úkonu.

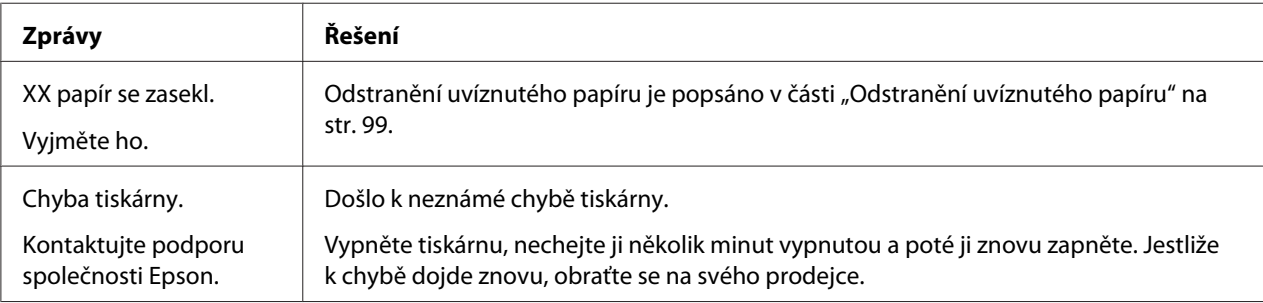

# *Problémy a jejich řešení*

Většinu problémů, s nimiž se při provozu tiskárny setkáte, lze vyřešit jednoduchým způsobem. Příčiny těchto problémů s tiskárnou a jejich řešení naleznete v této části.

Zjistěte, o jaký problém se jedná, a přejděte k příslušnému oddílu.

["Potíže s napájením" na str. 92](#page-91-0)

["Manipulace s papírem" na str. 97](#page-96-0)

["Potíže s polohou tisku" na str. 95](#page-94-0)

["Potíže s kvalitou tisku nebo výtisků" na str. 92](#page-91-0)

<span id="page-91-0"></span>Pomocí samočinného testu lze určit, zda jsou potíže způsobeny tiskárnou nebo počítačem. Pokyny k vytištění samočinného testu jsou uvedeny v části ["Tisk samočinného testu" na str. 102](#page-101-0). Pro přesné určení komunikačních problémů mohou zkušení uživatelé využít režim hexadecimálního výpisu popsaný v části ["Tisk hexadecimálního výpisu" na str. 103.](#page-102-0)

Odstranění uvíznutého papíru je popsáno v části ["Odstranění uvíznutého papíru" na str. 99](#page-98-0).

# *Potíže s napájením*

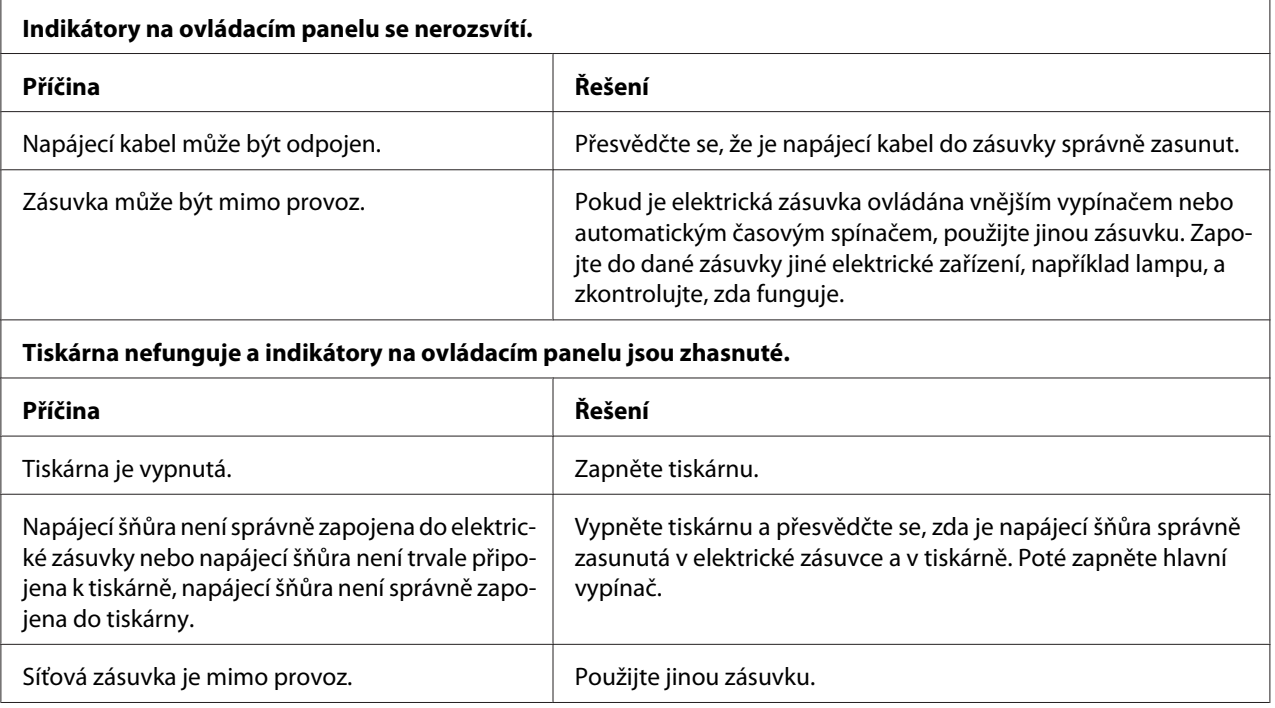

# *Tisk*

## *Potíže s kvalitou tisku nebo výtisků*

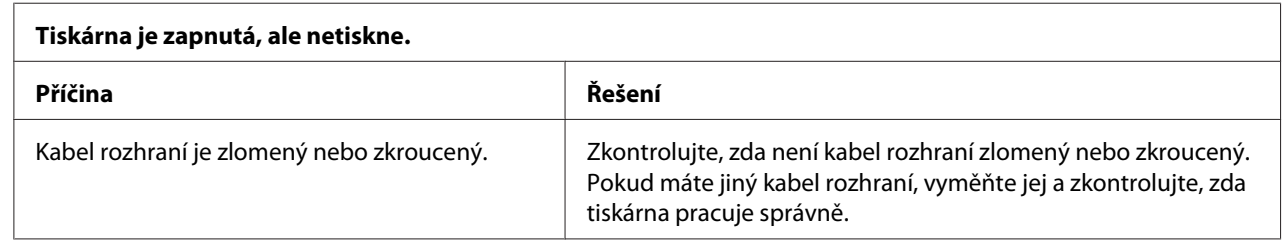

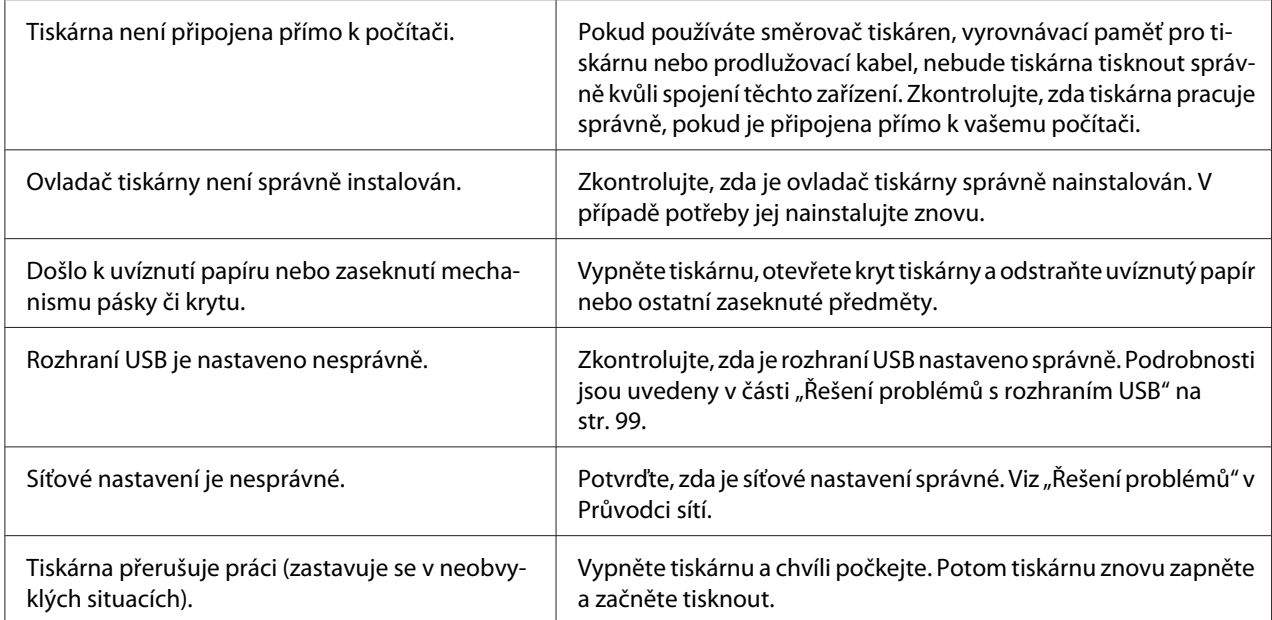

#### **Tiskárna po odeslání dat z počítače netiskne.**

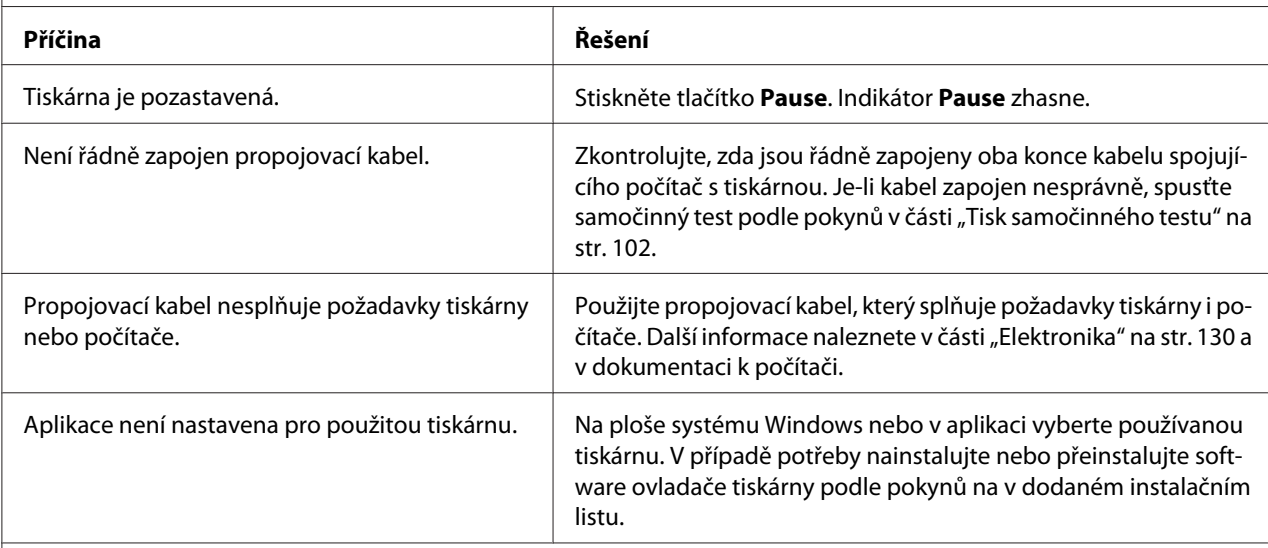

## **Tiskárna vydává zvuky, avšak netiskne nebo je tisk nečekaně přerušen.**

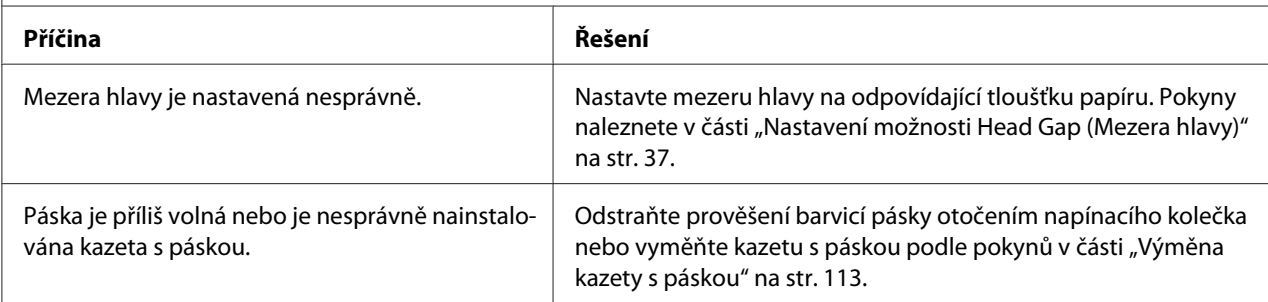

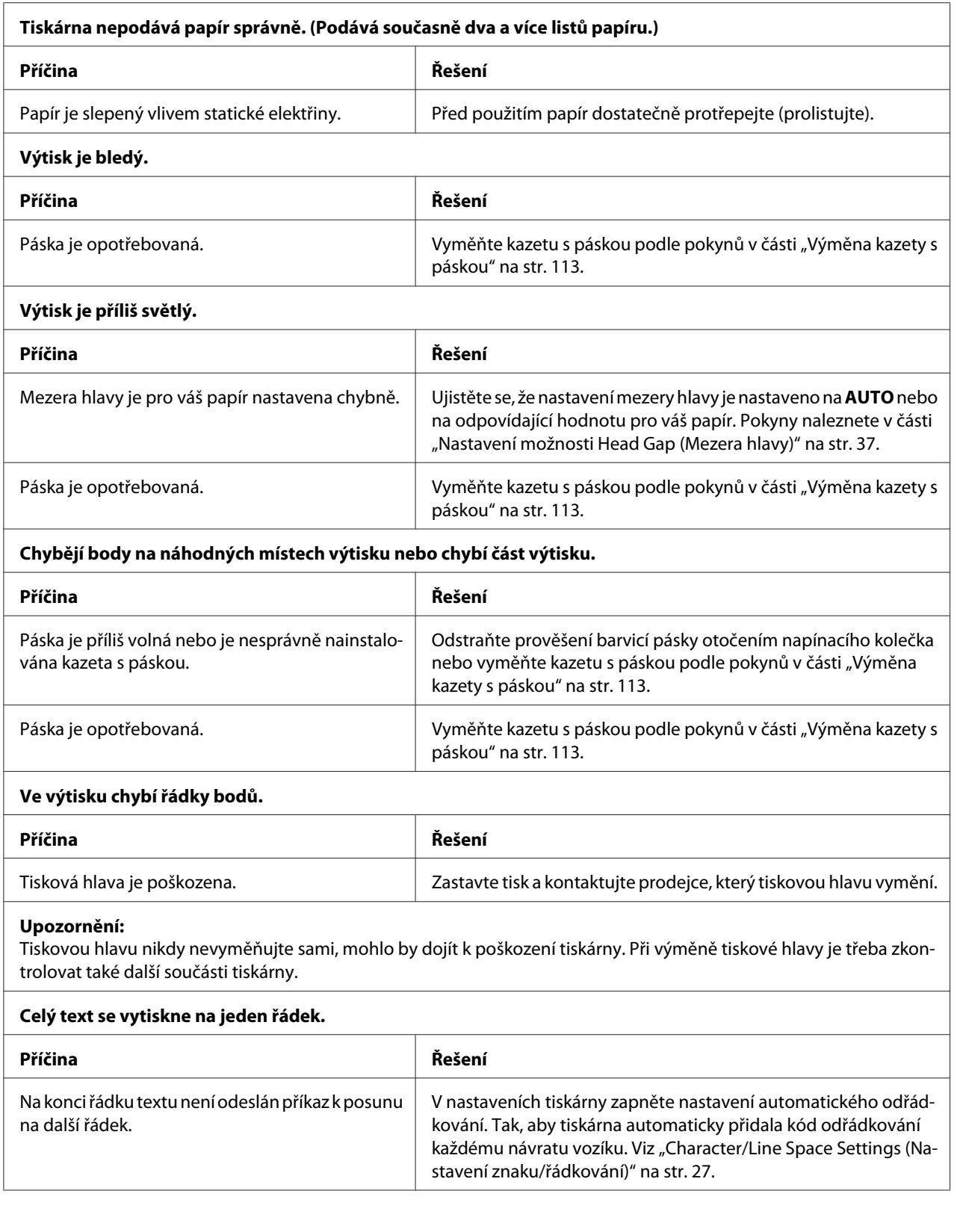

<span id="page-94-0"></span>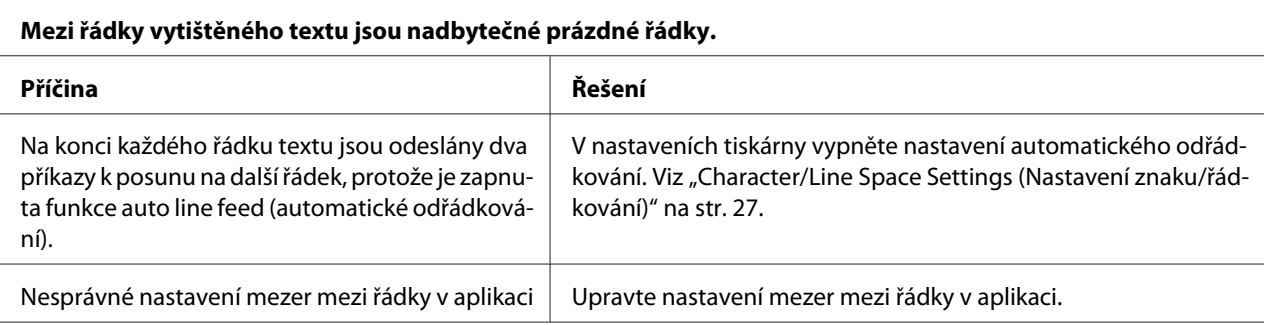

#### **Tiskárna tiskne podivné nebo nesprávné znaky či nesprávná písma.**

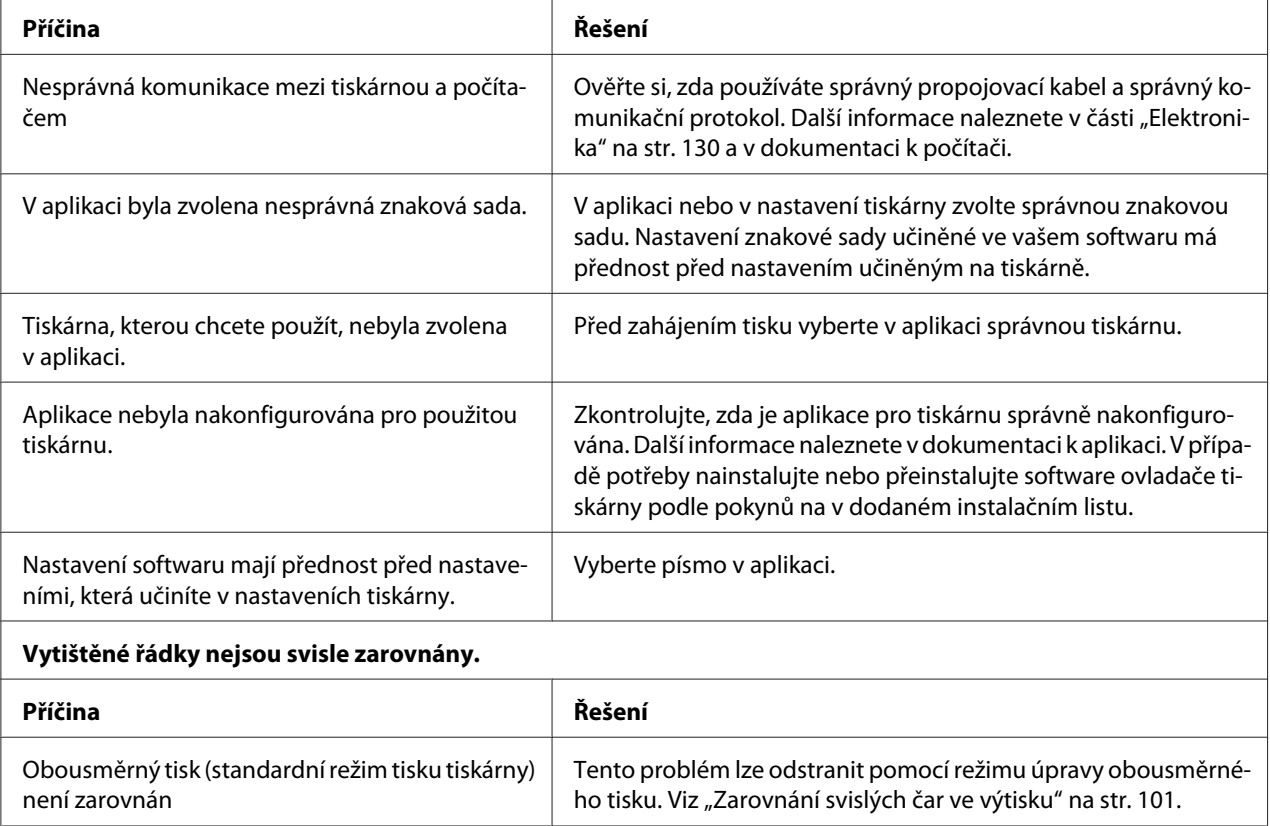

# *Potíže s polohou tisku*

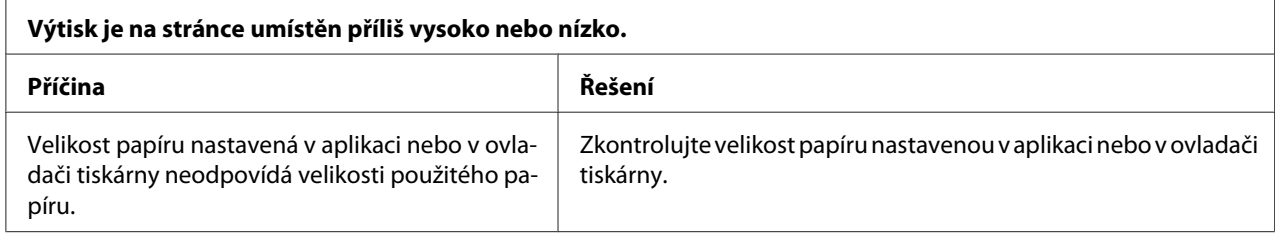

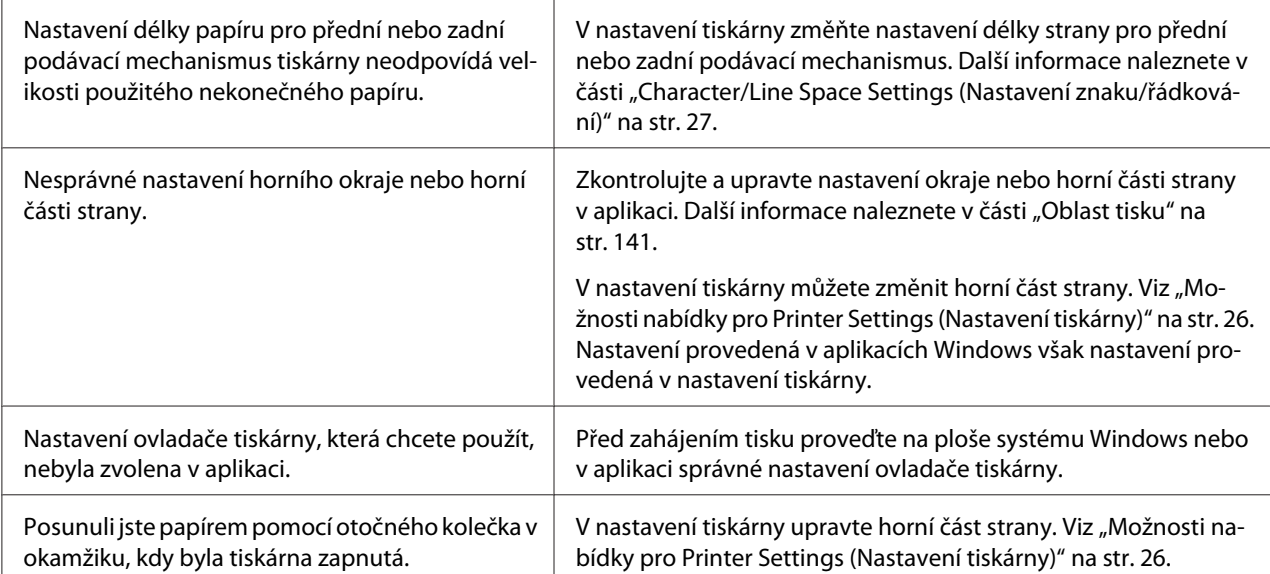

#### **Upozornění:**

K nastavení horní části stránky nikdy nepoužívejte otočné kolečko. Mohlo by dojít k poškození tiskárny nebo ke ztrátě nastavení horní části stránky.

#### **Tiskárna tiskne přes místa perforace nekonečného papíru nebo v jejich blízkosti ponechává příliš velké okraje.**

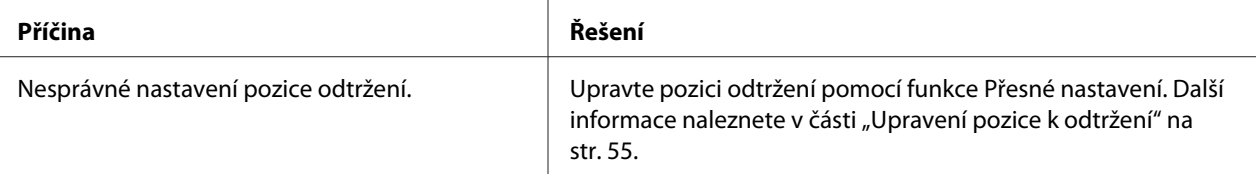

#### **Upozornění:**

K úpravě pozice odtržení nikdy nepoužívejte otočné kolečko. Mohlo by dojít k poškození tiskárny nebo ke ztrátě pozice odtržení.

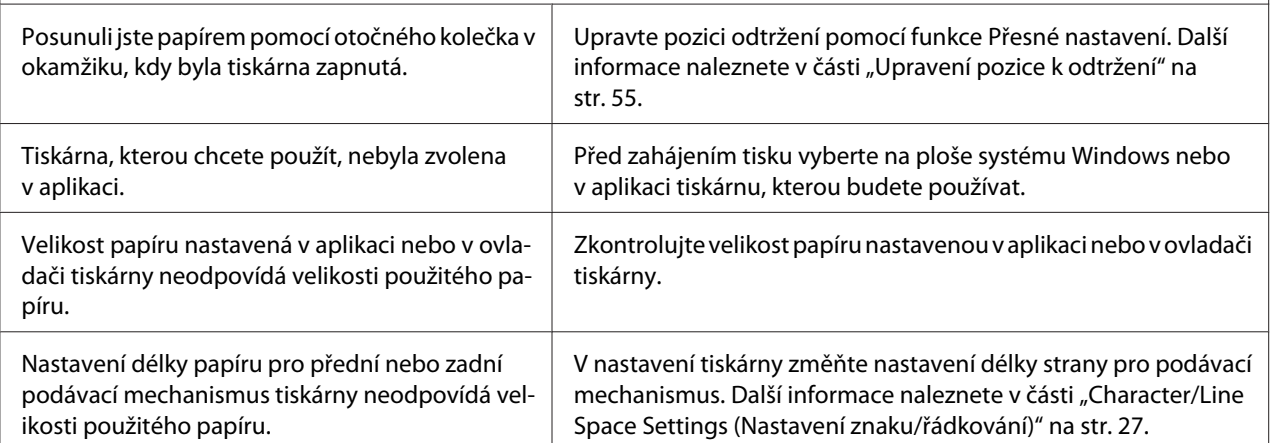

# <span id="page-96-0"></span>*Manipulace s papírem*

## *Jednotlivé listy se podávají nesprávně*

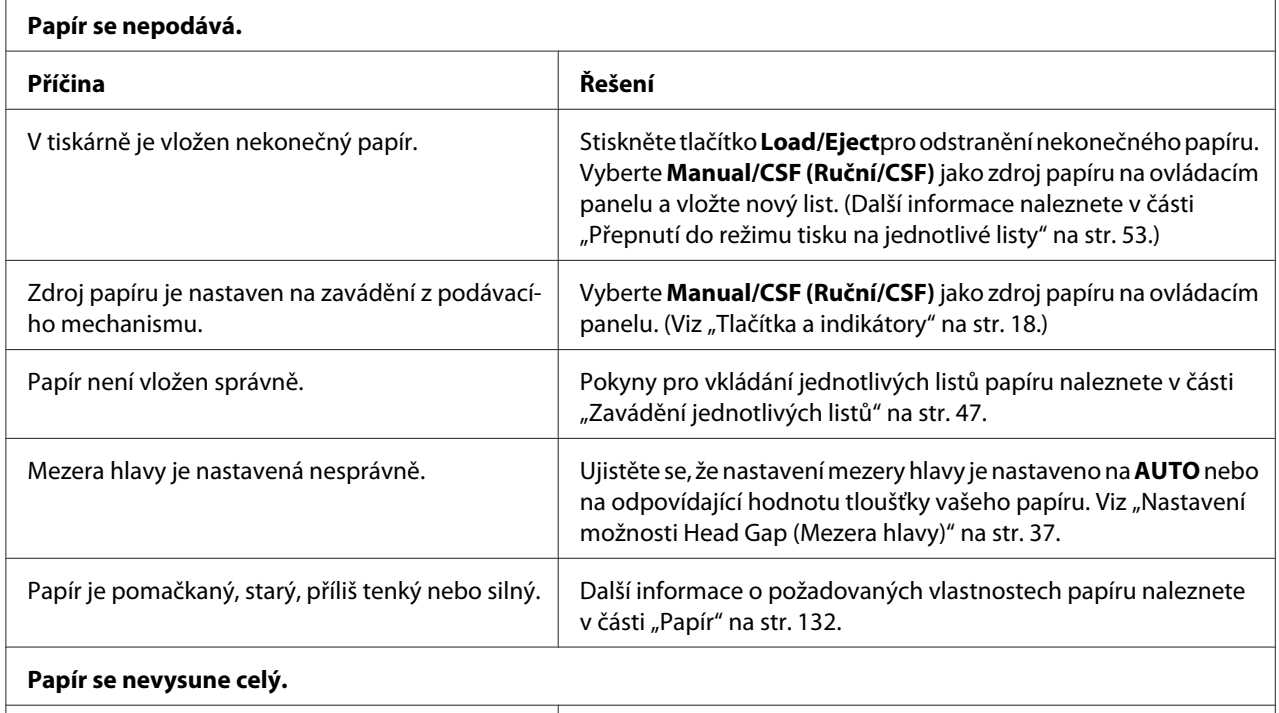

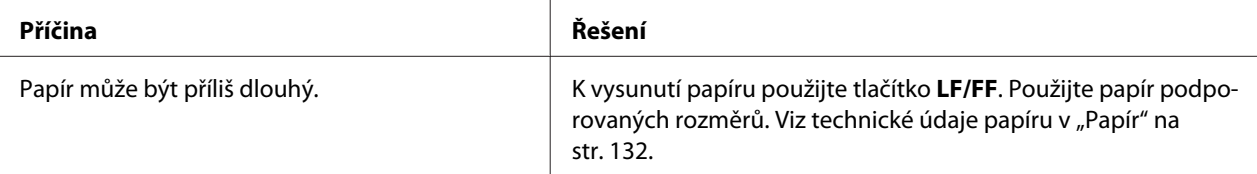

## **Doplňkový podavač volných listů nepodává papír správně.**

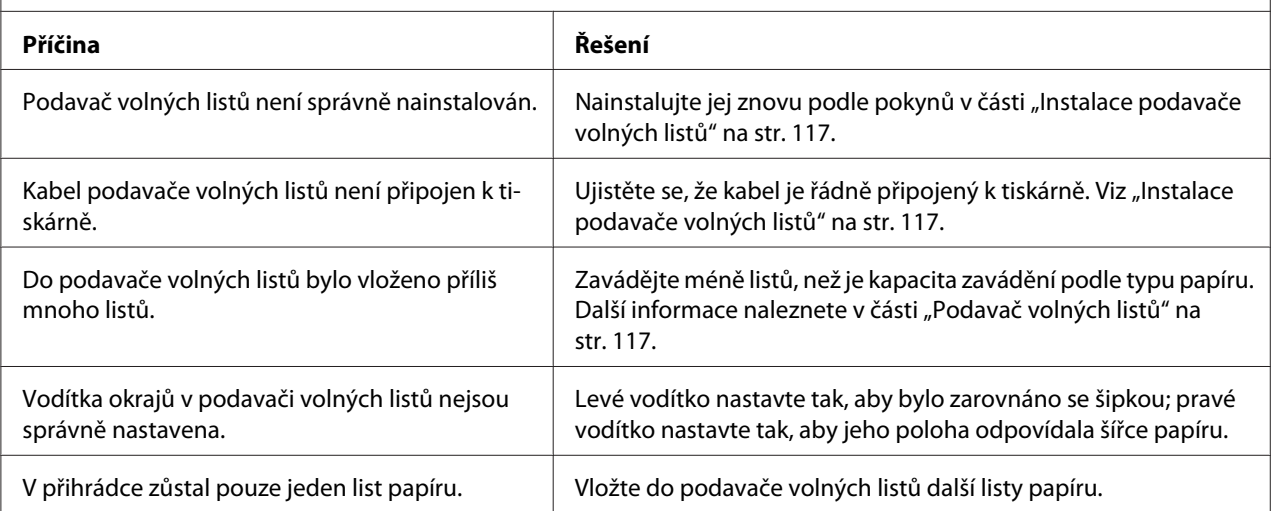

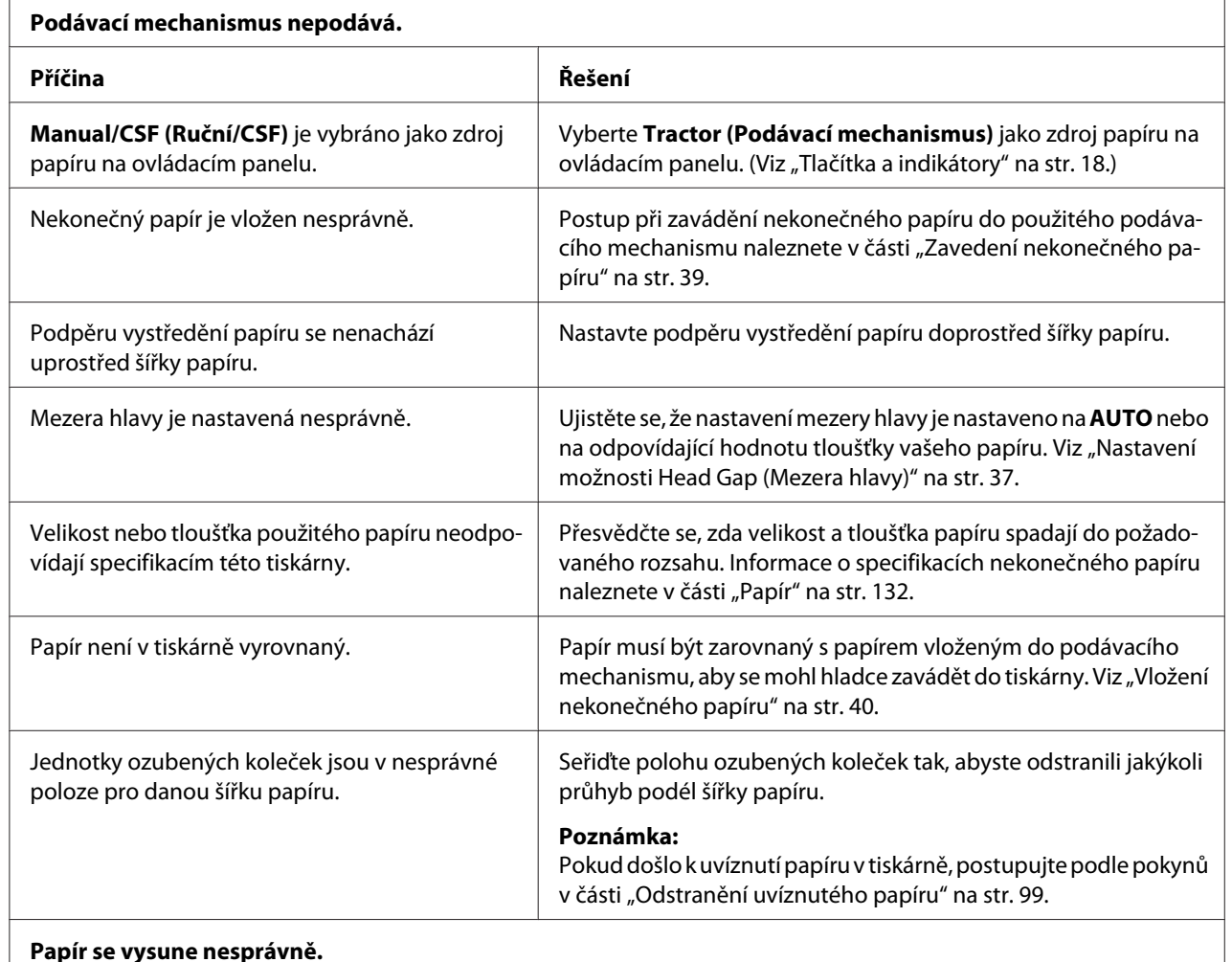

# *Nekonečný papír se nepodává správně*

r

#### **Papír se vysune nesprávně.**

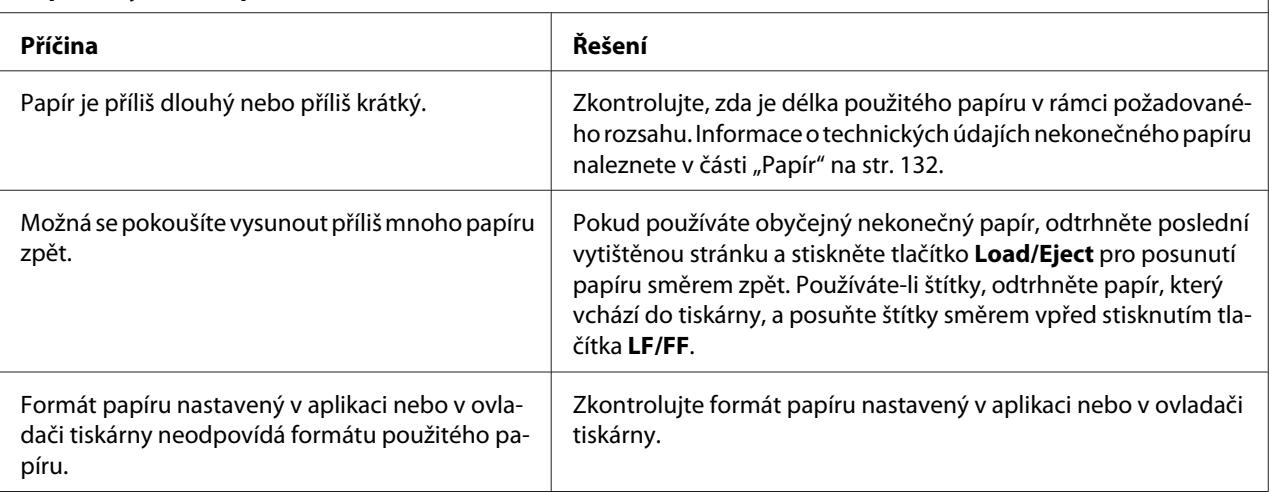

<span id="page-98-0"></span>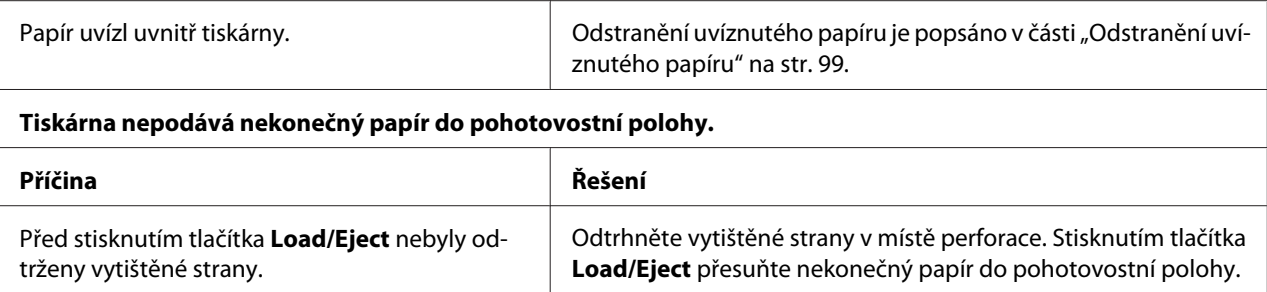

# *Potíže se sítí*

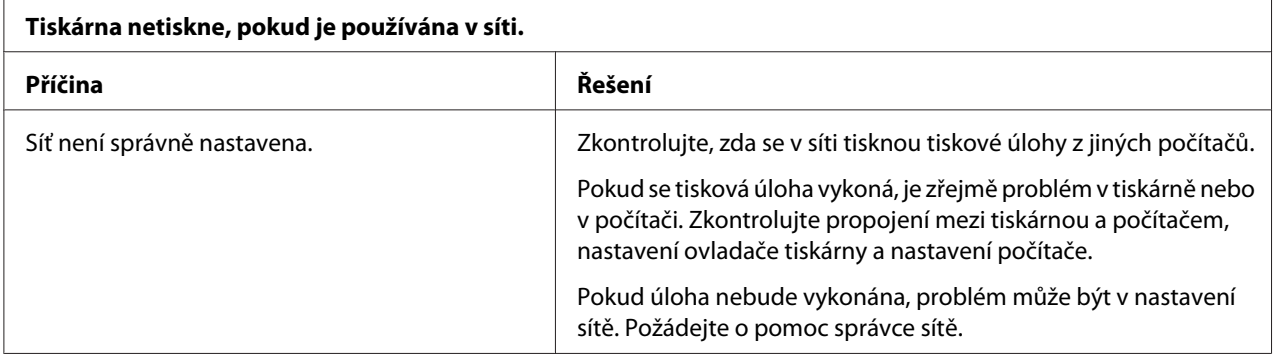

# *Řešení problémů s rozhraním USB*

Pokud máte potíže při používání tiskárny přes rozhraní USB, přečtěte si informace v této části.

Pokud tiskárna s kabelem USB nepracuje správně, vyzkoušejte následující řešení:

- ❏ Ověřte, zda používáte standardní odstíněný kabel USB.
- ❏ Pokud používáte rozbočovač USB, připojte tiskárnu k první větvi rozbočovače nebo přímo k portu USB počítače.

# *Odstranění uvíznutého papíru*

Při odstraňování uvíznutého papíru postupujte následujícím způsobem:

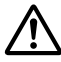

### !*Upozornění:*

Je-li tiskárna zapnutá, nevytahujte uvíznutý papír.

- 1. Vypněte tiskárnu.
- 2. Pokud je nainstalován podavač volných listů nebo jednotka automatického zarovnávaní listu, odstraňte jej z tiskárny.
- 3. Pokud se v tiskárně zasekl nekonečný papír, odtrhněte nejnovější výsledek a potištěné stránky v místě perforace co nejblíže tiskárně a pak otevřete kryt ozubených koleček, abyste uvolnili papír.
- 4. Otáčením posuvného kolečka na pravé straně tiskárny uvolněte papír a opatrně jej vytáhněte z tiskárny. Při otáčení knoflíku dbejte na směr otáčení papíru tak, aby se nestáčel zpět do tiskárny.

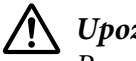

## !*Upozornění:*

Posuvné kolečko na levé straně tiskárny použijte k odstranění papíru pouze v případě, že je tiskárna vypnutá. V opačném případě by mohlo dojít k poškození tiskárny nebo ke změně polohy horní části stránky a pozice odtržení.

5. Pokud papír uvízl v přední části, otevřete přidržovač papíru a odstraňte papír otáčením knoflíku proti směru hodinových ručiček a opatrně vytáhněte papír z tiskárny.

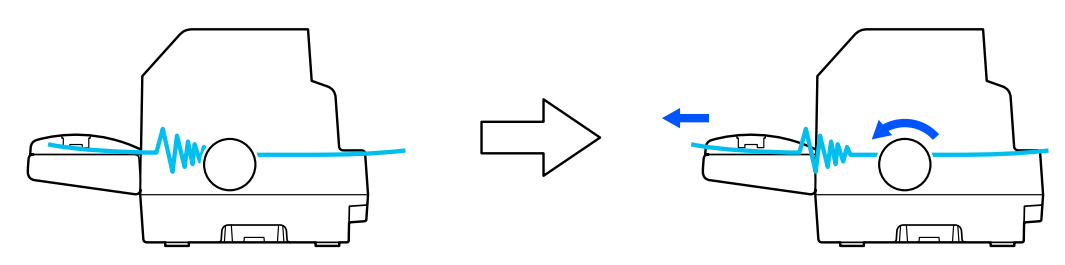

Pokud papír uvízl v místě zavádění do tiskárny a je obtížné jej vyjmout otáčením posuvného kolečka proti směru hodinových ručiček, otočením kolečka po směru hodin uvolněte papír v tiskárně a opatrně jej vytáhněte z tiskárny.

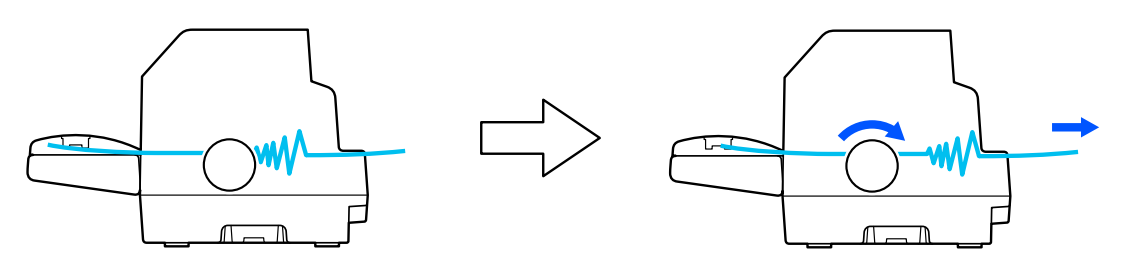

Odstraňte z tiskárny všechny útržky papíru.

6. Dbejte na to, abyste zavřeli přidržovač papíru a kryt tiskárny a pak zapněte tiskárnu.

Ujistěte se, že se na LCD displeji nezobrazují žádná chybová nebo výstražná hlášení.

# <span id="page-100-0"></span>*Zarovnání svislých čar ve výtisku*

Pokud řádky ve výtisku nejsou svisle zarovnány, lze tento problém odstranit v režimu úpravy obousměrného tisku.

V režimu úpravy obousměrného tisku se vytisknou tři stránky různých vzorů v kvalitě označené Draft (Koncept), Bit Image (Rastrový obraz) a LQ (dopisní kvalita). Podle uvedených pokynů pak lze z každé stránky zvolit nejlepší vzor zarovnání.

### *Poznámka:*

- ❏ Abyste vytiskli vzor zarovnání, potřebujete tři listy papíru samostatného listu formátu A3 nebo 15 palcový (doporučený) nekonečný papír.
- ❏ Pokud používáte jednotlivé listy, je třeba do tiskárny vždy po vysunutí vytištěné stránky z vodítka listů vložit nový list papíru.

Proveďte úpravu obousměrného tisku podle následujících pokynů.

1. Zkontrolujte, zda byl do tiskárny vložen papír a zda je tiskárna vypnuta.

# !*Upozornění:*

Po vypnutí tiskárny počkejte před dalším zapnutím vždy alespoň pět sekund. V opačném případě by mohlo dojít k jejímu poškození.

- 2. Podržte tlačítko **Pause** a zapněte tiskárnu. Tiskárna vstoupí do režimu obousměrného nastavení.
- 3. Stiskněte tlačítko **OK**. Tiskárna vytiskne tři sady nastavovacích obrazců. Podívejte se na nastavovací obrazce a vyberte vertikální řádky s nejlepším zarovnáním. Použijte tlačítka ▲ nebo d, abyste vybrali odpovídající číslo řádku na obrazovce a pak stiskněte tlačítko **OK**.

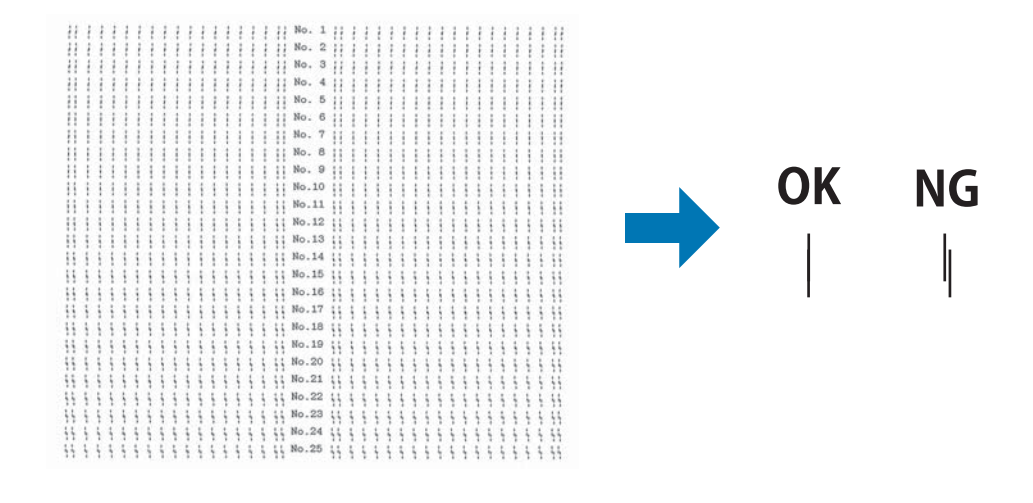

<span id="page-101-0"></span>4. Po výběru nejlepšího vzorku v závěrečné sadě vzorů zarovnání vypněte tiskárnu a opusťte režim oboustranného nastavení.

# *Zrušení tisku*

Pokud nastanou při tisku problémy, možná bude nutné tisk zrušit.

Z počítače lze tisk zrušit pomocí ovladače tiskárny nebo z tiskárny pomocí ovládacího panelu.

# *Pomocí ovladače tiskárny*

Pokud chcete tiskovou úlohu zrušit před odesláním z počítače, postupujte podle pokynů v části ["Zrušení tisku" na str. 87](#page-86-0).

# *Pomocí ovládacího panelu tiskárny*

Stisknutím tlačítka **Cancel** zastavíte tisk, odstraníte právě přijímané tiskové úlohy z aktivního rozhraní a odstraníte chyby, které se případně v rozhraní vyskytly.

# *Tisk samočinného testu*

Provedení samočinného testu vám pomůže určit, zda je příčinou potíží tiskárna nebo počítač.

- ❏ Pokud jsou výsledky samočinného testu v pořádku, tiskárna pracuje správně; problém je pravděpodobně způsoben nastavením ovladače tiskárny, nastavením v aplikaci, počítačem nebo komunikačním kabelem (Používejte pouze odstíněný komunikační kabel).
- ❏ Pokud jsou výsledky samočinného testu neuspokojivé, je příčinou potíží tiskárna. Možné příčiny a řešení tohoto problému naleznete v části ["Problémy a jejich řešení" na str. 91.](#page-90-0)

Samočinný test lze vytisknout na jednotlivé listy papíru i na nekonečný papír. Pokyny k zavádění papíru jsou uvedeny v části ["Zavedení nekonečného papíru" na str. 39](#page-38-0) nebo ["Zavádění jednotlivých](#page-46-0) [listů" na str. 47](#page-46-0).

### *Poznámka:*

Minimální šířka použitého papíru:

<span id="page-102-0"></span>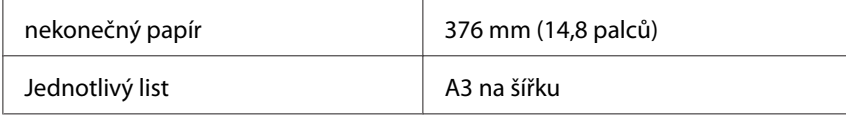

Při provádění samočinného testu postupujte následujícím způsobem:

1. Zkontrolujte, zda byl do tiskárny vložen papír a zda je tiskárna vypnuta.

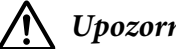

## !*Upozornění:*

Po vypnutí tiskárny počkejte před dalším zapnutím vždy alespoň pět sekund. V opačném případě by mohlo dojít k jejímu poškození.

- 2. Pokud test chcete vytisknout písmem Draft (koncept), podržte při zapnutí tiskárny tlačítko **LF/FF**. Pokud chcete vytisknout písmy v dopisní kvalitě, zapněte tiskárnu a současně přidržte stisknuté tlačítko **Load/Eject(Zavádění/vysunutí)**. Určit zdroj potíží s tiskem vám pomohou oba způsoby provedení samočinného testu, tisk v kvalitě Draft (Koncept) je však rychlejší než tisk v režimu letter quality (dopisní kvalita).
- 3. Při použití jednotlivých listů vložte papír do tiskárny.

Po uplynutí několika sekund tiskárna automaticky zavede papír a začne tisknout samočinný test. Vytiskne se řada znaků.

### *Poznámka:*

Pokud chcete test pozastavit, stiskněte tlačítko *Pause*. Chcete-li test obnovit, stiskněte znovu tlačítko *Pause*.

4. Chcete-li samočinný test ukončit, stiskněte tlačítko **Pause**. Pokud v tiskárně zůstal papír, vysuňte jej stisknutím tlačítka **Load/Eject**. Potom tiskárnu vypněte.

## !*Upozornění:*

V průběhu tisku samočinného testu tiskárnu nevypínejte. Před vypnutím tiskárny vždy zastavte tisk pomocí tlačítka *Pause* a pomocí tlačítka *Load/Eject* vysuňte vytištěnou stránku z tiskárny.

# *Tisk hexadecimálního výpisu*

Zkušení uživatelé nebo programátoři mohou povahu komunikačních potíží mezi tiskárnou a aplikací určit na základě hexadecimálního výpisu. V režimu hexadecimálního výpisu tiskárna tiskne veškerá data, která obdrží z počítače, v hexadecimálních hodnotách.

Hexadecimální výpis lze vytisknout na jednotlivé listy papíru i na nekonečný papír. Pokyny pro vkládání papíru jsou uvedeny v části ["Zavedení nekonečného papíru" na str. 39](#page-38-0) nebo v části ["Zavádění](#page-46-0) [jednotlivých listů" na str. 47.](#page-46-0)

### *Poznámka:*

❏ Funkce hexadecimálního výpisu je určena pro připojení k počítači s operačním systémem DOS.

❏ Použitý papír musí mít šířku alespoň 210 mm (8,3 palce), například formát A4 nebo letter.

Při tisku hexadecimálního výpisu postupujte podle následujících pokynů:

1. Zkontrolujte, zda byl do tiskárny vložen papír a zda je tiskárna vypnuta.

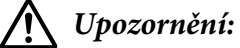

Po vypnutí tiskárny počkejte před dalším zapnutím vždy alespoň pět sekund. V opačném případě by mohlo dojít k jejímu poškození.

- 2. Režim hexadecimálního výpisu lze aktivovat přidržením tlačítek **LF/FF** a **Load/Eject** při zapnutí tiskárny.
- 3. Spusťte aplikaci a odešlete do tiskárny tiskovou úlohu. Tiskárna vytiskne všechna přijatá data v hexadecimálním formátu.

1B 40 20 54 68 69 73 20 69 73 20 61 6E 20 65 78 .@ This is an ex 61 6D 70 6C 65 20 6F 66 20 61 20 68 65 78 20 64 ample of a hex d 75 6D 70 20 70 72 69 6E 74 6F 75 74 2E 0D 0A ump printout...

Porovnáním znaků vytištěných v pravém sloupci s výtiskem hexadecimálních kódů můžete zkontrolovat kódy, které tiskárna přijímá. Pokud lze znaky tisknout, vytisknou se v pravém sloupci jako znaky sady ASCII. Netisknutelné kódy, např. ovládací kódy, se vytisknou jako tečky.

4. Chcete-li ukončit režim hexadecimálního výpisu paměti, stiskněte tlačítko **Pause**, vysuňte vytištěnou stránku a vypněte tiskárnu.

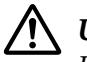

### !*Upozornění:*

Během tisku hexadecimálního výpisu nevypínejte tiskárnu. Před vypnutím tiskárny vždy zastavte tisk pomocí tlačítka *Pause* a pomocí tlačítka *Load/Eject* vysuňte vytištěnou stránku z tiskárny.

# Kapitola 6 *Získání podpory*

# *Webové stránky technické podpory*

Potřebujete-li další pomoc, navštivte následující webové stránky podpory společnosti Epson. Vyberte svou zemi nebo oblast a přejděte do části, která je na místních webových stránkách společnosti Epson věnována podpoře. Na těchto stránkách jsou rovněž k dispozici nejnovější ovladače, odpovědi na nejčastější dotazy, příručky a další materiály ke stažení.

<http://support.epson.net/>

```
http://www.epson.eu/Support (Evropa)
```
Pokud váš výrobek Epson nefunguje správně a nepodařilo se vám problém vyřešit, obraťte se na služby podpory společnosti Epson.

# *Kontaktování podpory zákazníků*

## *Než budete kontaktovat Epson*

Pokud váš výrobek Epson nefunguje správně a problém nelze odstranit podle pokynů uvedených v dokumentaci k produktu, obraťte se na centrum podpory zákazníků Epson. Pokud oddělení podpory Epson není v následujícím seznamu uvedeno, spojte se s prodejcem, u něhož jste produkt zakoupili.

Epson Oddělení podpory vám pomůže rychleji, pokud jim budou sděleny následující údaje:

- ❏ Sériové číslo zařízení. (Štítek se sériovým číslem se obvykle nachází na zadní straně zařízení.)
- ❏ Model produktu.
- ❏ Verze softwaru zařízení. (Klepněte na položku **About (O tématu)**, **Version Info (Informace o verzi)** nebo na jiné tlačítko v softwaru zařízení.)
- ❏ Značka a model počítače.
- ❏ Název a verze operačního systému počítače.
- ❏ Názvy a verze softwarových aplikací, které s produktem obvykle používáte.

#### *Poznámka:*

V závislosti na produktu mohou být data seznamu vytáčení faxu a/nebo síťová nastavení uložena v paměti produktu. Vzhledem k poruše nebo opravě výrobku se mohou data a/nebo nastavení ztratit. Společnost Epson nenese odpovědnost za ztrátu žádných údajů, za zálohování nebo obnovu dat a/nebo nastavení dokonce během záruční doby. Doporučujeme, abyste si vytvořili vlastní zálohování dat nebo si dělali poznámky.

## *Podpora pro uživatele v Evropě*

Informace pro kontaktování podpory společnosti Epson najdete v dokumentu Záruka pro Evropu.

## *Podpora pro uživatele v Austrálii*

Epson Austrálie si přeje vám poskytovat vysokou úroveň služeb zákazníkům. Kromě vašich návodů k výrobku poskytujeme následující zdroje pro získávání informací:

### *Internetové URL*

<http://www.epson.com.au>

Přístup k webovým stránkám Epson Austrálie. Vyplatí se tam vzít váš modem pro příležitostné surfování! Stránky poskytují oblast pro stahování pro ovladače, kontaktní místa Epson, informace o nových výrobcích a technickou podporu (e-mail).

### *Asistenční služba Epson*

Telefon: 1300-361-054

Asistenční služba Epson je poskytována jako poslední záloha, aby se zajistilo, že naši zákazníci budou mít přístup k poradenství. Operátoři asistenční služby vám mohou pomoci při instalaci, nastavení a provozování vašeho výrobku Epson. Naši zaměstnanci předprodejní asistenční služby mohou poskytnout literaturu k novým výrobkům Epson a poradit, kde se nachází nejbližší prodejce nebo servisní technik. Tam se odpovídá na mnoho typů dotazů.

Když zavoláte, tak vám doporučujeme, abyste měli po ruce všechny potřebné informace. Čím více informací budete mít připraveno, tím rychleji můžeme pomoci vyřešit problém. Mezi tyto informace patří vaše návody k výrobku Epson, typ počítače, operační systém, programové aplikace a jakékoliv informace, o nichž si myslíte, že jsou potřebné.

### *Přeprava výrobku*

Epson doporučuje, abyste si uchovali obal výrobku pro budoucí přepravu.

## *Podpora pro uživatele v Singapuru*

Zdroje informací, podporu a dostupné služby od společnosti Epson Singapur jsou:

### *Webové stránky*

<http://www.epson.com.sg>

K dispozici jsou technické údaje o produktech, ovladače ke stažení, přehled Nejčastější dotazy (FAQ), informace o prodeji a technická podpora prostřednictvím e-mailu.

#### *Asistenční služba Epson*

Bezplatná linka: 800-120-5564

Náš tým asistenční služby vám může telefonicky pomoci s následujícím:

- ❏ Dotazy na prodej a informace o produktech
- ❏ Otázky související s použitím produktů nebo řešením problémů
- ❏ Dotazy týkající se oprav a záruky

### *Pomoc pro uživatele ve Vietnamu*

Informace, podporu a služby:

#### *Servisní středisko Epson*

65 Truong Dinh Street, District 1, Ho Či Minovo město, Vietnam. Telefon (Ho Či Minovo Město): 84-8-3823-9239, 84-8-3825-6234

29 Tue Tinh, Quan Hai Ba Trung, Hanoj, Vietnam Telefon (Hanoj): 84-4-3978-4785, 84-4-3978-4775

# *Podpora pro uživatele v Indonésii*

Informace, podporu a služby:

### *Webové stránky*

<http://www.epson.co.id>

- ❏ Technické údaje o produktech, ovladače ke stažení
- ❏ Přehled Nejčastější dotazy (FAQ), informace o prodeji, dotazy prostřednictvím e-mailu

### *Horká linka Epson*

Telefon: +62-1500-766

Fax: +62-21-808-66-799

Náš tým horké linky vám může telefonicky nebo faxem pomoci s následujícím:

❏ Dotazy na prodej a informace o produktech

❏ Technická podpora

### *Servisní středisko Epson*

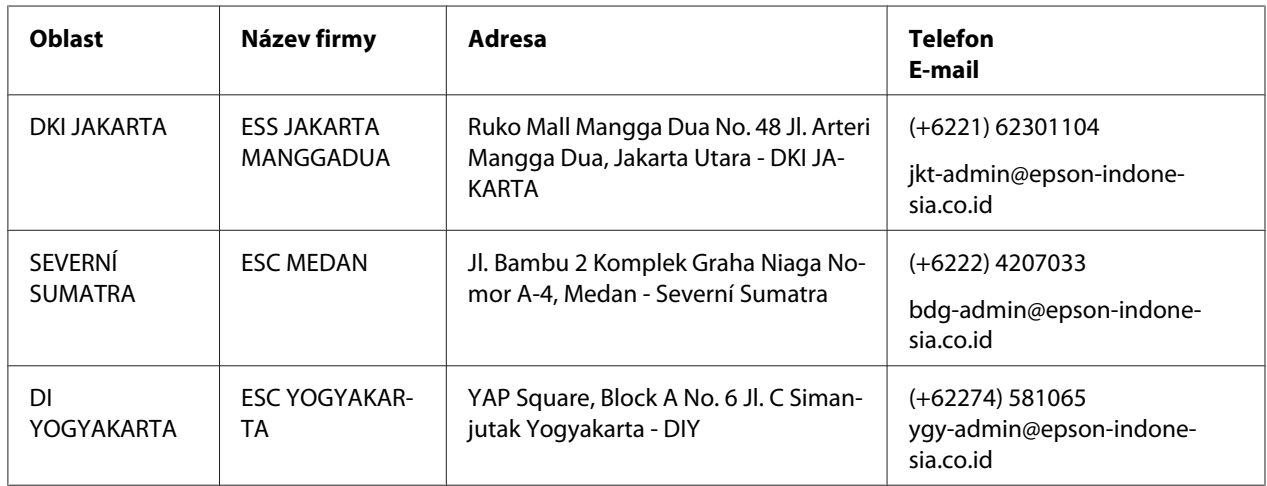
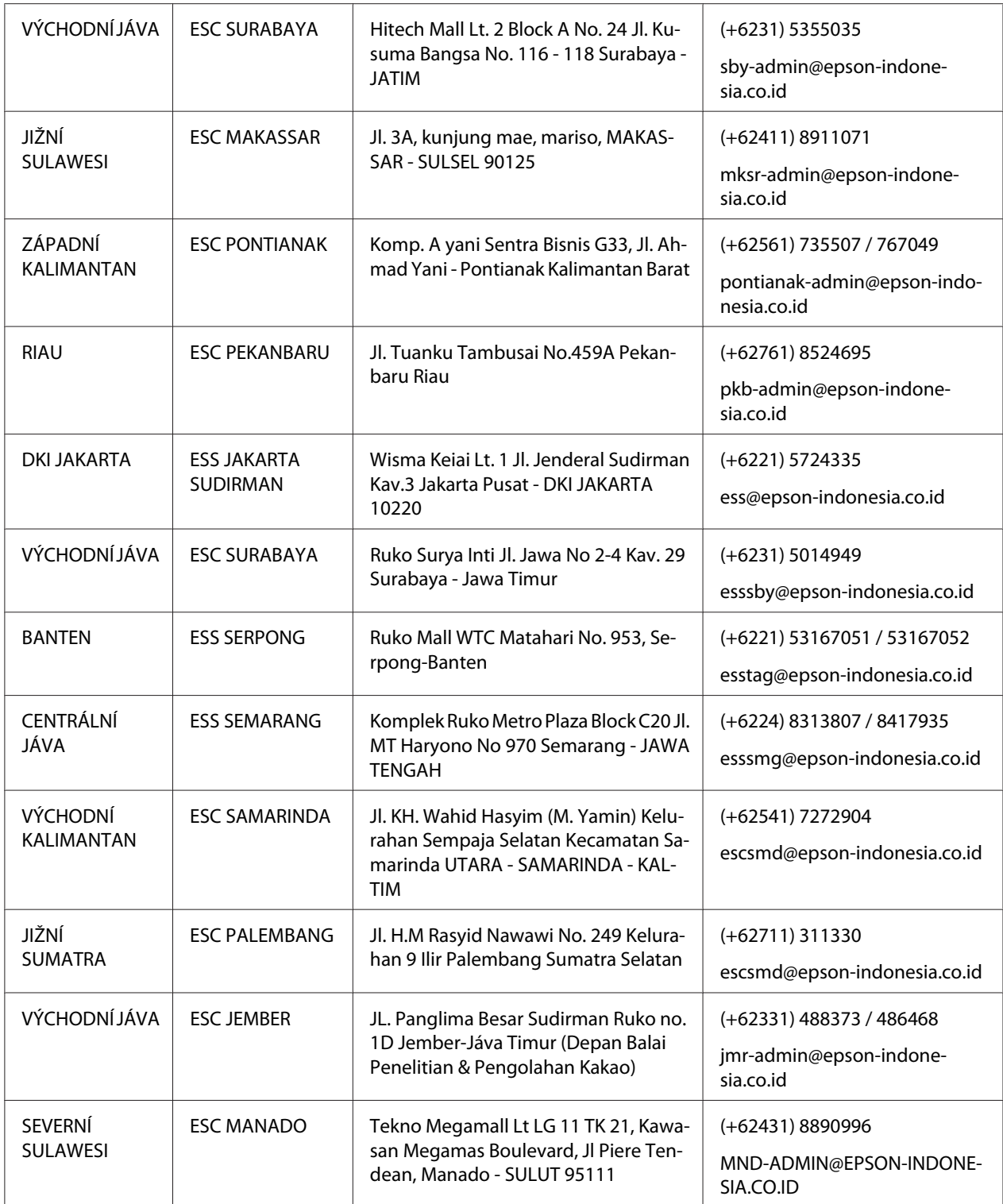

V případě ostatních měst, která zde nejsou uvedena, volejte horkou linku: 08071137766.

## *Podpora pro uživatele v Hongkongu*

Uživatelé, kteří potřebují získat technickou podporu i další poprodejní služby, se mohou obrátit na společnost Epson Hong Kong Limited.

#### *Internetová domovská stránka*

<http://www.epson.com.hk>

Společnost Epson Hong Kong zavedla na Internetu místní domovskou stránku v čínštině i angličtině, aby uživatelé měli k dispozici následující informace:

- ❏ Informace o výrobcích
- ❏ Odpovědi na často kladené otázky (FAQ)
- ❏ Poslední verze ovladačů pro zařízení Epson

#### *Linka technické podpory*

Můžete také kontaktovat naše technické specialisty na následujících telefonních a faxových číslech:

Telefon: 852-2827-8911

Fax: 852-2827-4383

## *Podpora pro uživatele v Malajsii*

Informace, podporu a služby:

#### *Webové stránky*

<http://www.epson.com.my>

- ❏ Technické údaje o produktech, ovladače ke stažení
- ❏ Přehled Nejčastější dotazy (FAQ), informace o prodeji, dotazy prostřednictvím e-mailu

#### *Středisko pro telefonní styk se zákazníky Epson*

Telefon: +60 1800-8-17349

- ❏ Dotazy na prodej a informace o produktech
- ❏ Otázky související s použitím produktů nebo řešením problémů
- ❏ Dotazy týkající se oprav a záruky

#### *Hlavní kancelář*

Telefon: 603-56288288

Fax: 603-5628 8388/603-5621 2088

## *Podpora pro uživatele na Filipínách*

Abyste obdrželi technickou podporu, jakož i ostatní poprodejní služby, uživatelé mohou kontaktovat Epson korporaci Filipíny na telefonních, faxových číslech a na e-mailové adrese uvedené níže:

#### *Webové stránky*

<http://www.epson.com.ph>

K dispozici jsou technické údaje o produktech, ovladače ke stažení, přehled Nejčastější dotazy (FAQ) a dotazy odeslané prostřednictvím e-mailu.

#### *Péče o zákazníky Epson Filipíny*

Bezplatná linka: (PLDT) 1-800-1069-37766

Bezplatná linka: (Digitální) 1-800-3-0037766

Metro Manila: (+632)441-9030

Webové stránky: <https://www.epson.com.ph/contact>

E-mail: customercare@epc.epson.som.ph

Dostupné od 9:00 do 18:00, pondělí až sobota (s výjimkou státních svátků)

Náš tým péče o zákazníky vám může telefonicky pomoci s následujícím:

- ❏ Dotazy na prodej a informace o produktech
- ❏ Otázky související s použitím produktů nebo řešením problémů

❏ Dotazy týkající se oprav a záruky

## *Korporace Epson Filipíny*

Veřejná linka: +632-706-2609

Fax: +632-706-2663

## Kapitola 7

# *Doplňky a spotřební materiál*

## *Výměna kazety s páskou*

## *Pravá kazeta s páskou Epson*

Pokud začne být tisk nezřetelný, je třeba vyměnit kazetu s páskou. Originální kazety s páskou Epson jsou navrženy a vyrobeny tak, aby v tiskárně Epson pracovaly optimálním způsobem. Zajišťují správnou činnost a dlouhou životnost tiskové hlavy a dalších součástí tiskárny. Výrobky od jiného výrobce než společnosti Epson mohou způsobit poškození tiskárny, na které se pak nevztahuje záruka společnosti Epson.

Vaše tiskárna používá následující kazety s páskou:

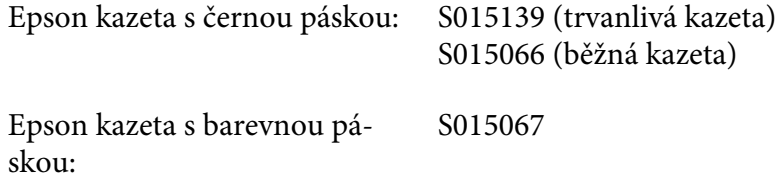

## *Výměna kazety s páskou*

Při instalaci kazety s páskou postupujte následujícím způsobem:

- 1. Vyberte **Replace Ribbon (Vyměnit pásku)** na výchozí obrazovce.
- 2. Vypněte tiskárnu.

3. Otevřete kryt tiskárny.

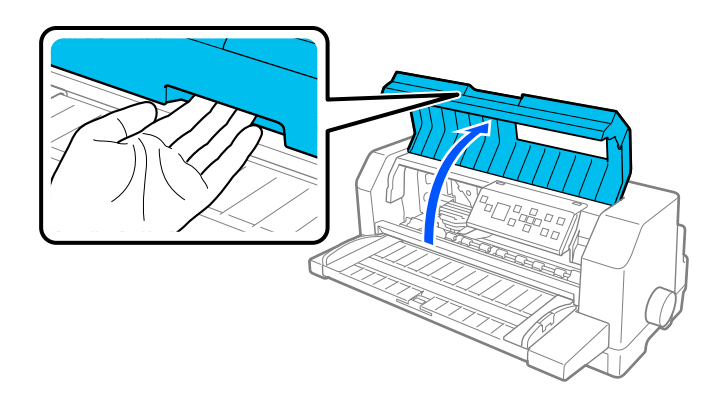

4. Otevřete přidržovač papíru.

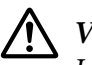

## !*Varování:*

Jestliže tiskárna byla právě používána, tisková hlava může být horká. V takovém případě ji před výměnou kazety s páskou nechte pár minut vychladnout.

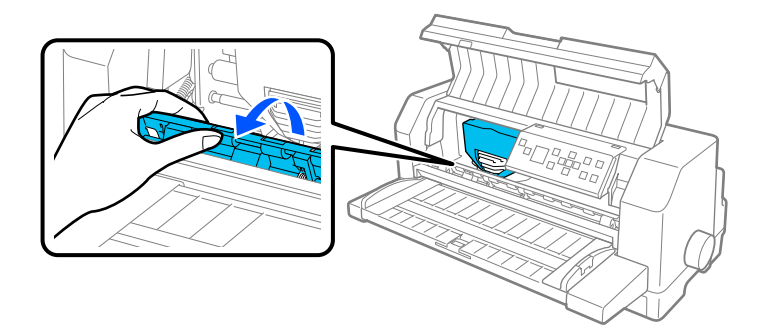

5. Tisková hlava by měla být v poloze pro výměnu zobrazené na obrázku níže.

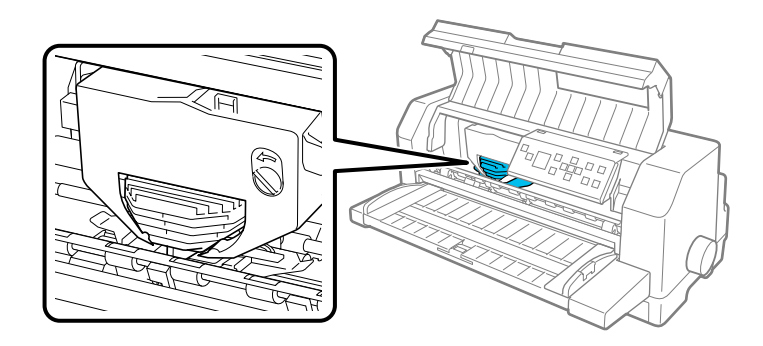

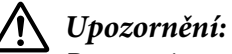

Postupujte podle kroků níže, když je tiskárna zapnutá, mohlo by dojít k poškození tiskárny.

6. Stiskněte záložku v pravém horním rohu držáku kazety a vytáhněte kazetu z tiskárny.

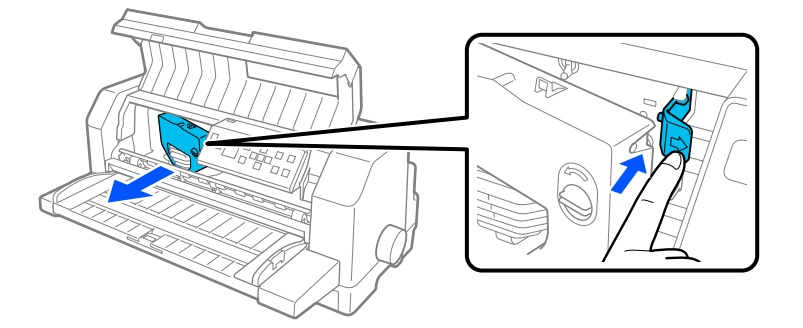

7. Vyjměte novou kazetu s páskou z obalu. Když ji vyměňujete za kazetu s černou páskou, odstraňte plastový oddělovač z kazety s páskou, jak je zobrazeno níže.

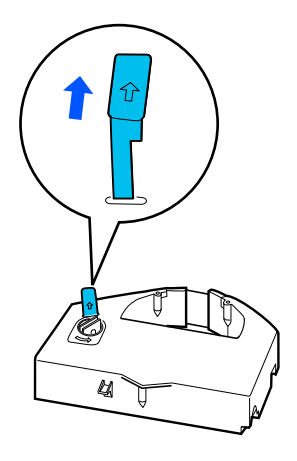

#### *Poznámka:*

Kazety s barevnou páskou nemají oddělovače.

8. Otočte utahovací kolečko pásky ve směru šipky, aby se u pásky nevyskytovalo žádné prověšení.

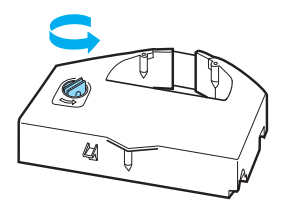

9. Držte kazetu s páskou s částí, kde je páska vystavena, směřujte dolů a utahovací kolečko pásky směřuje k čelní části tiskárny. Poté táhněte pásku pod tiskovou hlavou a zaklapněte kazetu na místo tak, aby západky po obou stranách kazety zapadly do drážek v držáku kazety.

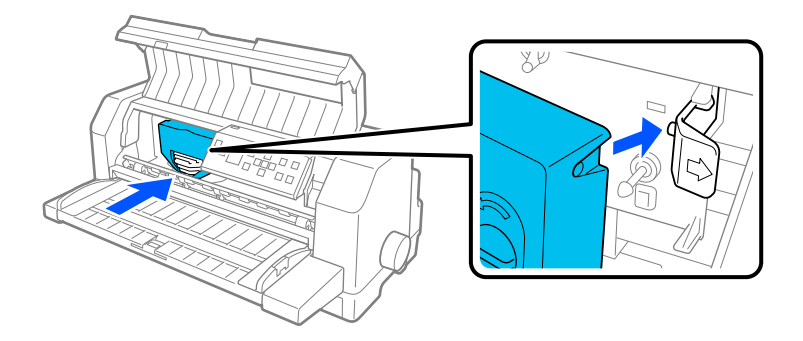

10. Znovu otočte utahovací kolečko pásky, aby se u pásky nevyskytovalo žádné prověšení, aby se páska pohybovala volně.

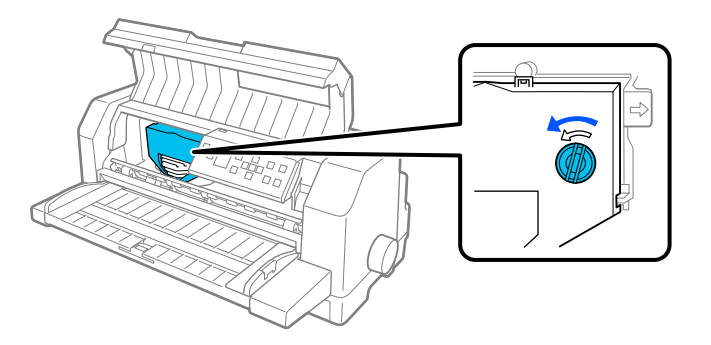

11. Zavřete přidržovač papíru a kryt tiskárny.

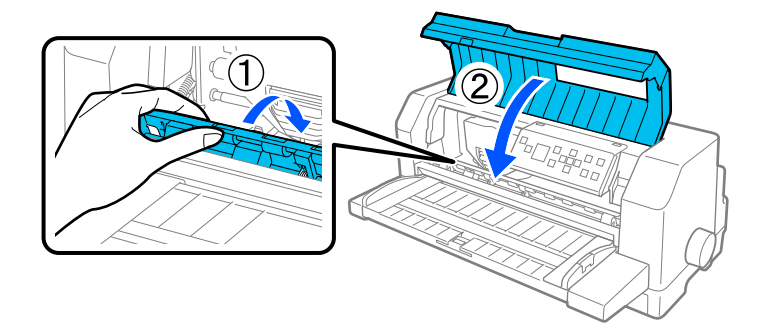

## *Podavač volných listů*

Doplňkový podavač volných listů C80683\* vám usnadňuje a zefektivňuje manipulaci se samostatným listem papíru, samostatnými listy vícedílných formulářů, obálkami a pohlednicemi. Můžete používat podavač volných listů bez vyjímání nekonečného papíru.

Do podavače volných listů můžete zavádět následující množství papíru:

jednotlivé listy

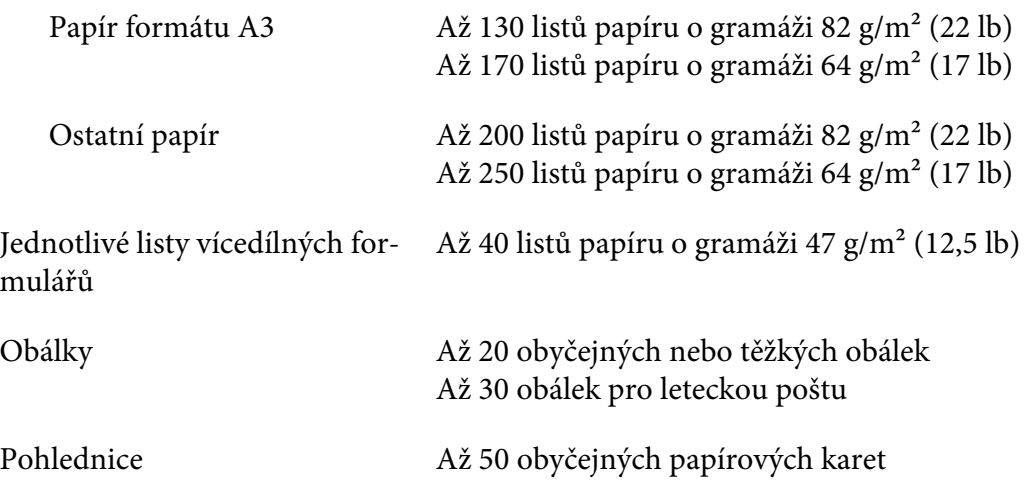

#### *Poznámka:*

- ❏ Můžete současně instalovat podavač volných listů a doplňkovou jednotku automatického zarovnávání listu.
- ❏ Je možné, že tato možnost nebude v některých zemích k dispozici.

## *Instalace podavače volných listů*

Při instalaci podavače volných listů postupujte podle těchto kroků:

- 1. Zkontrolujte, zda je tiskárna vypnutá.
- 2. Sestavte podavač volných listů postupováním podle pokynů v dokumentaci, která je součástí podavače.
- 3. Zavřete kryty ozubených koleček, pokud jsou otevřené, a je-li to nutné, zablokujte ozubená kolečka stlačením zajišťovacích páček.

#### *Poznámka:*

Pro používání podavače volných listů nemusíte vyjímat váš nekonečný papír z podávacího mechanismu. Viz ["Přepínání mezi podávacím mechanismem a podavačem volných listů" na](#page-121-0) [str. 122](#page-121-0) ohledně informací o přepínání mezi podavačem volných listů a nekonečným papírem.

4. Držte podavač volných listů vodorovně oběma rukama. Nasaďte zářezy na každé straně podavače přes odpovídající místo na tiskárně. Sklopte podavač volných listů, dokud nebude usazený bezpečně na tiskárně.

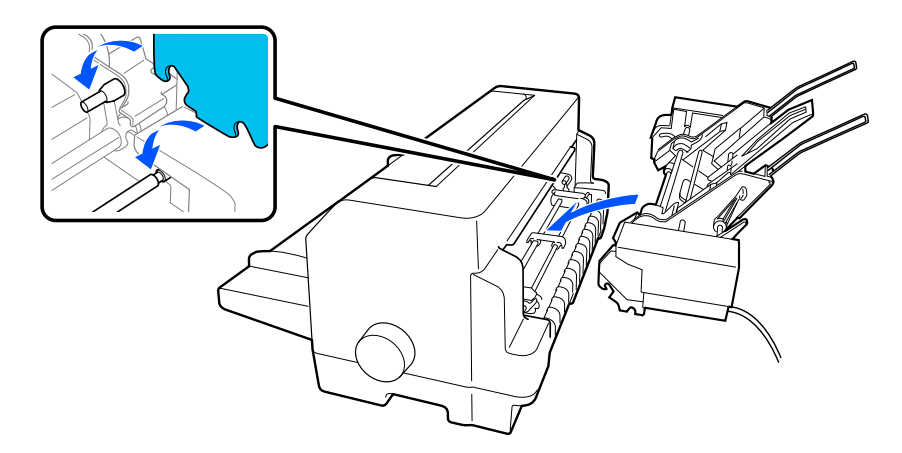

5. Zapojte konektor kabelu podavače volných listů do tiskárny.

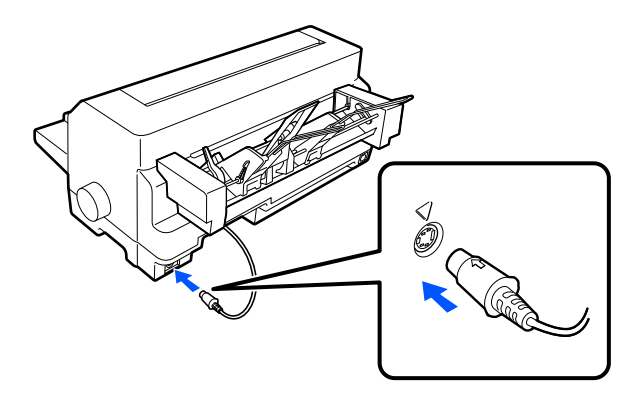

6. Posuňte vodítka okrajů po celé délce ven. Pak zcela vytáhněte vodítko listů a podpěru papíru.

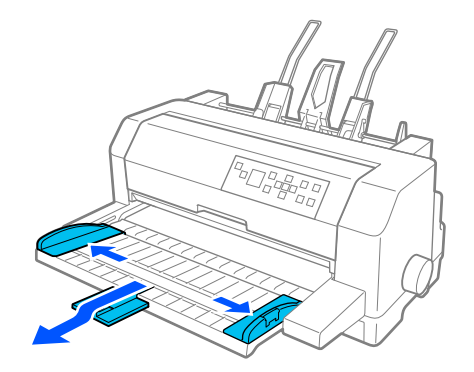

- 7. Zapněte tiskárnu a dbejte na to, by byl jako zdroj papíru vybrán **Manual/CSF (Ruční/CSF)** na ovládacím panelu. Pokud ne, vyberte ho stisknutím tlačítka **Paper Source (Zdroj papíru)**.
- 8. Je-li to nutné, nastavte velikost papíru v softwaru.

Nyní můžete zavádět papír do podavače volných listů. Pro odstranění podavače volných listů, postupujte opačně, než je popsáno výše.

# *Zavádění papíru do podavače volných listů*

V případě jednotlivých listů vícedílných formulářů používejte pouze typ formulářů, který je slepený v horní části.

Aby nedošlo k zaseknutí papíru, zabraňte tomu, aby se příliš potištěných listů nahromadilo na vodítku papíru současně. Vyjměte stoh, když je z poloviny tlustý, jako uvádí omezení pro zavádění papíru, které je vyznačené na podavači volných listů.

Při zavádění papíru do podavače volných listů postupujte podle těchto kroků:

1. Zatáhněte za páčku pro vkládání papíru dopředu, dokud se vodítka papíru nezasunou a neumožní tak zavedení papíru.

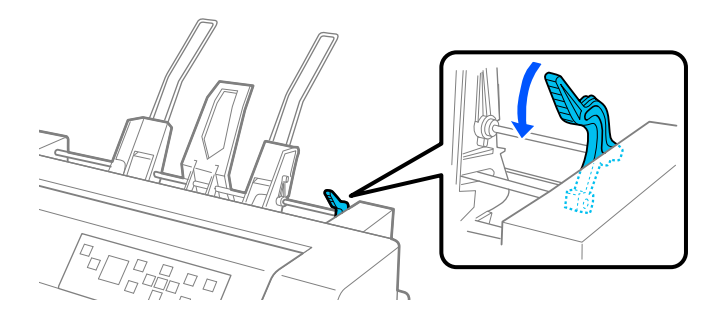

2. Uvolněte zajišťovací páčky vodítka papíru tím, že je zatáhnete vpřed.

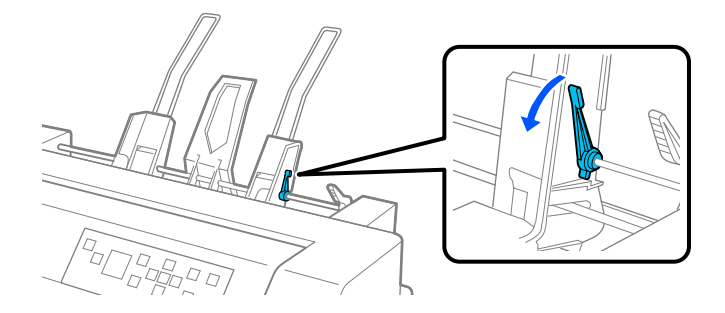

3. Posuňte pravé vodítko papíru tak, aby jeho okraj byl rovnoběžný se značkou vodítka na podavači volných listů a zatlačte páčku zpět, abyste zajistili vodítko papíru na místě. Poté posuňte levé vodítko papíru, aby se přibližně zarovnalo podle šířky papíru.

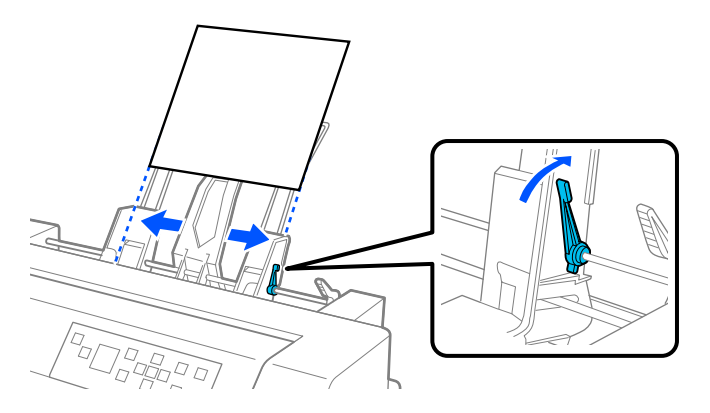

4. Posuňte podpěru vystředění do středu mezi vodítka papíru.

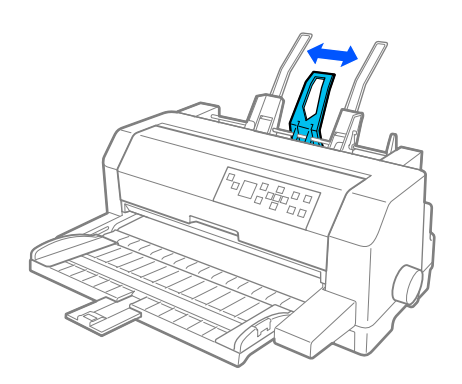

5. Vezměte stoh papíru a klepněte na strany a spodní část stohu na plochý povrch, abyste ho zarovnali.

# !*Upozornění:*

Nezavádějte štítky do podavače volných listů.

6. Vsuňte papír podél pravého vodítka papíru a upravte polohu vodítka levého papíru tak, aby odpovídala šířce papíru. Zkontrolujte, zda nastavení vodítek umožňuje hladký pohyb papíru nahoru a dolů. Pak zajistěte levé vodítko na místě.

#### *Poznámka:*

Zaveďte papír tiskovou stranou nahoru. Pokud používáte předtištěné formuláře, zaveďte formuláře shora dolů.

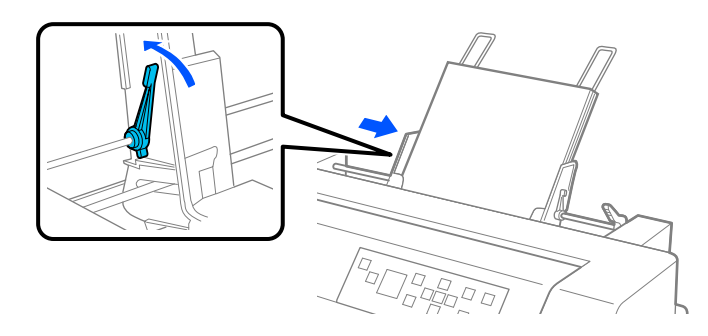

7. Zatlačte zpět páčky pro vkládání papíru, čímž papír přitlačíte na posuvné válečky.

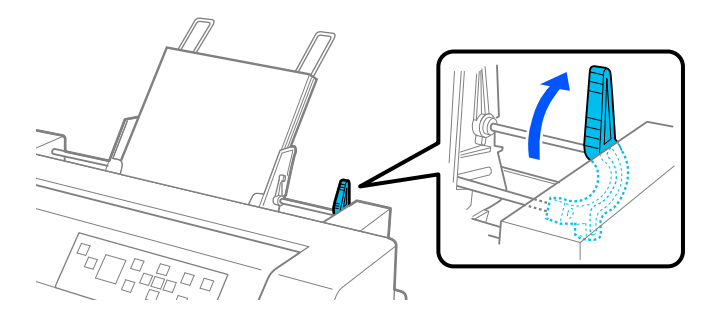

8. Před tiskem dbejte na to, aby byl jako zdroj papíru vybrán **Manual/CSF (Ruční/CSF)** na výchozí obrazovce. Pokud ne, vyberte ho stisknutím tlačítka **Paper Source (Zdroj papíru)**.

Podavač volných listů podává papír, když posíláte data do tiskárny. Papír můžete rovněž podávat stisknutím tlačítka **Load/Eject** (Zavádění/vysunutí).

#### *Poznámka:*

Pokud se deska otáčí bez zavádění papíru, zcela vyjměte papír a pak ho znovu zasuňte po celé délce do tiskárny.

# <span id="page-121-0"></span>*Zavádění papíru ručně pomocí vodítka listů*

Funkce podavače volných listů pro podávání jednotlivých listů vám umožňuje přepínat na různé typy nebo velikosti papíru bez nutnosti vyměňovat papír, který byl již zaveden v podavači volných listů, nebo bez nutnosti odstraňovat podavač.

Při zavádění papíru ručně pomocí vodítka listů postupujte podle těchto kroků:

- 1. Dbejte na to, aby byl jako zdroj papíru vybrán **Manual/CSF (Ruční/CSF)** na výchozí obrazovce. Pokud ne, vyberte ho stisknutím tlačítka **Paper Source**.
- 2. Zatlačte vodítka listů a podpěru papíru po celé délce dovnitř.
- 3. Upravte levé vodítko okraje tak, aby bylo zarovnáno se značkou vodítka na vodítku listů.
- 4. Zatímco zarovnáváte levou stranu papíru s vodítkem okrajů a upravujete pravé vodítko okrajů, aby odpovídala šířce papíru, vložte ji, dokud nenarazí na odpor. Dbejte na to, abyste zavedli papír tiskovou stranou nahoru. Po několika vteřinách tiskárna automaticky posune papír do polohy zavádění. Tiskárna je připravena přijímat data z počítače a tisknout.

Poté, co vytisknete stránku vašeho dokumentu, tiskárna ji vysune na vodítko listů a rozsvítí se světlo **Paper Out** a **Pause**. Pokud tisknete vícestránkový dokument, vyjměte potištěný list a vložte nový list do vodítka listu. Tiskárna automaticky posune papír a bude pokračovat v tisku.

# *Přepínání mezi podávacím mechanismem a podavačem volných listů*

Můžete snadno přepínat mezi nekonečným papírem zaváděným podávacím mechanismem a jednotlivými listy zaváděnými z podavače volných listů, aniž byste vyjímali nekonečný papír.

## *Přepnutí na nekonečný papír*

Pro přepínání na nekonečný papír zaváděný z podávacího mechanismu postupujte podle těchto kroků:

- 1. Pokud je v dráze papíru nějaký samostatný list, vysuňte jej pomocí tlačítka **Load/Eject**.
- 2. Vyberte **Tractor (Podávací mechanismus)** jako zdroj papíru na výchozí obrazovce stisknutím tlačítka **Paper Source**.

#### *Přepnutí do režimu tisku na jednotlivé listy*

Pro přepnutí zpět na samostatné listy zaváděné do podavače volných listů postupujte podle těchto kroků:

- 1. Pokud v tiskárně zůstal nějaký nekonečný papír, vyberte **Tear Off (Odtržení)** na výchozí obrazovce a stiskněte tlačítko **OK** pro posunutí papíru do pozice odtržení.
- 2. Odtrhněte vytištěné stránky.
- 3. Stiskněte tlačítko **Load/Eject**. Tiskárna podá papír zpět do pohotovostní polohy. Papír je stále ještě připojen k tlačnému podávacímu mechanismu, nenachází se však už v dráze papíru.
- 4. Vyberte **Manual/CSF (Ruční/CSF)** jako zdroj papíru na výchozí obrazovce stisknutím tlačítka **Paper Source**.

#### *Poznámka:*

Pro zavádění dalšího typu nekonečného papíru musíte odstranit podavač volných listů.

# *Jednotka automatického zarovnávání listu*

Můžete zavést jednotlivý list papíru snadněji použitím doplňkové jednotky automatického zarovnávání listu C935741. Automaticky umístí papír rovně a podává ho do tiskárny.

Můžete použít samostatný list papíru, samostatný list vícedílných formulářů, obálky a pohlednice v případě jednotky automatického zarovnávání listu. Informace o specifikacích papíru naleznete v části ["Papír" na str. 132](#page-131-0).

#### *Poznámka:*

- ❏ Na LCD displeji se zobrazí výstražná zpráva, pokud se snažíte podávat nekonečný papír, když je instalována jednotka automatického zarovnávání listu. Odeberte jednotku automatického zarovnávání. Současně můžete rovněž nainstalovat jednotku automatického zarovnávání listu a doplňkový podavač volných listů.
- ❏ Je možné, že tato možnost nebude v některých zemích k dispozici.

## *Instalace jednotky automatického zarovnávání listu*

Při instalaci jednotky automatického zarovnávání listu postupujte podle těchto kroků.

1. Vypněte tiskárnu.

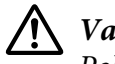

!*Varování:*

Pokud jste právě používali tiskárnu, tisková hlava může být horká. Dbejte na to, abyste se jí nedotýkali, dokud nevychladne.

- 2. Vyjměte vodítko listů.
- 3. Uchopte jednotku automatického zarovnávání listu vodorovně oběma rukama a posuňte otvory na obou stranách jednotky do montážních kolíčků v tiskárně, jak je znázorněno níže. Pak jednotku sklopte, dokud nezapadne na své místo.

Papír delší než formát A4 (297 mm) může vyklouznout z jednotky automatického zarovnávání listu. Pokud k tomu dojde, připojte vodítka dodávaná s tiskárnou, jak je znázorněno na obrázku.

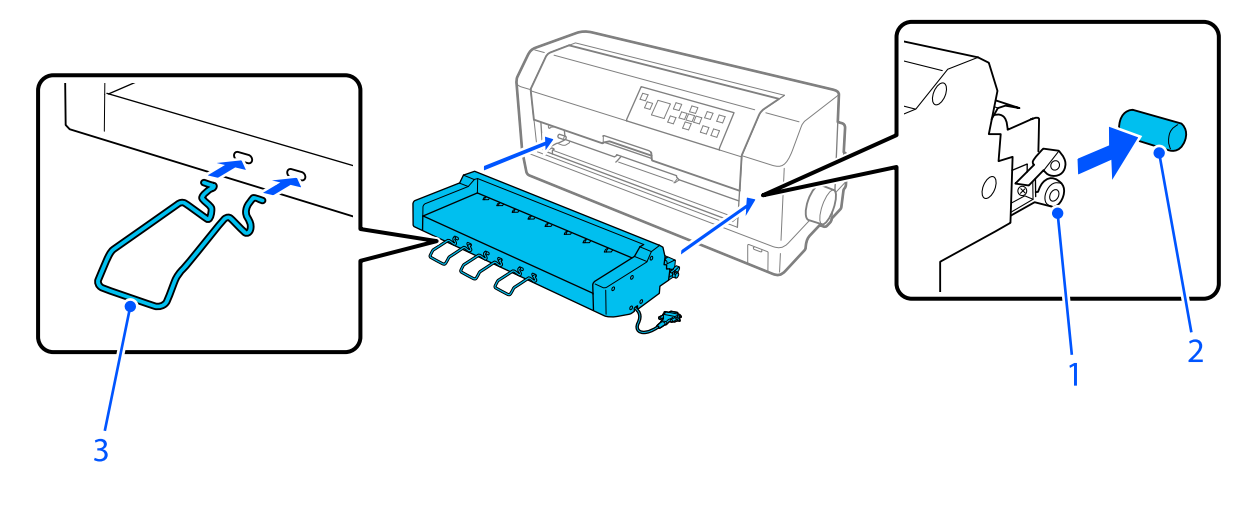

1. otvory 2. montážní kolíčky 3. vodítko

4. Otevřete kryt spojovacího portu tiskárny a zapojte konektor kabelu do portu. Ujistěte se, že kabel je pevně připojený k portu.

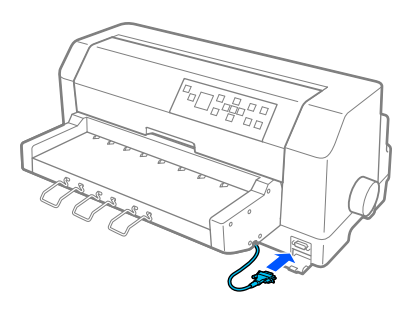

5. Zajistěte kabel k portu utažením dvou šroubů připojených ke konektoru.

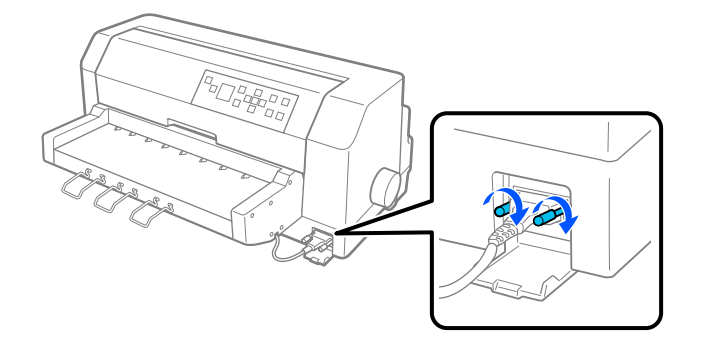

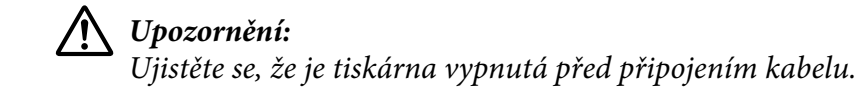

#### *Poznámka:*

Pro odstranění jednotky automatického zarovnávání listu vypněte tiskárnu a postupujte podle postupu instalace v opačném pořadí od posledního kroku.

# *Zavádění papíru pomocí jednotky automatického zarovnávání listu*

Při zavádění papíru pomocí jednotky automatického zarovnávání listu postupujte podle těchto kroků:

- 1. Dbejte na to, aby byl jako zdroj papíru vybrán **Manual/CSF (Ruční/CSF)** na výchozí obrazovce. Pokud ne, vyberte ho stisknutím tlačítka **Paper Source**.
- 2. Nastavte mezeru hlavy do příslušné polohy pro typ samostatného používaného listu s odkazem na tabulku v ["Nastavení možnosti Head Gap \(Mezera hlavy\)" na str. 37](#page-36-0). Za normálních okolností ji nastavte na **AUTO**.

3. Vsuňte papír do jednotky automatického zarovnávání listu tak, aby špička papíru přesahovala válečky jednotky. Tiskárna automaticky zarovná papír, rozpozná pravý a levý okraj (šířku) papíru a začne s podáváním.

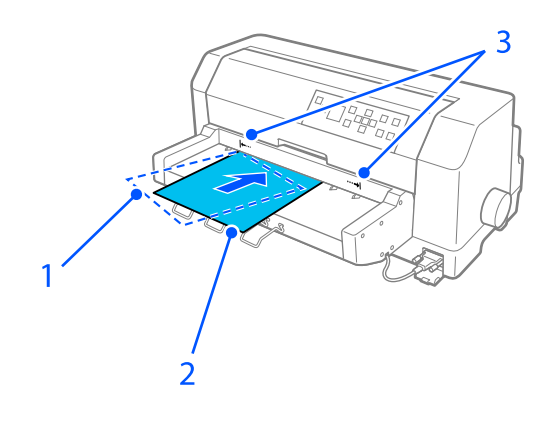

- 1. vsunutá poloha
- 2. zarovnaná poloha
- 3. značky šipek

#### *Poznámka:*

- ❏ Dbejte na to, abyste vsunuli papír mezi obě značky šipek na jednotce.
- ❏ Papír nemusí být podáván nebo vysouván správně, pokud je zaváděn při příliš velkém úhlu. Znovu zaveďte papíru pod menším úhlem.

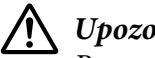

#### !*Upozornění:*

Posuvné kolečko na levé straně tiskárny použijte k odstranění papíru pouze v případě, že je tiskárna vypnutá.

4. Tiskárna zahájí tisk, když přijme data. Poloha tisku (poloha prvního písmene na prvním řádku) je nastavena na 3 mm (0,12 palce) z levého okraje papíru ve výchozím nastavení. Více informací o polohách tisku naleznete v části ["Nastavení polohy tisku" na str. 127](#page-126-0).

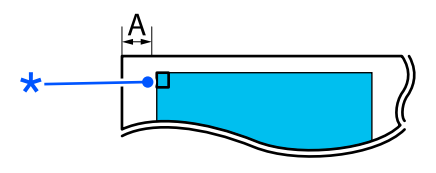

A. 3 mm \* poloha tisku

5. Tiskárna automaticky vysune papír, když dokončí tisk. Zůstal-li v tiskárně potištěný list, vysuňte jej pomocí tlačítka **Load/Eject** (Zavádění/vysunutí).

# <span id="page-126-0"></span>*Nastavení polohy tisku*

Můžete upravit počáteční polohu tisku u jednotky automatického zarovnávání listu.

Počáteční polohu tisku lze nastavit podle následujících pokynů:

#### *Poznámka:*

- ❏ Rozsah polohy zahájení tisku je od 2,0 mm do 29,0 mm od levého okraje papíru. Výchozí hodnota je 3 mm.
- ❏ Jednotka automatického zarovnávání listu musí být instalována před nastavením polohy zahájení tisku.
- 1. Vyberte nastavení **Print Start Position (Pozice zahájení tisku)** z výchozí obrazovky, jak je popsáno níže.

**Menu (Nabídka)** > **Printer Settings (Nastavení tiskárny)** > **Print Start Position (Pozice zahájení tisku)**

2. Postupujte podle pokynů na obrazovce a nastavte hodnotu.

# Kapitola 8

# *Informace o zařízení*

# *Technické údaje tiskárny*

# *Mechanika*

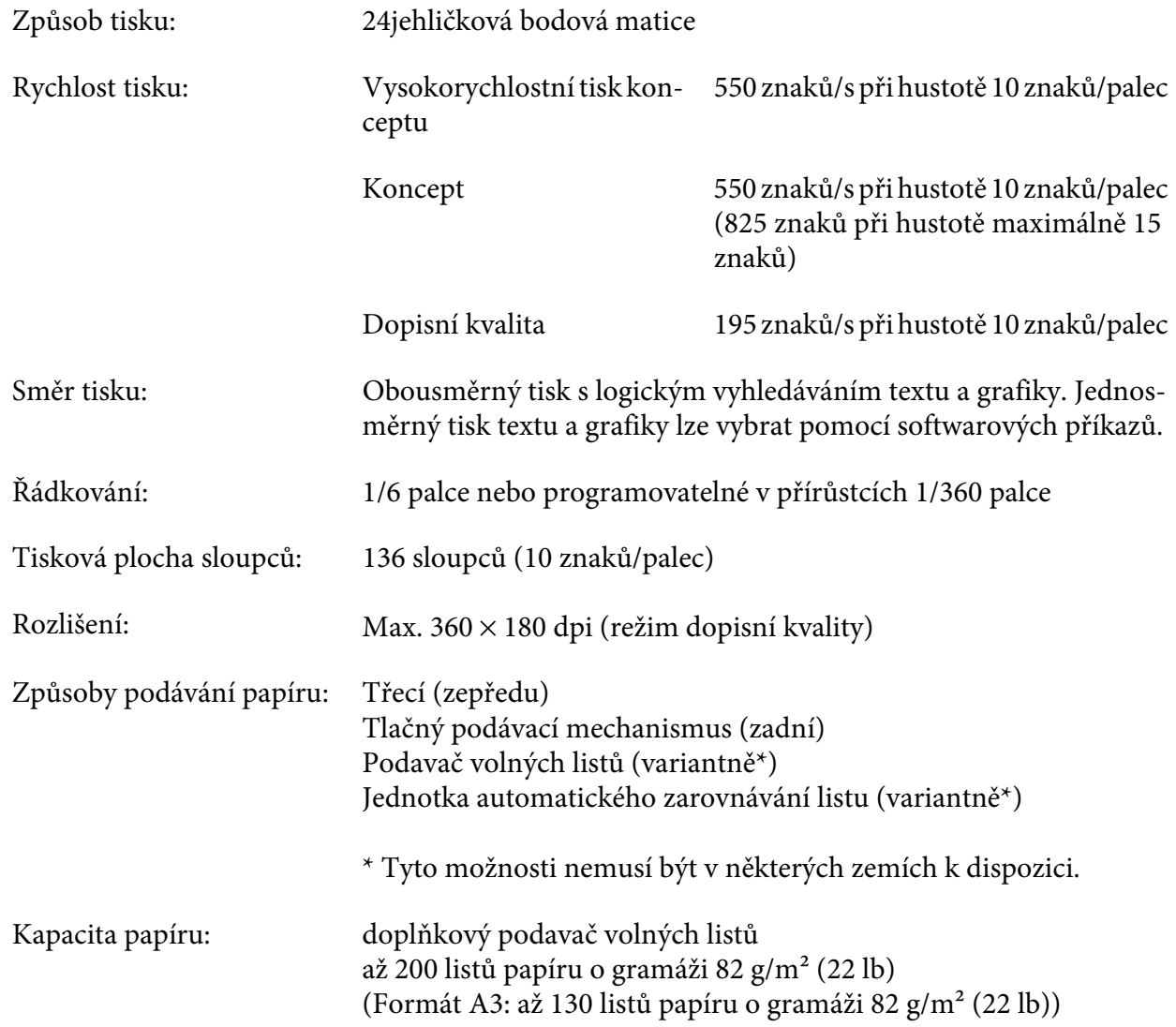

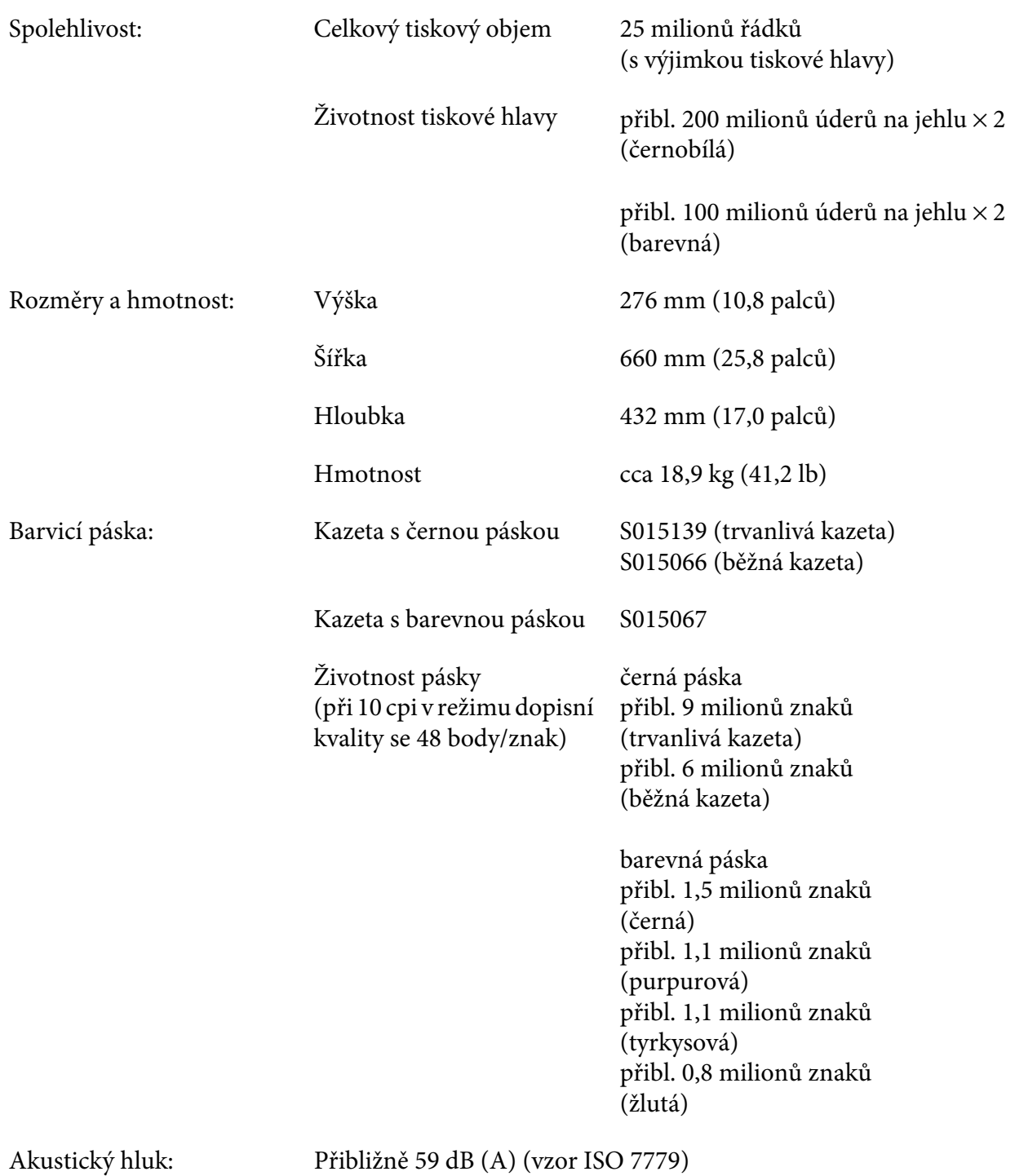

#### *Poznámka:*

Nastavení mezery hlavy nebo přehřátá tisková hlava mohou ovlivnit rychlost tisku.

# *Elektronika*

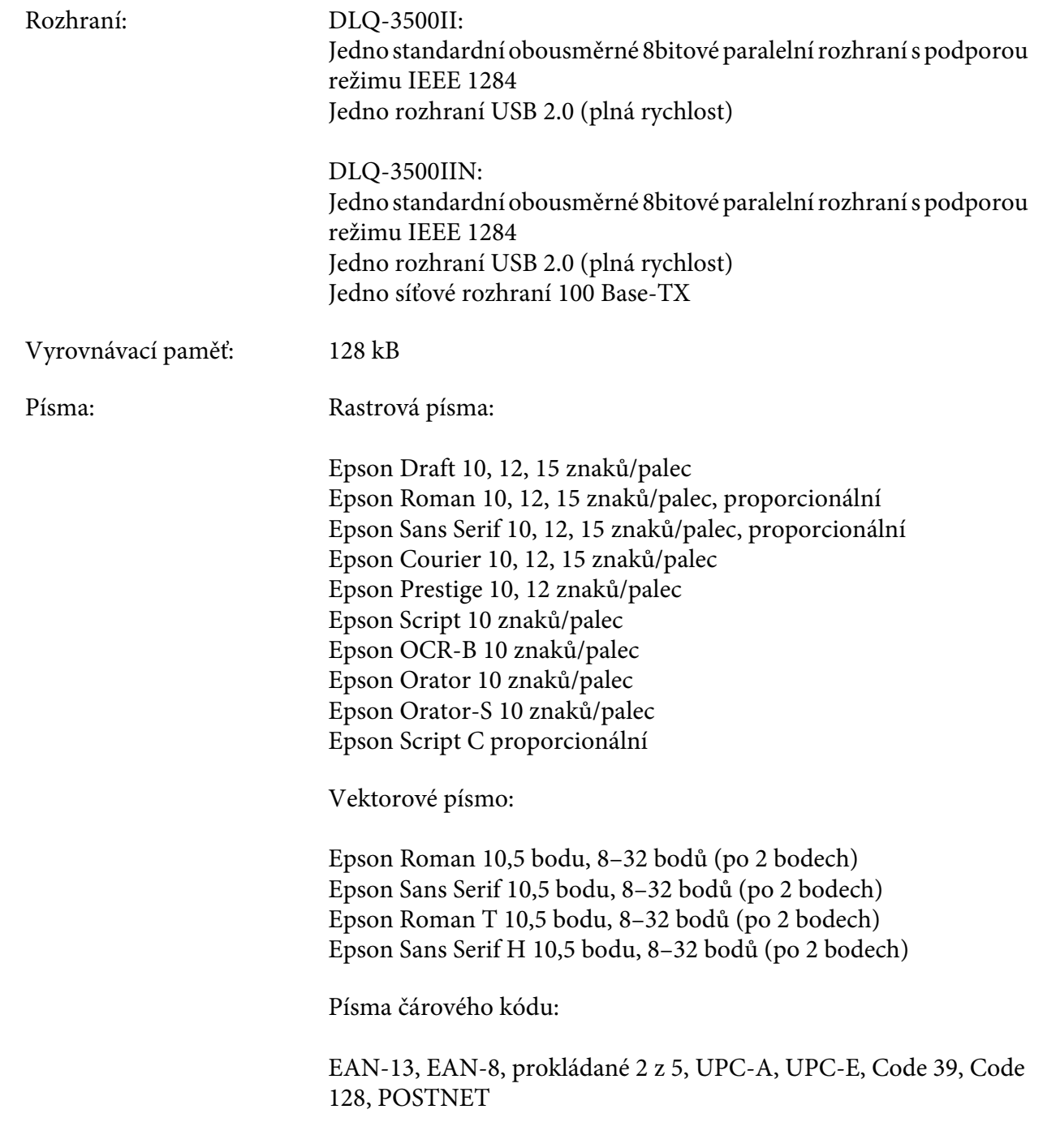

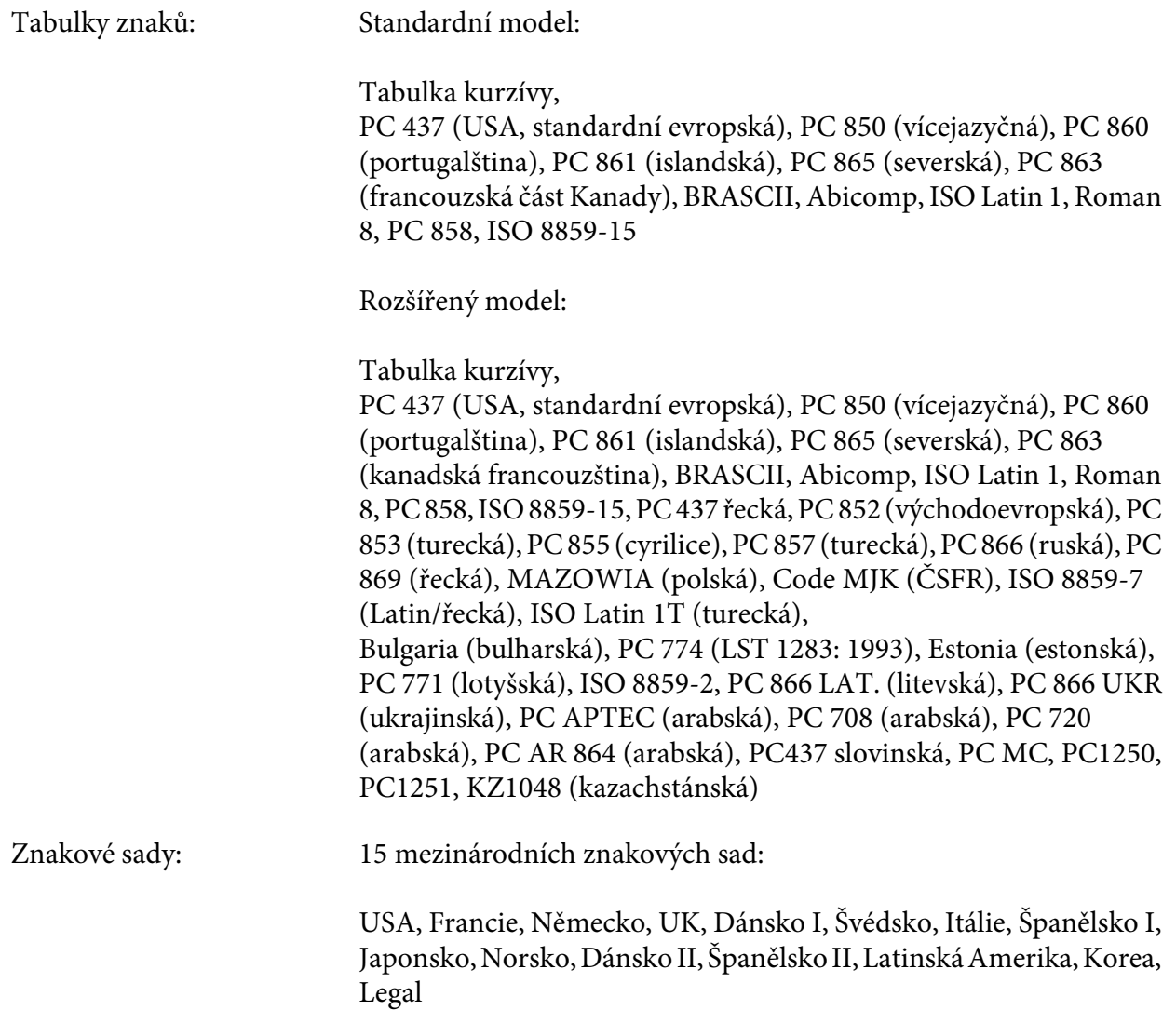

# *Elektro*

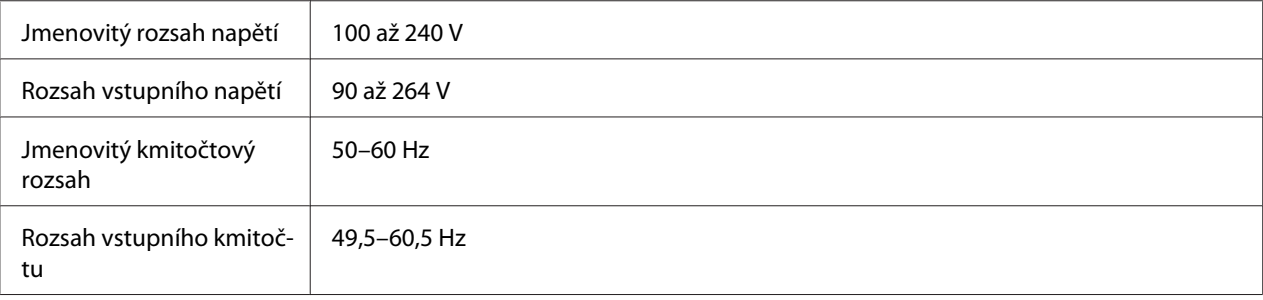

<span id="page-131-0"></span>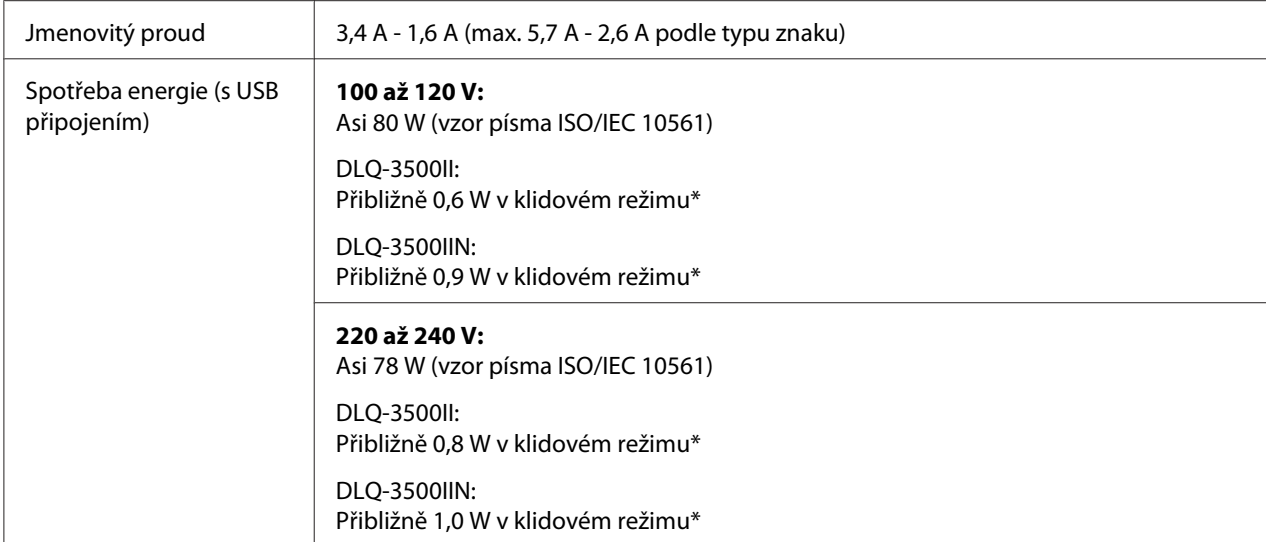

\* Po vypršení nakonfigurované doby za následujících podmínek tiskárna přejde do režimu spánku.

- nejedná se o chybu.

- Žádná data ve vstupní vyrovnávací paměti.

#### *Poznámka:*

Zkontrolujte napětí tiskárny uvedené na štítku na zadní straně tiskárny.

## *Prostředí*

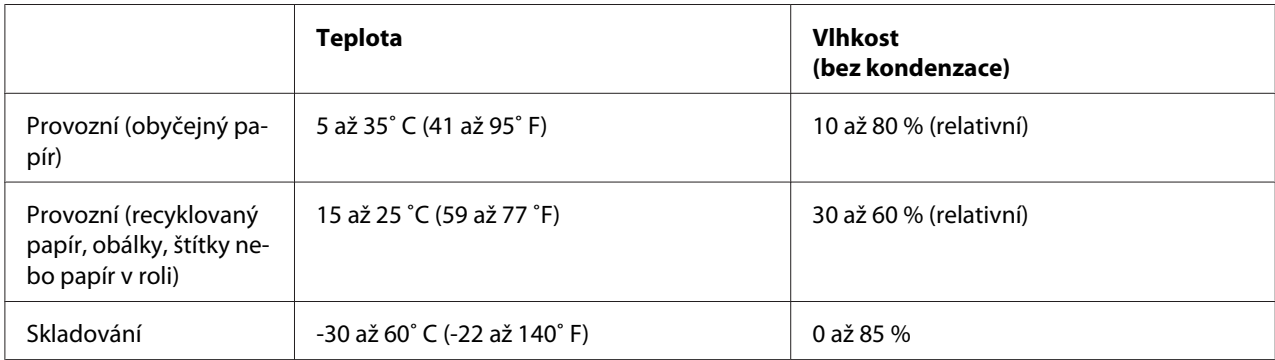

# *Papír*

#### *Poznámka:*

❏ Recyklovaný papír, vícedílný papír, štítky, obálky a pohlednice používejte pouze za následujících normálních teplotních a vlhkostních podmínek: Teplota: 15 až 25 ˚C (59 až 77 ˚F) Vlhkost: 30 až 60 % (relativní)

<span id="page-132-0"></span>❏ Nezakládejte do tiskárny zkroucený, přehýbaný nebo pomačkaný papír.

### *Jednotlivé listy*

Viz rovněž ["Vícedílné formuláře" na str. 136](#page-135-0) ohledně podrobných informací o specifikaci pro vícedílné formuláře na jednotlivých listech.

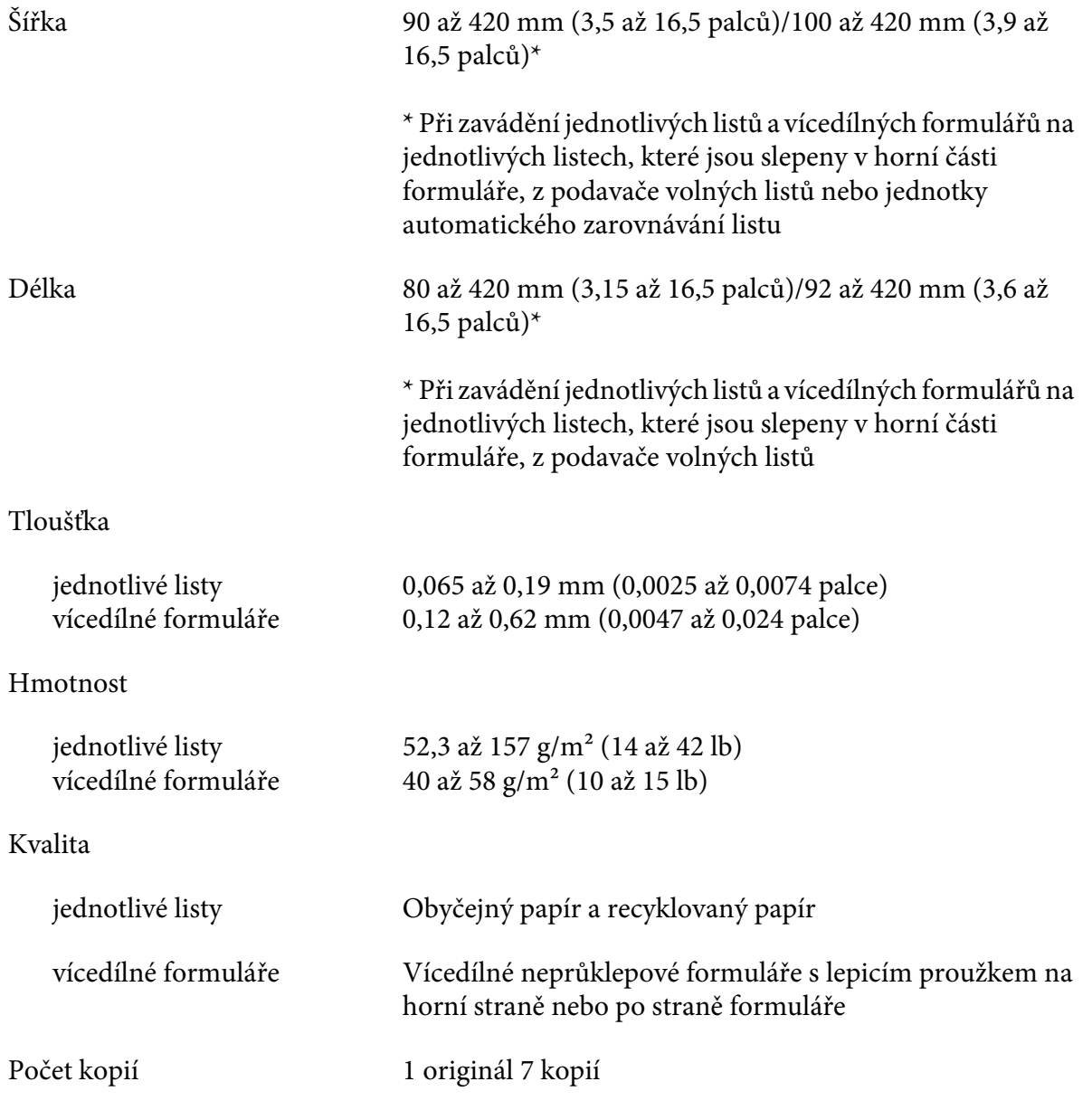

#### <span id="page-133-0"></span>*nekonečný papír*

Viz rovněž ["Vícedílné formuláře" na str. 136](#page-135-0) ohledně podrobných informací o specifikaci pro nekonečné vícedílné formuláře.

- ❏ Otvor pro ozubené kolečko musí být kruh nebo vroubkovaný kruh.
- ❏ Otvory musí být prořezané čistě.
- ❏ Jestliže se kříží vodorovná a svislá perforace, nemělo by se tisknout na šrafovanou oblast níže. Nekřížené perforace nemají tuto vymezenou oblast.

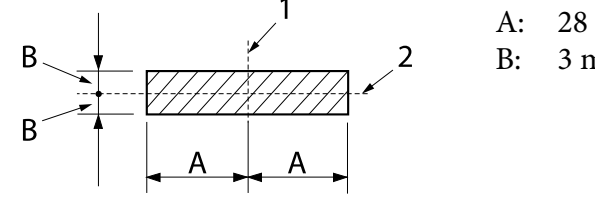

A: 28 mm (1,1 palců) B: 3 mm (0,12 palců)

- 1. svislá perforace
- 2. vodorovná perforace

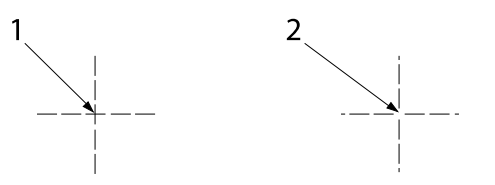

- 1. křížená perforace
- 2. nekřížená perforace
- ❏ Poměr proříznuté/neproříznuté délky perforace by měl být 3:1 až 5:1. A rozšíření v perforaci (když je papír udržován naplocho) by mělo být menší než 1 mm (0,04 palce), jak je uvedeno níže.

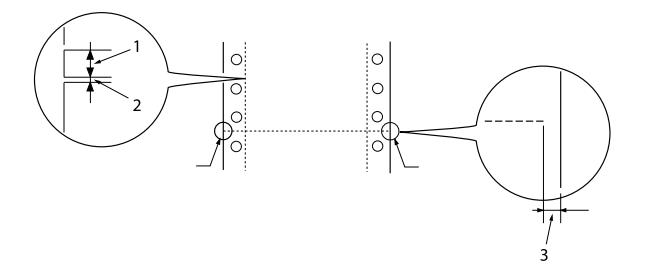

- 1. 3 mm proříznutých
- 2. 1 mm neproříznutých
- 3. 1 mm nebo více
- ❏ Pokud používáte nekonečný papír, jehož délka stránky (A na následujícím obrázku) je menší než 101,6 mm (4,0 palce), dbejte na to, aby délka mezi záhyby (B) převyšovala 101,6 mm (4,0 palce).

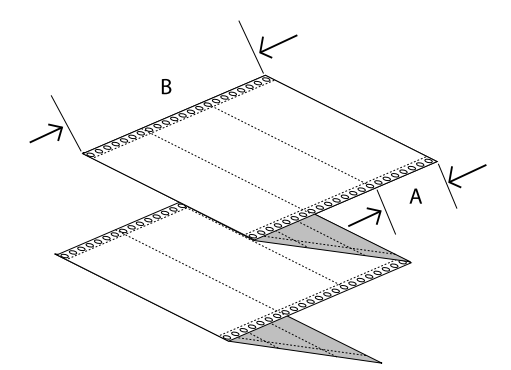

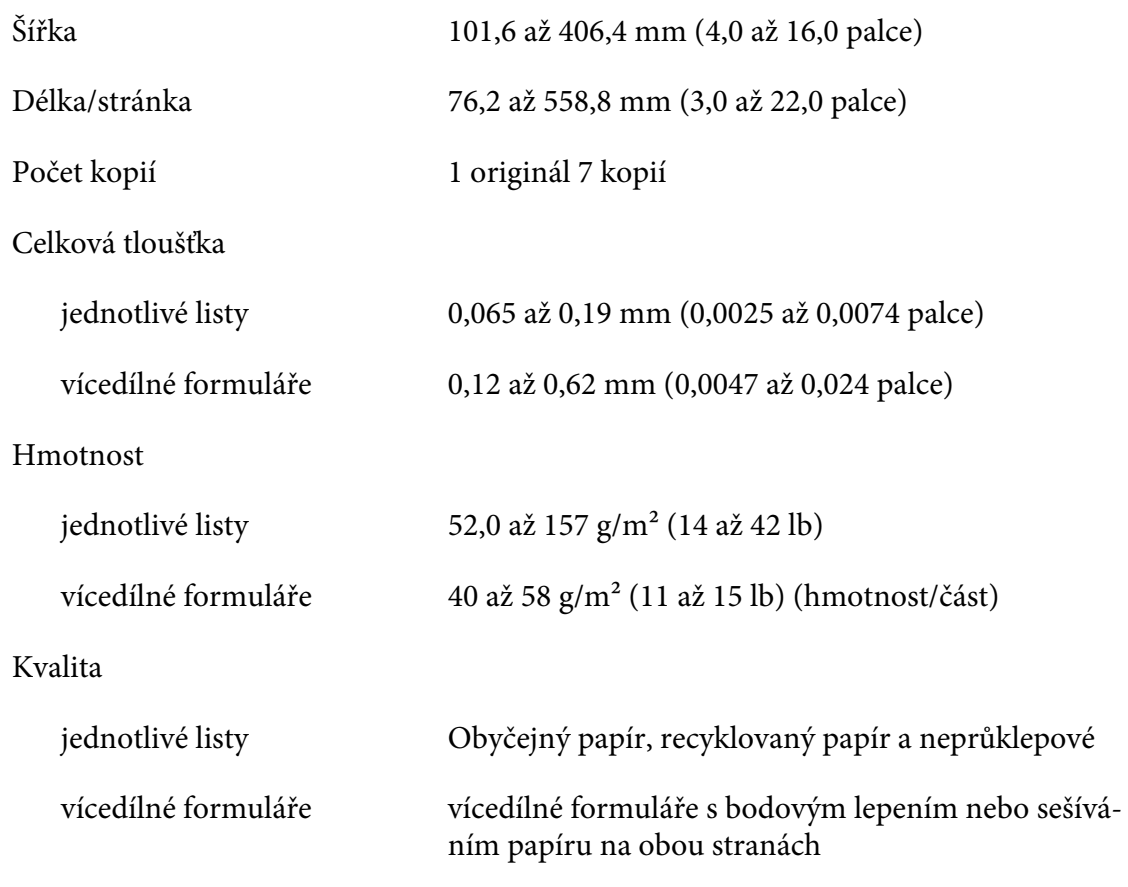

### <span id="page-135-0"></span>*Vícedílné formuláře*

Specifikace pro rozměry vícedílných formulářů jsou tytéž jako ty pro jednotlivé listy a nekonečný papír. Podrobnější informace naleznete v částech ["Jednotlivé listy" na str. 133](#page-132-0) a ["nekonečný papír" na](#page-133-0) [str. 134](#page-133-0).

❏ Listy formulářů nekonečných vícedílných formulářů by měly být bezpečně spojeny podél levého a pravého okraje olemováním nebo bodově slepením. Pro nejlepší kvalitu tisku používejte vícedílné formuláře spojené bodovým lepením.

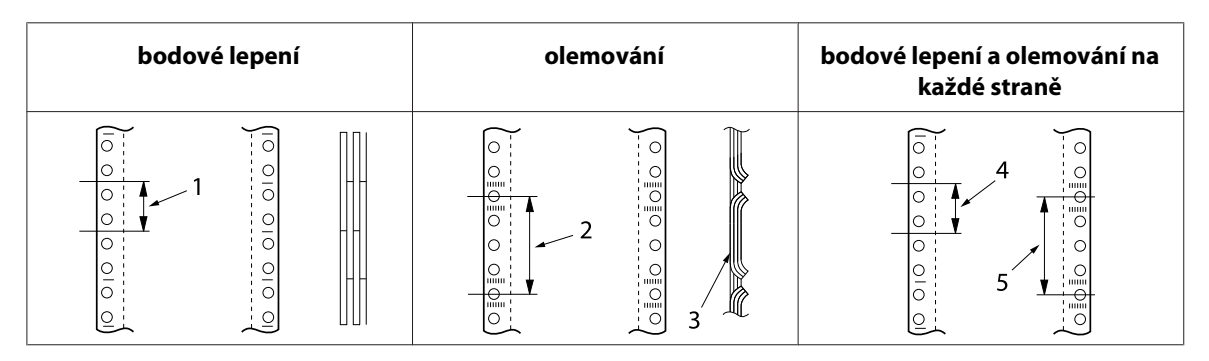

- 1. 1 palec nebo méně
- 2. 3 palce nebo méně
- 3. strana tisku
- 4. 1 palec nebo méně
- 5. 3 palce nebo méně

## !*Upozornění:*

Nikdy nepoužívejte nekonečné vícedílné formuláře, které jsou spojeny kovovými sponami nebo slepeny.

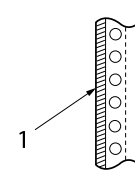

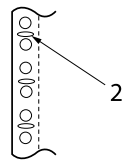

1. slepení

- 2. kovové spony
- ❏ Tloušťka přehýbané části při prodloužení by měla být maximálně 2 mm.

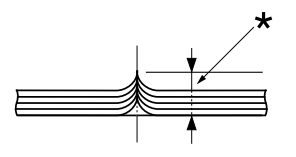

\* maximálně 2 mm

- ❏ Vazebná oblast by měla být plochá a neměla by mít žádné záhyby.
- ❏ Otvory pro ozubená kolečka na všech listech ve formuláři by měly být řádně zarovnané.
- ❏ Vazebná poloha by měla být mimo tiskovou oblast. Další informace naleznete v části ["Oblast](#page-140-0) [tisku" na str. 141.](#page-140-0)

## *Štítky*

- ❏ Štítky by měly být bezpečně připevněny k podkladovému listu a povrch štítku musí být plochý.
- ❏ Štítky by se neměly odlupovat z podkladového listu za níže uvedených podmínek.

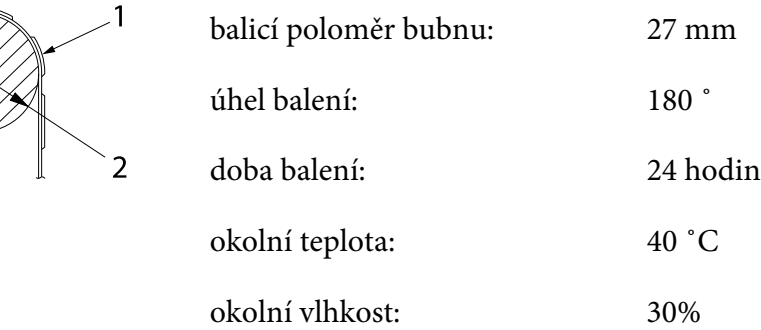

1. štítek

2. 27 mm

❏ Když používáte štítky, jejichž podkladový list je zcela zakrytý, dbejte na to, aby řezy okolo okrajů štítků byly perforovány.

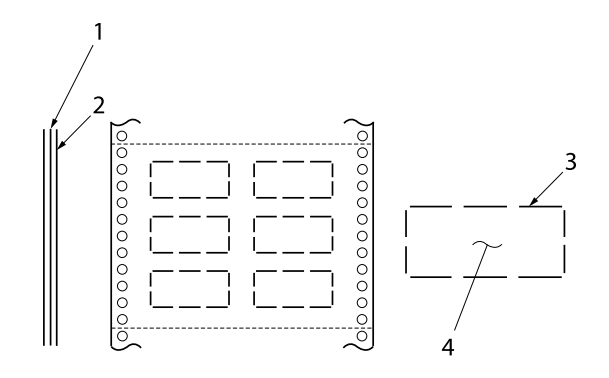

- 1. podkladový list
- 2. list štítku
- 3. několik neproříznutých oblastí na každé straně
- 4. štítek
- ❏ Když používáte štítky, jejichž podkladový list není zakrytý materiálem štítku, viz obrázek níže a nenastavujte páčku tloušťky papíru do polohy AUTO, nastavte ji ručně.

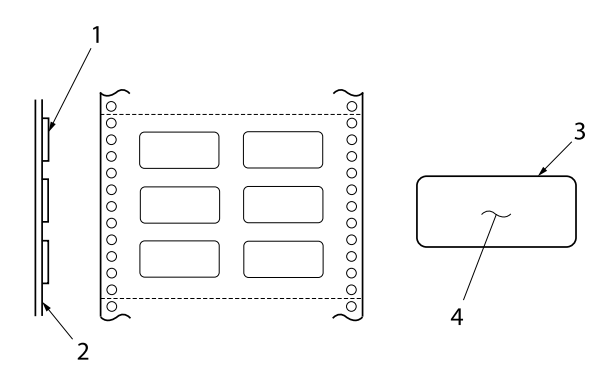

- 1. štítek
- 2. podkladový list
- 3. rohový poloměr je více než 2,5 mm
- 4. štítek

Podkladový list

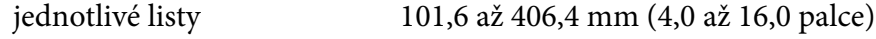

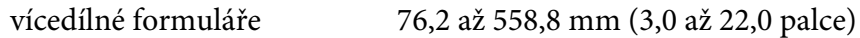

Štítky

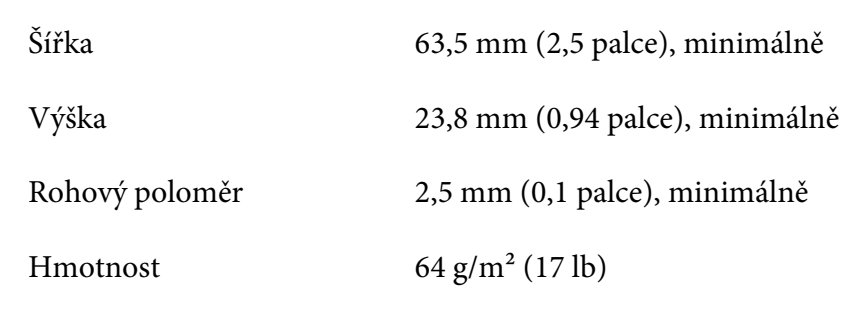

Tloušťka

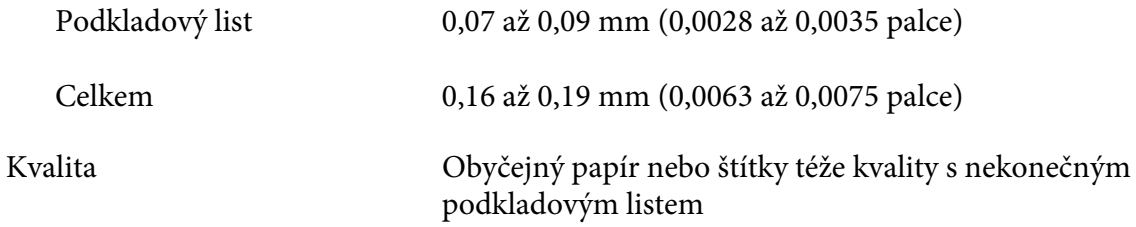

### *Obálky*

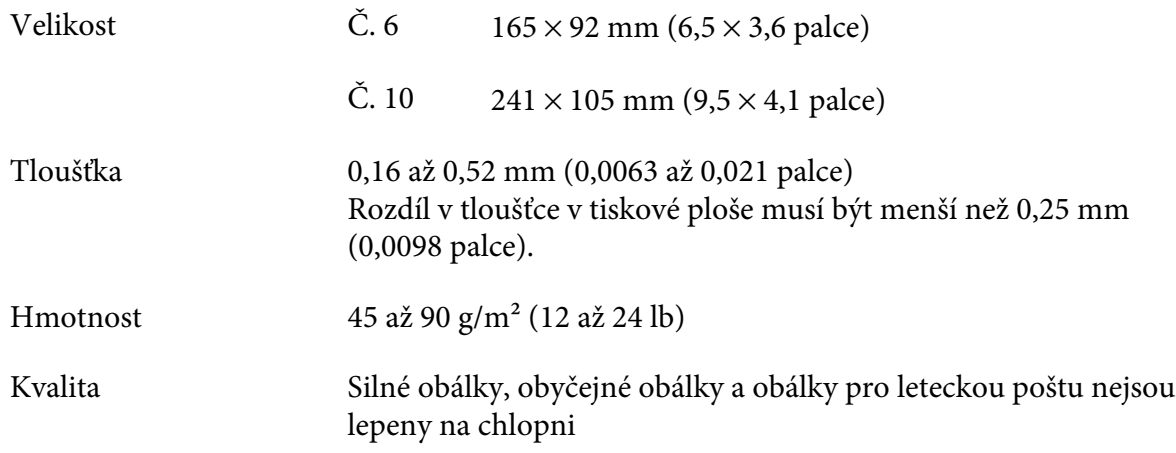

## *Pohlednice*

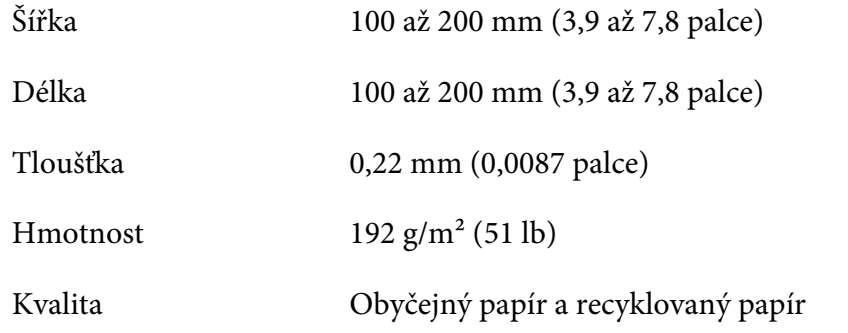

## *Předtištěný papír*

Předtištěný papír je papír s bílým prostorem uprostřed a linkovanými řádky, písmeny nebo číslicemi vytištěnými v horním a dolním okraji. Okraje jsou vytištěny, když je papír zaváděn do tiskárny poprvé a dokument se tiskne do prázdného prostoru, když je papír zaváděn do tiskárny podruhé. Oblasti okraje se často používají pro záhlaví dopisu, lemování a tak dále. Můžete si vytvořit svůj vlastní předem potištěný papír nebo si ho můžete koupit.

Nemůžete tisknout předem do oblasti s diagonálním šrafováním na obrázku níže a můžete tisknout předem pouze s barvami, jejichž odrazivost je pod 60 % (například černá). Vyhněte se děrování otvorů do omezené oblasti níže, protože propíchnutí jsou rovněž rozpoznány jako barvy, jejichž odrazivost je nižší než 60 %.

Před tiskem na předem potištěné listy ověřte, že oblast, na niž se bude tisknout váš dokument, nepřekrývá předem potištěnou oblast vytištěním samostatných ukázkových listů a porovnáním jejich oblastí tisku.

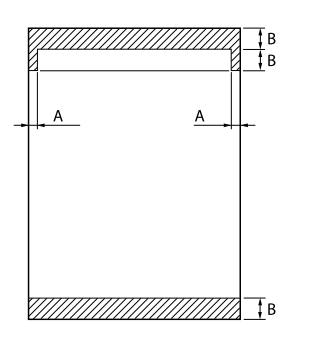

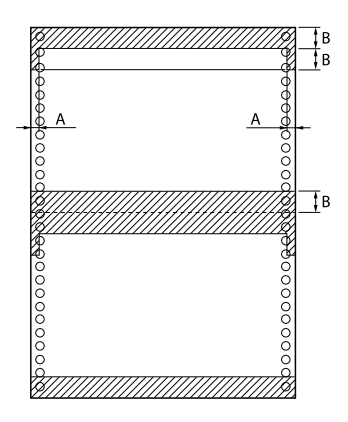

#### Měření oblasti

- A: 5 mm (0,20 palců)
- B: 12 mm (0,47 palců)

# <span id="page-140-0"></span>*Oblast tisku*

## *Jednotlivé listy (včetně vícedílných formulářů na samostatném listu)*

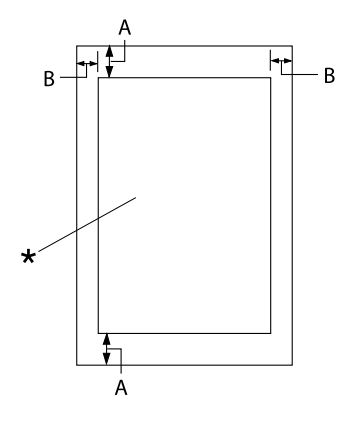

- A: 0 mm (0 palce) nebo více
- B: Minimální levý a pravý okraj je u obou 3,0 mm (0,12 palce).

Maximální tisková šířka je 345,44 mm (13,6 palce). U jednotlivých listů širších než 351,44 mm (13,8 palců) postranní okraje ro‐ stou úměrně tak, aby odpovídaly šířce papí‐ ru.

\* oblast tisku

## *Nekonečný papír (včetně nekonečných vícedílných formulářů)*

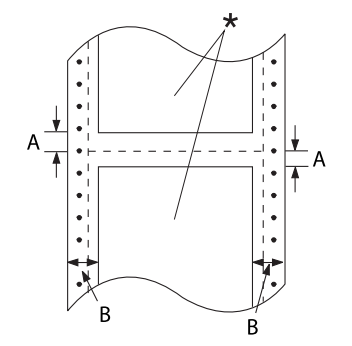

- A: Minimální horní a dolní okraj (nad a pod perforací) je 4,2 mm (0,165 palce).
- B: Minimální levý a pravý okraj je 9 mm (0,354 palce). 18 mm pro papír, jeho šířka papíru je 406,4 mm (16 palců).

\* oblast tisku

## *Štítky*

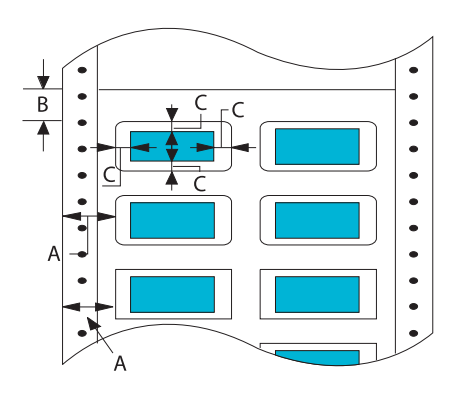

- A: 13 mm (0,51 palce) nebo více
- B: 1,2 mm (0,0472 palce) nebo více
- C: 3 mm (0,118 palce) nebo více

### *Obálky a pohlednice*

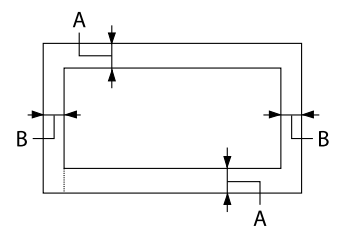

- A: 0 mm (0 palce) nebo více Minimální horní okraj pro podavač z podavače volných listů je 4,2 mm (0,165 palce)
- B: 3 mm (0,118 palce) nebo více

# *Systémové požadavky*

Windows 10 (32-bit, 64-bit)/Windows 8.1 (32-bit, 64-bit)/Windows 8 (32-bit, 64-bit)/Windows 7 (32-bit, 64-bit)/Windows Vista (32-bit, 64-bit)/Windows XP SP3 nebo novější (32-bit)/Windows XP Professional x64 Edition SP2 nebo novější/Windows Server 2019/Windows Server 2016/Windows Server 2012 R2/Windows Server 2012/Windows Server 2008 R2/Windows Server 2008/Windows Server 2003 R2/Windows Server 2003 SP2 nebo novější

# *Seznamy příkazů*

Tato tiskárna podporuje následující řídicí kódy Epson ESC/P2 a emulované řídicí kódy IBM PPDS.

Více informací o příkazech získáte od služby zákazníkům společnosti Epson. Podrobnosti jsou uvedeny v části ["Kontaktování podpory zákazníků" na str. 105.](#page-104-0)

## *Epson ESC/P řídicí kódy*

Volba tiskárny Epson ESC/P v aplikaci vám umožní využívat rozšířená písma a grafiku.

Běžný provoz: ESC @, ESC U, ESC EM

Podávání papíru: FF, LF, ESC 0, ESC 2, ESC 3, ESC+, CR

Formát stránky: ESC (C, ESC C, ESC C 0, ESC Q, ESC l, ESC (c, ESC N, ESC O

Posun tiskové polohy: ESC \$, ESC \, ESC (V, ESC (v, ESC D, HT, ESC B, VT, ESC J

Volba písma: ESC k, ESC x, ESC y, ESC X, ESC P, ESC M, ESC g, ESC p, ESC 4, ESC 5, ESC E, ESC F, ESC !

Vylepšení písma: ESC W, DC4, SO, DC2, SI, ESC w, ESC G, ESC H, ESC T, ESC S, ESC -, ESC (-, ESC q

Vzdálenost mezi znaky: ESC Space, ESC c, ESC (U

Manipulace se znaky: ESC t, ESC ( t, ESC R, ESC %, ESC &, ESC :, ESC 6, ESC 7, ESC (^

Rastrový obraz: ESC \*

Čárový kód: ESC ( B

Barva: ESC r

# *Emulované řídicí kódy IBM PPDS*

Tiskárna emuluje tiskárnu IBM Proprinter pomocí příkazů níže.

Běžný provoz: NUL, DC3, ESC j, BEL, CAN, DC1, ESC Q, ESC [ K, ESC U Podávání papíru: FF, LF, ESC 5, ESC A, ESC 0, ESC 1, ESC 2, ESC 3, ESC 3 (AGM\*1), CR, ESC ] Formát stránky: ESC C, ESC C0, ESC X, ESC N, ESC O, ESC 4 Posun tiskové polohy: ESC d, ESC R, ESC D, HT, ESC B, VT, ESC J, ESC 3  $(AGM^*^1)$ Volba písma: DC2, ESC P, ESC :, ESC E, ESC F, ESC I, ESC [d, ESC [I Vylepšení písma: DC4, SO, ESC SO, ESC W, ESC [ @, SI, ESC SI, ESC G, ESC H, ESC T, ESC S, ESC -, ESC \_, ESC [-Vzdálenost mezi znaky: BS, SP

Manipulace se znaky: ESC  $6$ , ESC 7, ESC [T, ESC  $\land$ , ESC  $\lor$ 

Rastrový obraz: ESC K, ESC L, ESC Y, ESC Z, ESC  $[g, ESC^*(AGM^*])$ 

Čárový kód: ESC [f, ESC [p

Zavedení: ESC = (příkaz není k dispozici)

\*1 Alternativní grafický režim
## <span id="page-144-0"></span>*Standardy a schválení*

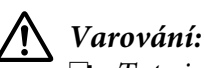

❏ Toto je přístroj třídy A. V domácnosti může způsobit rušení rádiové komunikace, které bude uživatel muset odstranit vhodnými opatřeními.

- ❏ Připojením nestíněného kabelu k tiskárně zaniká certifikace EMC přístroje.
- ❏ Upozorňujeme, že změny a úpravy, které výslovně neschválila Seiko Epson Corporation, mohou znamenat zánik vašeho oprávnění přístroj používat.

## *Bezpečnostní certifikáty*

Bezpečnost IEC60950-1 IEC62368-1 Elektromagnetická kompatibilita AS/NZS CISPR32 třída A

### *Uživatelé v Evropě*

Následující modely mají označení CE a splňují veškeré platné směrnice EU. Další podrobnosti najdete na následujících webových stránkách, kde jsou k dispozici plná znění prohlášení o shodě obsahující odkaz na směrnice a harmonizované normy použité k prohlášení o shodě.

<https://www.epson.eu/conformity>

DLQ-3500II: PB41A

DLQ-3500IIN: PB41B

# *Čištění tiskárny*

Chcete-li, aby tiskárna pracovala co nejlépe, musíte ji několikrát za rok pečlivě vyčistit.

Při čištění tiskárny postupujte následujícím způsobem:

- 1. Vyjměte z tiskárny veškerý papír, který je v ní vložen, a tiskárnu vypněte.
- 2. Vyjměte vodítko listů. Je-li v tiskárně nainstalován doplňkový podavač volných listů, vyjměte jej.
- <span id="page-145-0"></span>3. Měkkým kartáčem pečlivě odstraňte veškerý prach a nečistotu z vnější skříně a z vodítka listů.
- 4. Pokud jsou vnější skříň nebo vodítko listů ještě znečištěné či zaprášené, očistěte je měkkým čistým hadříkem, který je navlhčený neagresivním čisticím prostředkem rozpuštěným ve vodě. Kryt tiskárny a přední kryt přitom nechejte zavřené, aby voda nemohla vniknout dovnitř tiskárny.

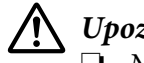

#### !*Upozornění:*

- ❏ Nikdy nepoužívejte k čištění tiskárny alkohol ani ředidla. Tyto chemikálie mohou poškodit součásti tiskárny i její kryt.
- ❏ Dbejte na to, aby voda nevnikla do mechanismu nebo elektrických součástí tiskárny.
- ❏ Nepoužívejte tvrdé nebo brusné kartáče.
- ❏ Nenanášejte dovnitř tiskárny maziva. Nevhodné oleje mohou způsobit poškození mechanismu tiskárny. Pokud máte dojem, že je třeba tiskárnu namazat, obraťte se na prodejce výrobků Epson.

### *Přeprava tiskárny*

Chcete-li tiskárnu přepravit na vzdálenější místo, pečlivě ji znovu uložte do původní krabice a zabalte ji do balicího materiálu.

Při balení tiskárny do obalového materiálu postupujte podle následujících pokynů.

## !*Varování:*

Je třeba odstranit kazetu s páskou. Pokud byla tiskárna právě používána, tisková hlava může být zahřátá. Než se jí dotknete, nechte ji několik minut vychladnout.

- 1. Vyjměte z tiskárny veškerý vložený papír.
- 2. Vyberte **Replace Ribbon (Vyměnit pásku)** na výchozí obrazovce.

Tisková hlava se pohybuje do polohy výměny kazety s páskou.

- 3. Vypněte tiskárnu.
- 4. Vytáhněte napájecí kabel ze zásuvky a poté odpojte od tiskárny kabel rozhraní. Je-li v tiskárně nainstalován doplňkový podavač volných listů, vyjměte jej.
- 5. Vyjměte vodítko listů. Pokud jsou v tiskárně nainstalovány doplňky, demontujte je a zabalte je do původních krabic.
- 6. Zkontrolujte, zda tisková hlava není horká. Potom vyjměte kazetu s páskou podle pokynů v části ["Výměna kazety s páskou" na str. 113.](#page-112-0)
- 7. Připevněte kovové ochranné materiály k levé a pravé straně uvnitř tiskárny a pak připevněte plastový obalový materiál, abyste zabránili pohybování hlavy.

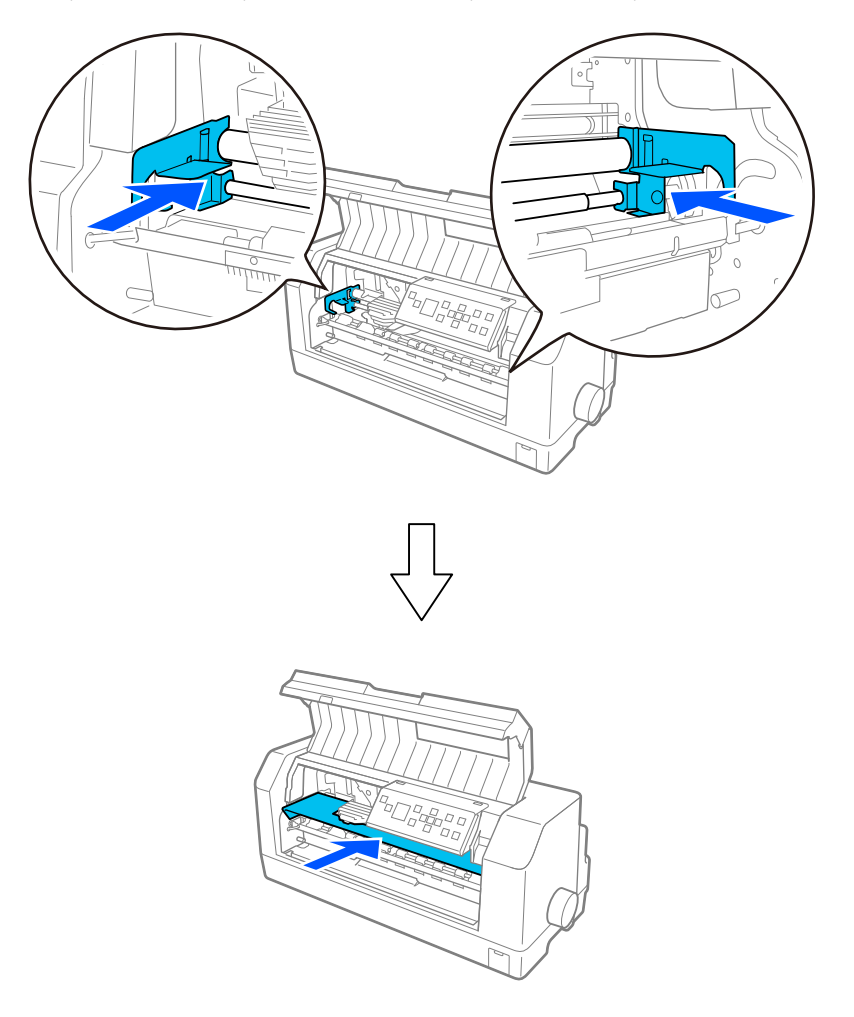

- 8. Zkontrolujte, zda je kryt tiskárny zavřený.
- 9. Zabalte tiskárnu, vodítko listů, kazetu s páskou a (v případě potřeby) napájecí šňůru do původního obalového materiálu a vše umístěte do původní krabice tiskárny.

# *Glosář*

#### **ASCII**

American Standard Code for Information Interchange (Americký standardní kód k výměně informací). Standardizovaný systém kódování k přiřazení číselných kódů písmenům a symbolům.

#### **automatické odřádkování**

Je-li v nastavení tiskárny zapnuto toto nastavení, za každý kód pro návrat vozíku (CR) bude automaticky přiřazen kód řádkového posunu (LF).

#### **obousměrný tisk**

Tisk, při kterém tisková hlava tiskne v obou směrech (obousměrně). Při tomto způsobu tisku se zvýší rychlost tisku, může se však snížit přesnost svislého zarovnání. Obousměrný tisk je standardní tiskový režim této tiskárny.

#### **vyrovnávací paměť**

Část paměti tiskárny použitá pro uchování dat před jejich vytištěním.

#### **tabulka znaků**

Soubor písmen, číslic a symbolů, které tvoří znakovou sadu používanou v příslušném jazyce.

#### **počet znaků na palec (cpi)**

Měrná jednotka velikosti textových znaků.

#### **Nekonečný papír**

Papír, který má na obou dlouhých okrajích otvory na ozubená kolečka, je perforován mezi stránkami a dodává se ve skládaných balících. Nazývá se také skládaný papír.

#### **řídicí kód**

Speciální kód používaný k ovládání funkcí tiskárny, například provedení návratu na začátek řádku nebo posunu řádku.

#### **cpi**

Zkratka znaků na palec. Měrná jednotka velikosti textových znaků.

#### **podavač volných listů**

Doplňkové odpojitelné zařízení, které automaticky podává jednotlivé listy papíru do tiskárny.

#### **výpis dat**

Způsob řešení potíží, který pomáhá identifikovat příčinu komunikačních problémů mezi tiskárnou a počítačem. Pokud je tiskárna v režimu hexadecimálního výpisu, tiskne jednotlivé přijímané kódy hexadecimálně s použitím znaků kódu ASCII. Tento výpis paměti se nazývá také výpis dat.

#### **výchozí**

Hodnota, která nabývá platnosti při zapnutí, resetování nebo inicializaci zařízení.

#### **bodová matice**

Metoda tisku, při níž je každé písmeno nebo znak vytvořeno vzorem (maticí) jednotlivých bodů.

#### **koncept**

Režim tisku používaný tiskárnou v případě, že byla vybrána kvalita Draft (Koncept). Písmo Draft (Koncept) používá méně bodů na jeden znak a tím je tisk rychlejší.

#### **ESC/P**

Zkratka standardního kódu EPSON pro tiskárny. Jedná se o systém příkazů, které počítač používá k ovládání tiskárny. Jedná se o normu pro všechny tiskárny společnosti Epson podporovanou většinou softwarových aplikací pro osobní počítače.

#### **ESC/P 2**

Rozšířená verze příkazového jazyka pro tiskárny ESC/P. Příkazy v tomto jazyce slouží pro tisk v kvalitě laserových tiskáren, např. písma s proměnnou velikostí a vylepšenou grafiku.

#### **skládaný papír**

Papír, který má na obou dlouhých okrajích otvory na ozubená kolečka, je perforován mezi stránkami a dodává se ve skládaných balících. Nazývá se také nekonečný papír.

#### **font (písmo)**

Styl písma označený názvem jako například Roman nebo Sans Serif.

#### **posuv stránky, FF**

Tlačítko na ovládacím panelu a řídicí kód, kterými se papír posouvá na následující polohu horní části strany.

#### **polotónování**

Metoda použití bodových vzorů k vytvoření obrazu. Polotónování umožňuje vytvářet různé odstíny šedé pomocí černých teček nebo téměř nekonečné pole barev pomocí teček několika barev.

#### **hexadecimální výpis**

Způsob řešení potíží, který pomáhá identifikovat příčinu komunikačních problémů mezi tiskárnou a počítačem. Pokud je tiskárna v režimu hexadecimálního výpisu, tiskne jednotlivé přijímané kódy hexadecimálně s použitím znaků kódu ASCII. Tento výpis paměti se nazývá také výpis dat.

#### **vysokorychlostní koncept**

Režim tisku konceptu, který lze vybrat v nastavení tiskárny. Vysokorychlostní koncept používá minimální počet bodů na znak, díky tomu je tisk velmi rychlý.

#### **rozhraní**

Spojení mezi počítačem a tiskárnou, jehož prostřednictvím jsou do tiskárny přenášena tisková data.

#### **na šířku**

Tisk orientovaný na stránce na šířku. Při této orientaci bude vytištěná stránka širší než vyšší. Tato orientace je vhodná pro tisk tabulek.

#### **dopisní kvalita (Letter quality – LQ)**

Režim tisku používaný při vybrání jiného písma než Draft (Koncept). Tisk s písmy dopisní kvality je čitelnější a vypadá lépe při snížené rychlosti tisku.

#### **odřádkování, LF**

Tlačítko na ovládacím panelu a řídicí kód, kterými se papír posouvá o jeden řádek.

#### **zaváděcí poloha**

Poloha, do které se papír zavede automaticky.

#### **mikronastavení**

Funkce tiskárny, která umožňuje přesné nastavení pozice odtržení.

#### **pozice papíru**

Pro tisk na nekonečný papír jsou k dispozici tři pozice papíru: klidová, odtržení a horní okraj formuláře. Tisk na jednotlivý list probíhá vždy v pozici horní okraj formuláře.

#### **rozteč**

Vodorovná velikost písma, která se měří počtem znaků na palec (cpi). Standardní hodnota je 10 cpi.

#### **platen (deska)**

Černá plochá část nebo váleček, která podepírá papír během tisku.

#### **na výšku**

Tisk, který je na stránce orientován na výšku (na rozdíl od orientace na šířku). Jedná se o standardní orientaci pro tisk dopisů nebo dokumentů.

#### **ovladač tiskárny**

Softwarový program, který vysílá příkazy z počítače a ovládá funkce příslušné tiskárny. EPSON poskytuje ovladač Windows, i když ovladače ostatních systémů jsou poskytovány od prodejců aplikace.

#### **pozice začátku tisku**

Poloha na papíře rozpoznaná tiskárnou jako první řádek, který lze tisknout. Pozici začátku tisku můžete nastavit v nastavení tiskárny.

#### **proporční písmo**

Písmo se znaky zabírajícími různou šířku na řádku, podle šířky konkrétního znaku. Velké písmeno M tedy zabírá více místa na řádku než malé písmeno i.

#### **doporučená oblast tisku**

Oblast stránky, na kterou tiskárna může tisknout. Tato oblast je kvůli okrajům menší než skutečná velikost stránky.

#### **reset**

Obnovení výchozího nastavení tiskárny.

#### **rozlišení**

Míra množství detailů, které lze znázornit. Rozlišení výtisků se měří v počtu bodů na palec (dpi).

#### **samočinný test**

Způsob kontroly funkčnosti tiskárny. Po spuštění samočinného testu se vytisknou znaky uložené v paměti ROM tiskárny (paměť pouze ke čtení).

#### **pohotovostní poloha**

Poloha nekonečného papíru, který je připojen k tlačnému podávacímu mechanismu, není však zaveden do tiskárny.

#### **odtržení**

Tlačítko ovládacího panelu, které slouží k posunutí perforace nekonečného papíru na pozici k odtržení a následnému posunu papíru zpět na polohu horní části strany.

#### **pozice k odtržení**

Pozice, v níž tiskárna podává papír do úkonu odtržení. Pomocí funkce Micro Adjust (Přesné nastavení) lze nastavit pozici papíru tak, aby se perforace papíru kryla s hranou pro odtržení.

#### **poloha horní části strany**

Poloha na papíře rozpoznaná tiskárnou jako první řádek, který lze tisknout. Výchozí poloha horního okraje.

#### **jednosměrný tisk**

Tisk, při kterém tisková hlava tiskne pouze jedním směrem. Jednosměrný tisk je vhodný pro tisk grafiky, neboť poskytuje přesné svislé zarovnání. V nastavení tiskárny nebo z nastavení ovladače tiskárny můžete vybrat jednosměrný tisk.

# Rejstřík

# $\boldsymbol{A}$

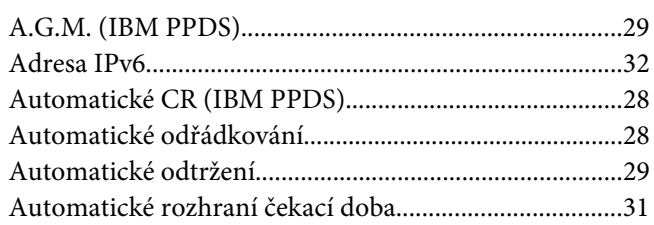

## $\boldsymbol{B}$

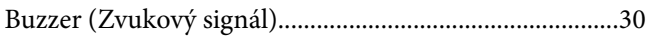

# Č

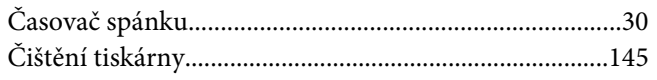

## D

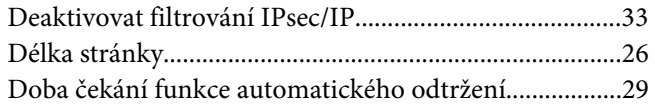

### $\boldsymbol{E}$

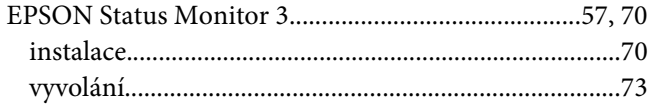

### $\boldsymbol{F}$

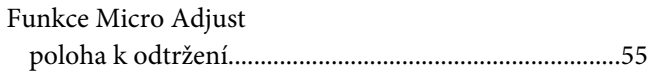

### $\boldsymbol{H}$

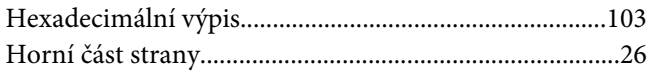

# $\overline{I}$

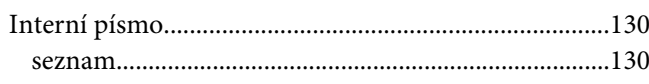

### $\pmb{J}$

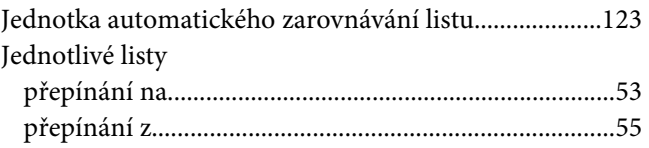

### $\boldsymbol{K}$

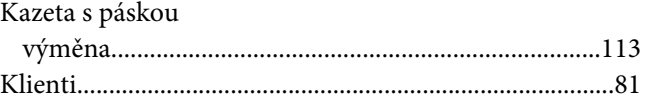

### $\boldsymbol{M}$

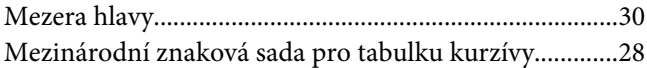

### $\boldsymbol{N}$

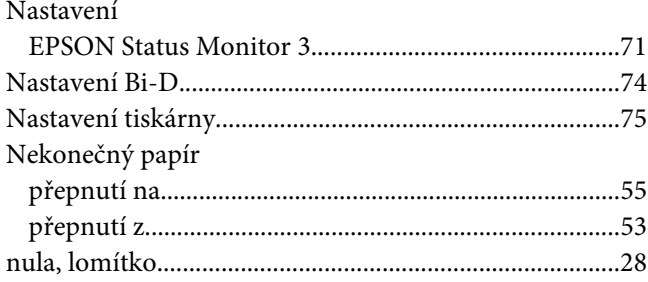

## $\boldsymbol{o}$

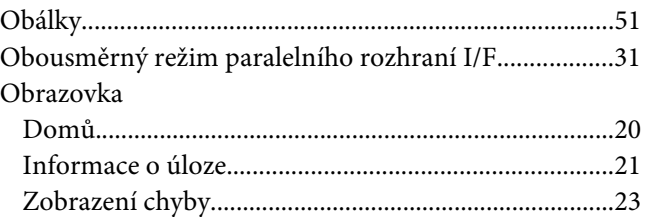

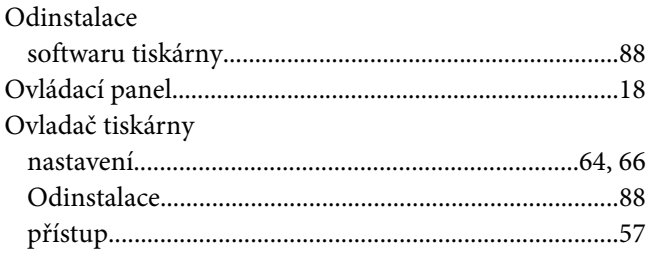

### $\boldsymbol{P}$

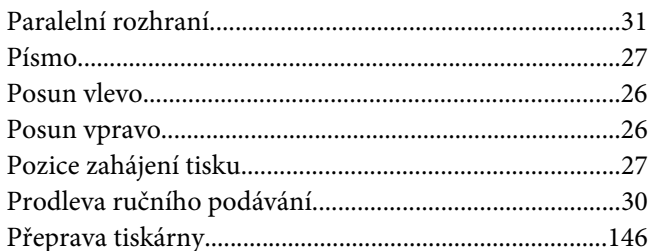

### $\boldsymbol{R}$

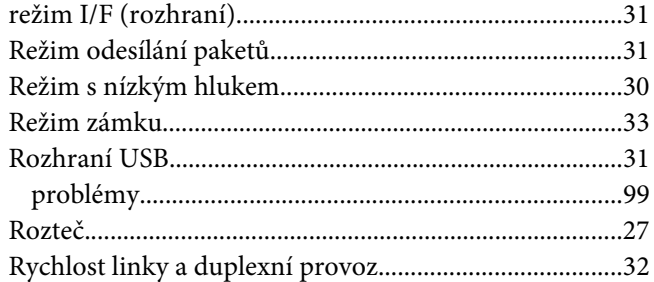

# Ř

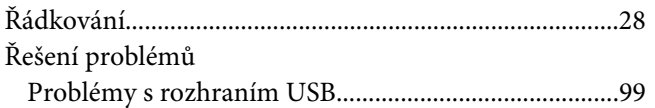

## $\mathsf{s}$

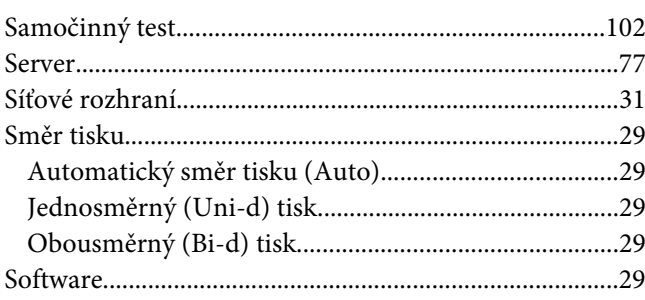

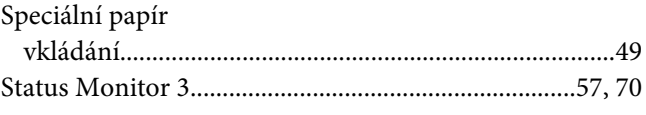

# $\check{\mathsf{S}}$

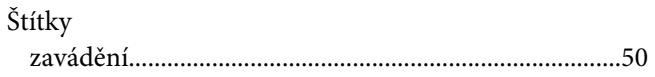

## $\overline{r}$

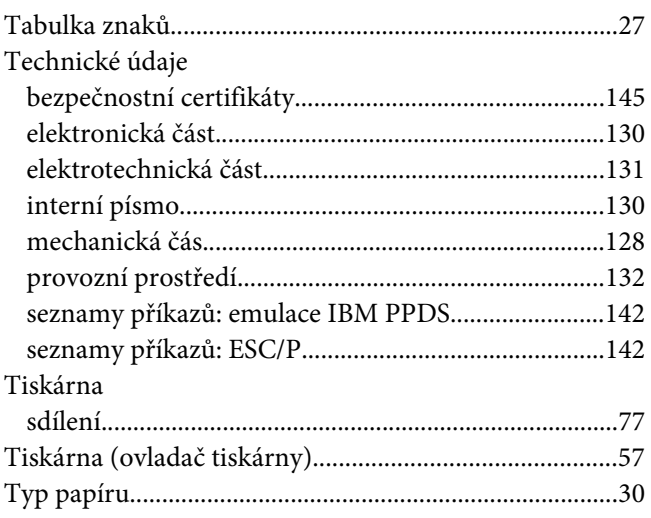

### $\boldsymbol{V}$  $\overline{a}$ .

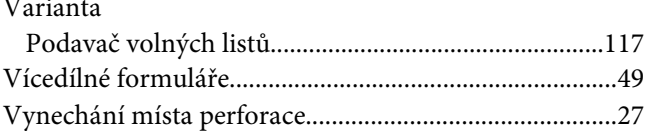

## Z

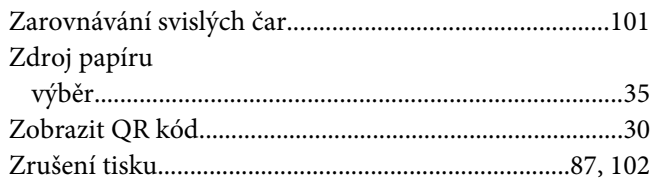